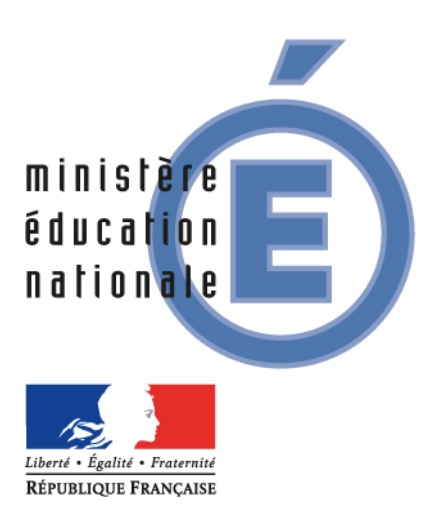

# *BASE ELEVES 1er degré*

# *Manuel utilisateur du directeur d'école*

*Octobre 2015 – à partir de la version 15.3.0 de BE1D*

**Direction générale de l'enseignement scolaire – Bureau de la maîtrise d'ouvrage des systèmes d'information**

# **Sommaire**

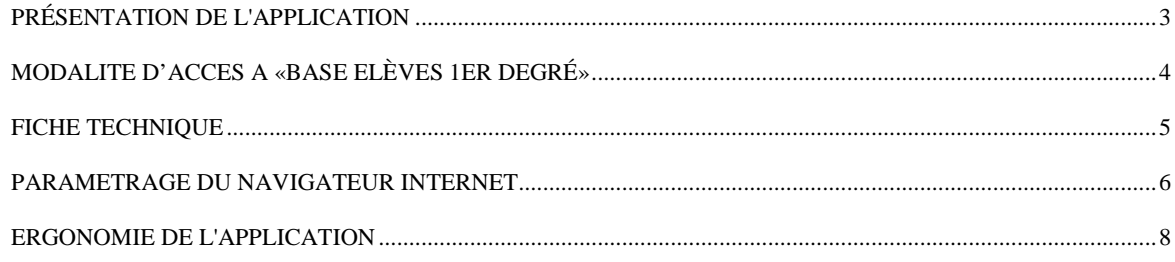

# **LES NOTIONS**

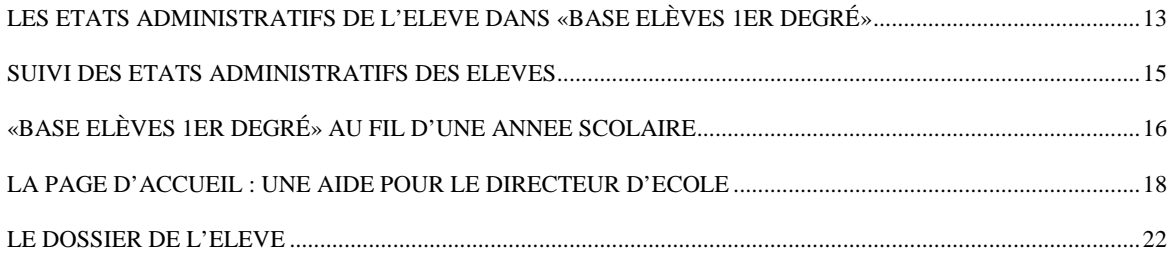

# **LES FONCTIONNALITES**

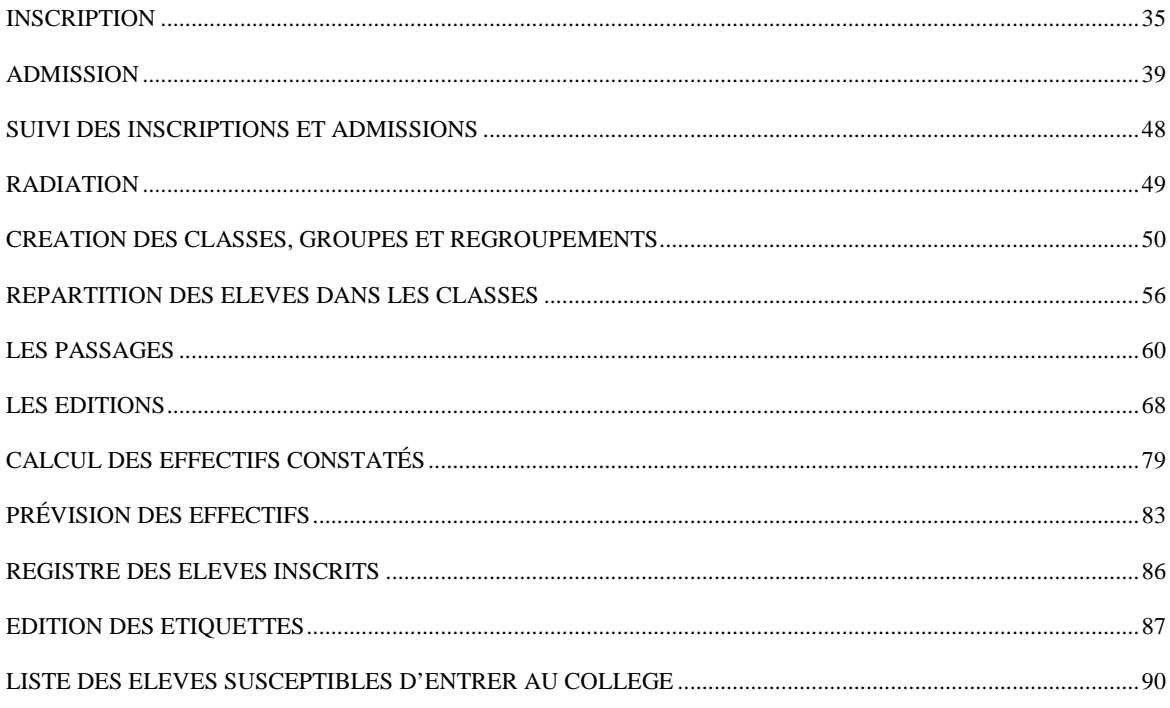

L'application « Base Elèves 1er degré » est un outil d'aide à la gestion administrative et pédagogique des élèves des écoles publiques et privées.

Avec cette application le directeur d'école peut préparer la rentrée scolaire suivante et réaliser tous les actes de gestion au cours de l'année scolaire.

- Elle permet de saisir les admissions et les radiations des élèves, d'éditer les fiches de renseignements, les certificats de scolarité, les certificats de radiation, les attestations de scolarité antérieure et les notifications de poursuite de scolarité.
- Elle facilite l'organisation des classes et permet de répartir les élèves dans les classes et d'enregistrer les passages de niveau.
- Elle propose au directeur d'école l'édition de nombreuses listes tout au long de l'année scolaire.
- Elle permet de réaliser les constats et les prévisions d'effectifs de l'école.

Cette application comprend également un module de gestion des inscriptions des élèves dans les écoles publiques de la commune, qui peut être mis en œuvre par les mairies qui le souhaitent.

L'application « Base Elèves 1er degré » fait l'objet d'un arrêté ministériel et d'une déclaration à la CNIL

## *ARRETE MINISTERIEL*

Arrêté du 20 octobre 2008 portant création d'un traitement automatisé de données à caractère personnel relatif au pilotage et à la gestion des élèves de l'enseignement du premier degré

## *DECLARATION CNIL*

Déclaration à la Commission nationale de l'informatique et des libertés (CNIL) en date du 24 décembre 2004, modifiée en 2008.

# **MODALITE D'ACCES A «BASE ELÈVES 1ER DEGRÉ»**

Cette application est accessible par internet sécurisé.

Elle est protégée par un dispositif d'authentification forte des utilisateurs (la clé de sécurité OTP) qui vous a été remise par votre IEN avec le manuel utilisateur.

L'adresse de connexion est différente dans chaque académie.

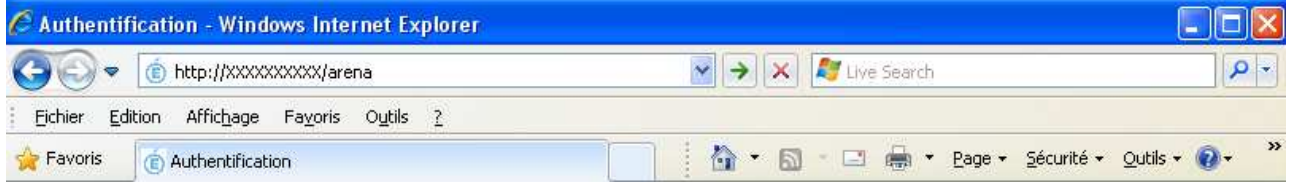

Vous arrivez sur l'écran d'authentification.

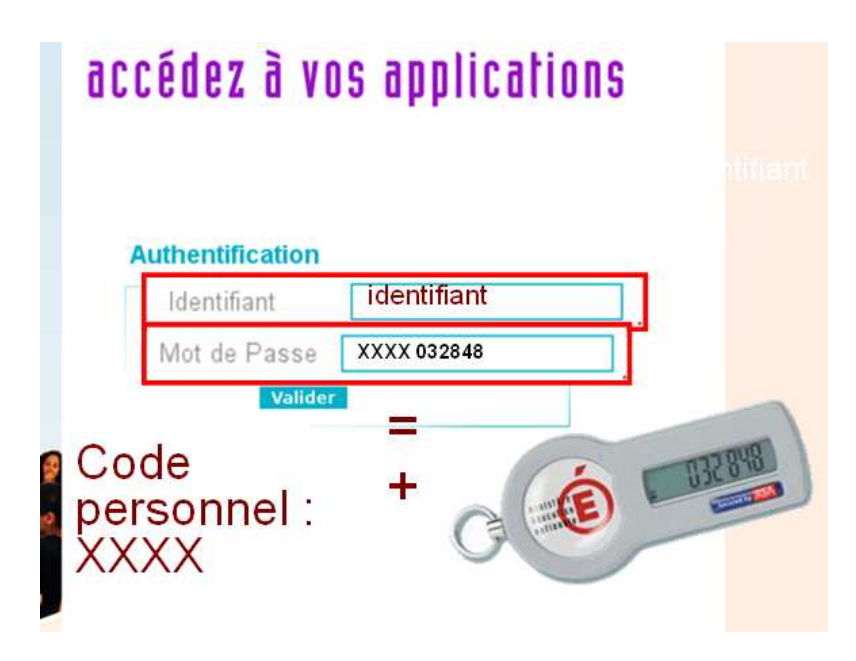

Vous devez saisir votre identifiant.

Vous devez saisir ensuite votre mot de passe.

Le mot de passe est constitué de votre code personnel auquel vous ajoutez le numéro indiqué sur votre clé de sécurité (OTP).

**Pour les questions liées à l'utilisation pratique de la clé de sécurité, veuillez vous reporter au manuel d'utilisation qui vous a été remis en même temps que la clé de sécurité.** 

# **Configuration minimum :**

Micro-ordinateur Pentium II – 200 Mhz sous Windows, avec un port USB libre et relié à un modem ou routeur ADSL Connexion ADSL 512 kb/s

Logiciels installés sur le poste :

- $\bullet$  Navigateur Web **Internet Explorer version 8** ou ultérieure ou **Firefox (Mozilla) Version 8** ou ultérieure.
- **Acrobat Reader** pour lire les documents générés au format PDF.

## **PARAMETRAGE DU NAVIGATEUR INTERNET**

Dans « Base Elèves 1 er degré », **vous devez autoriser l'ouverture des fenêtres popup**  pour pouvoir utiliser le logiciel.

#### **Avec Internet Explorer**

Quand l'ouverture d'un popup est nécessaire, Internet Explorer affiche les messages suivants :

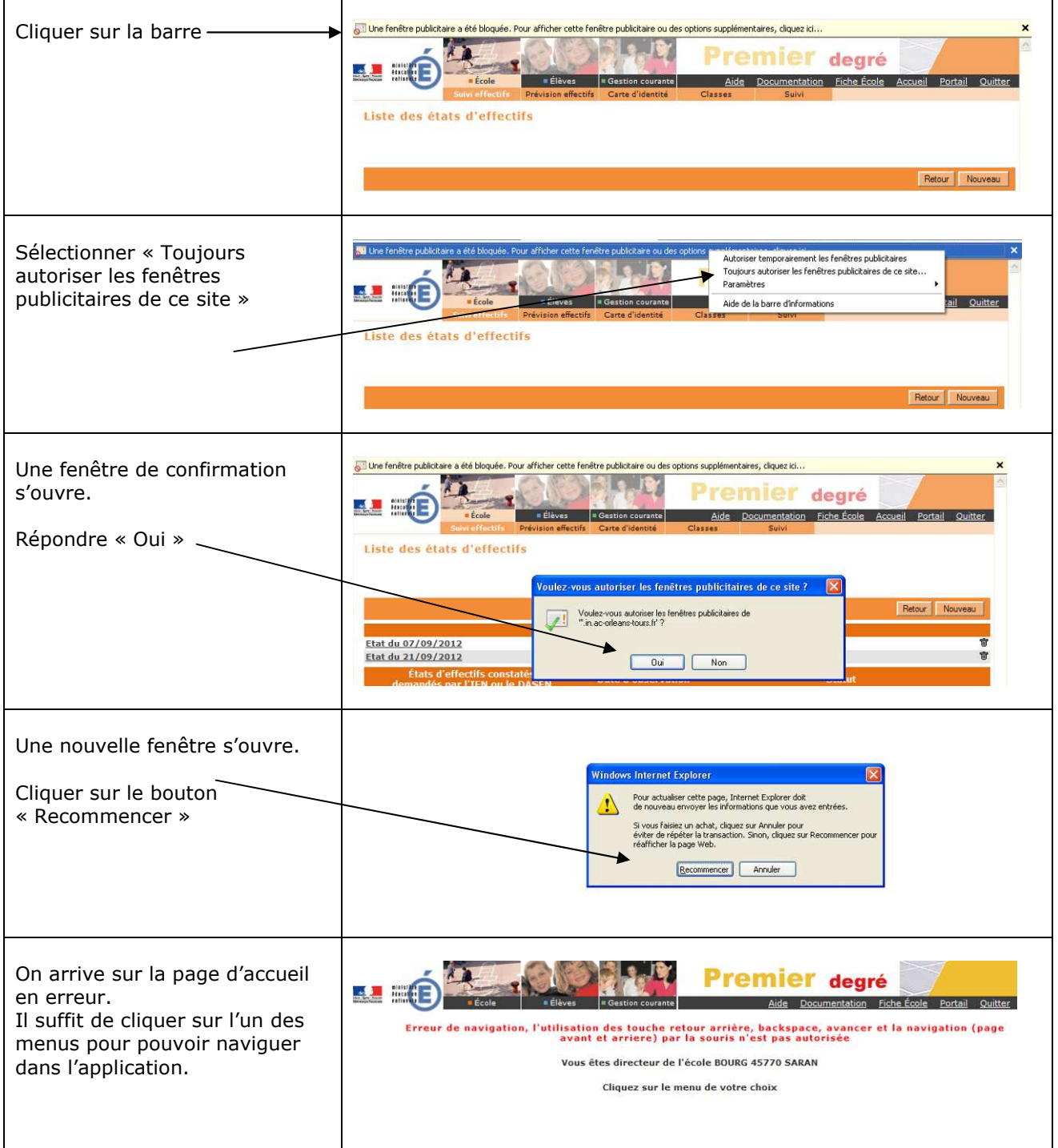

## **Avec Firefox (Mozilla)**:

Quand l'ouverture d'un popup est nécessaire, Firefox affiche le message suivant :

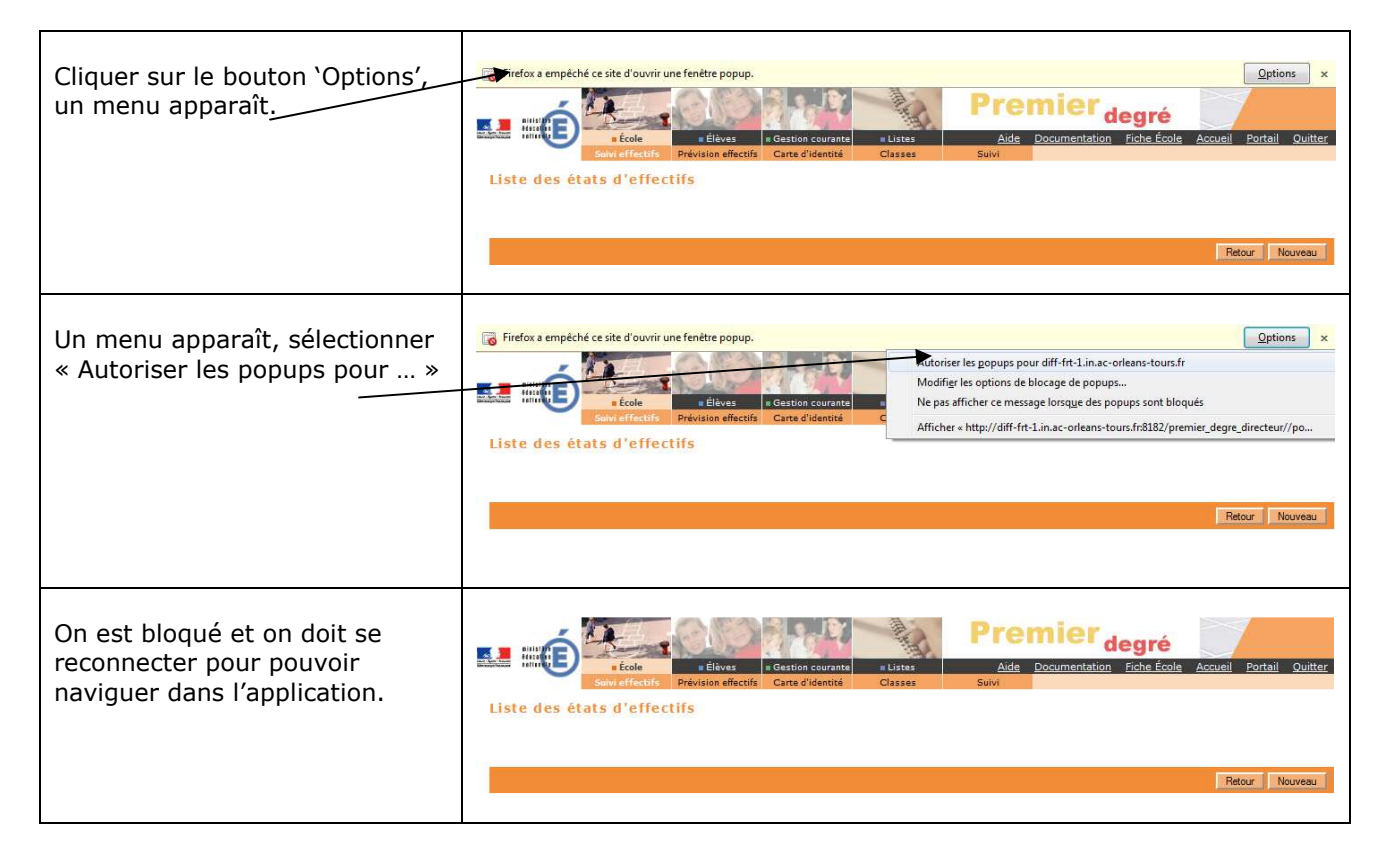

## **ERGONOMIE DE L'APPLICATION**

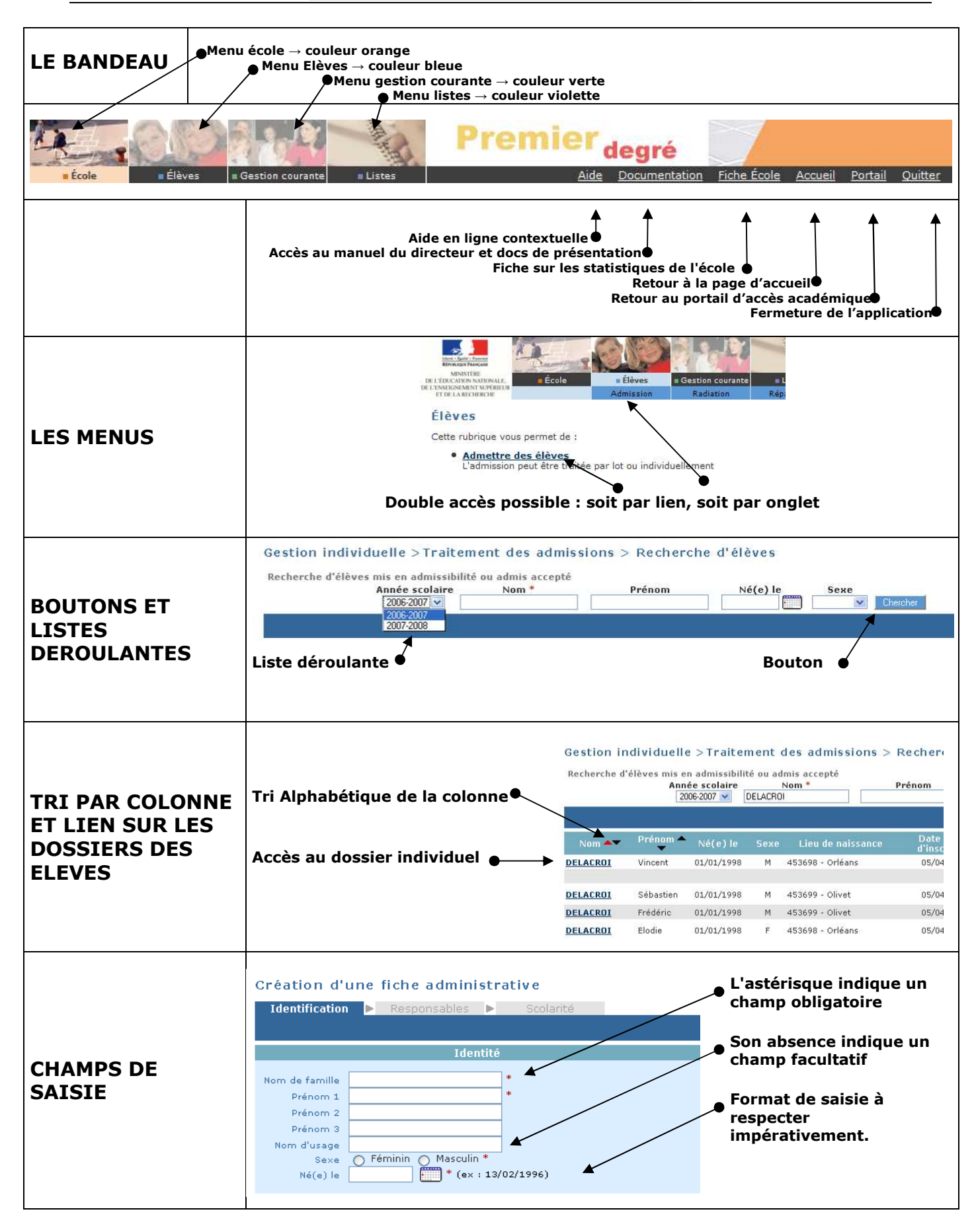

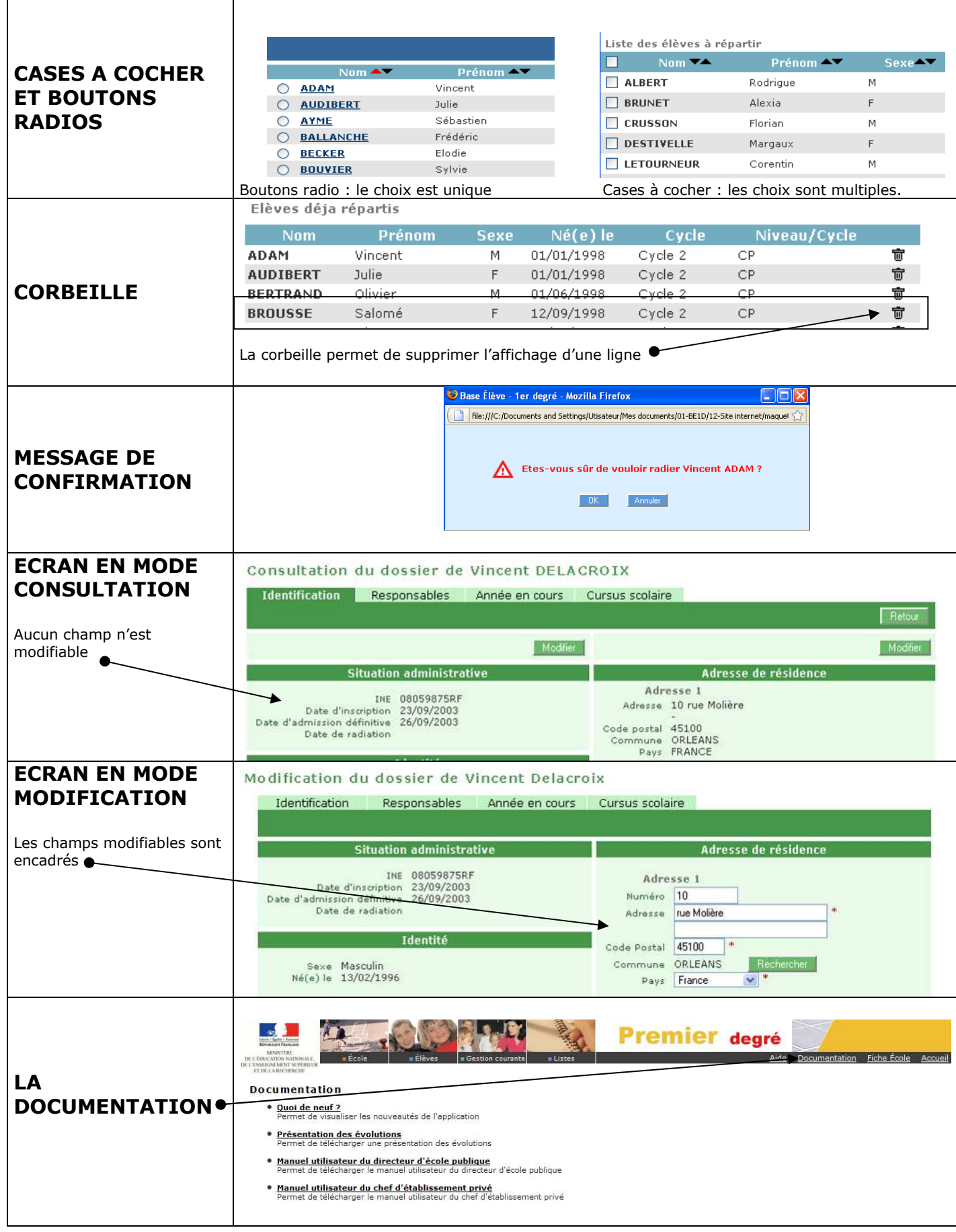

## **Rappels**

A l'intérieur d'une rubrique , la navigation se fait par les boutons : RETOUR, VALIDER, AJOUTER, NOUVEAU, MODIFIER, ATTACHER, DÉTACHER, AUTRE, CHERCHER, SUIVANT, PRÉCÉDENT, ANNULER, OK, AFFECTER etc……

**mais jamais en utilisant les fonctions « page précédente » ou « page suivante » de votre navigateur.** 

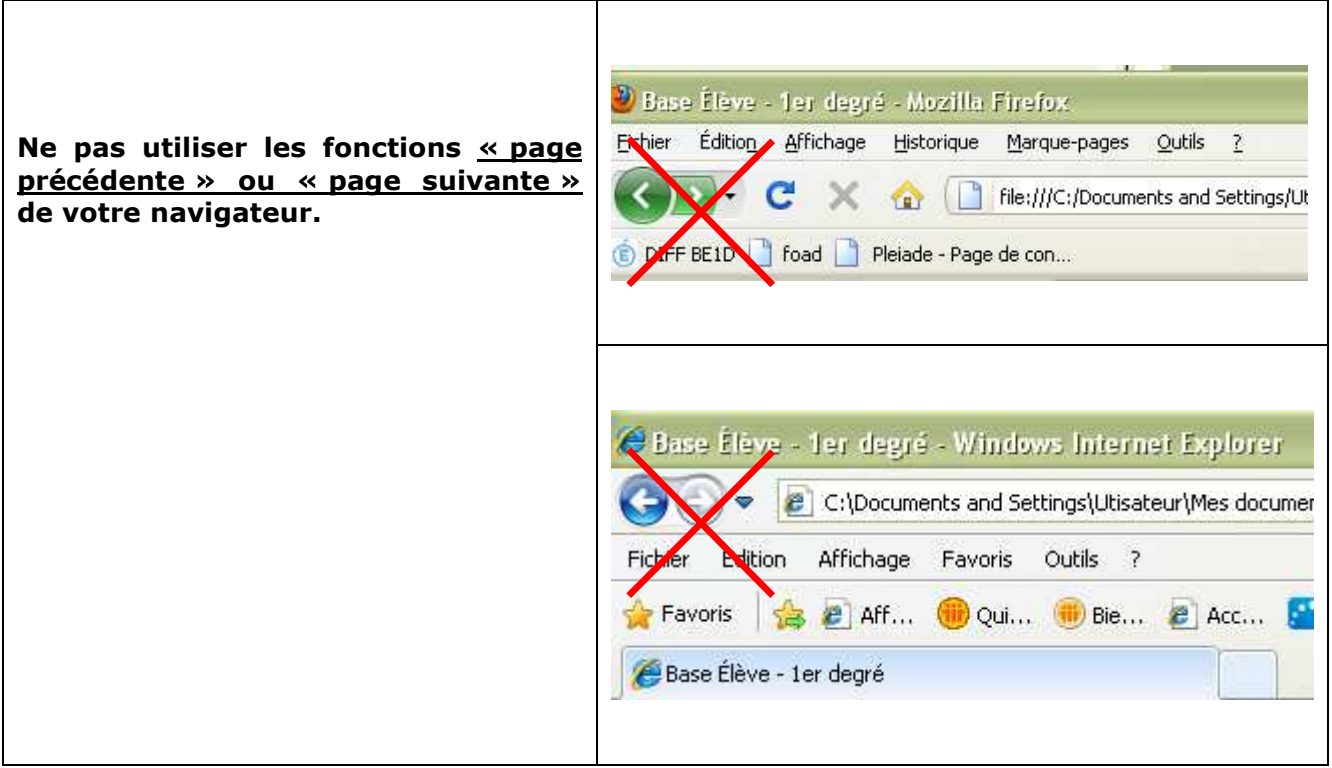

**Les pop-up :** Fenêtres superposées qui s'ouvrent à certains moments pour saisir certaines données.

#### **Ne fermez pas non plus ces fenêtres par la croix en haut à droite mais avec les boutons de navigation (VALIDER, OK ou ANNULER).**

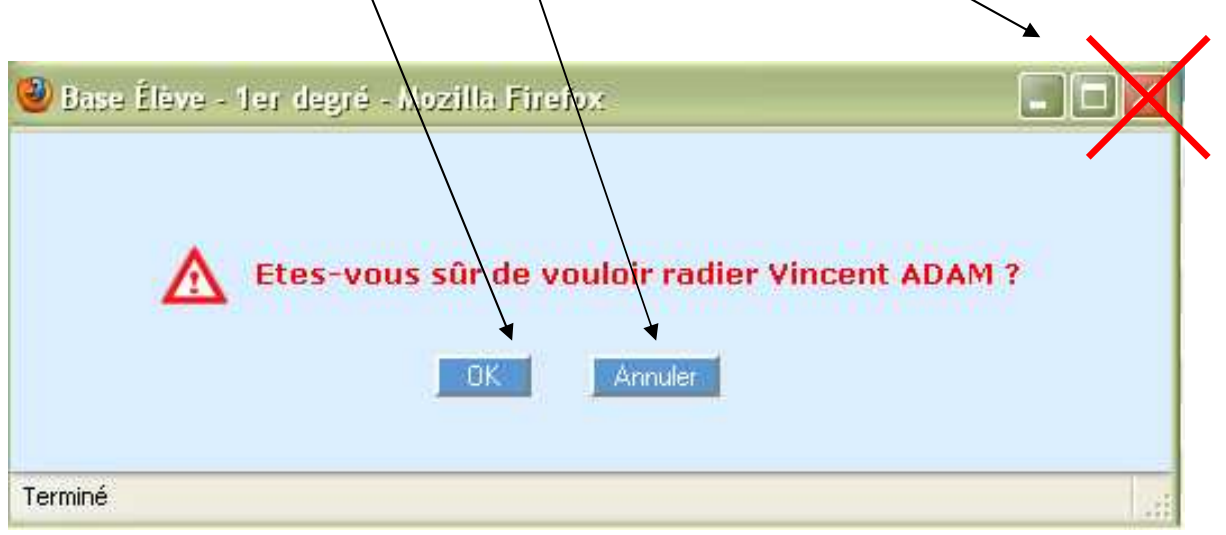

### **Directeurs des écoles privées autorisées à s'interfacer**

Pour les directeurs des écoles privées pour lesquelles il existe une autorisation d'interfaçage, les accès sont restreints.

Pour ces directeurs, les fonctionnalités à réaliser par l'intermédiaire d'une importation de constat de rentrée ne sont plus accessibles : les liens sont grisés dans les menus, ou bien les fonctionnalités sont accessibles en lecture seule.

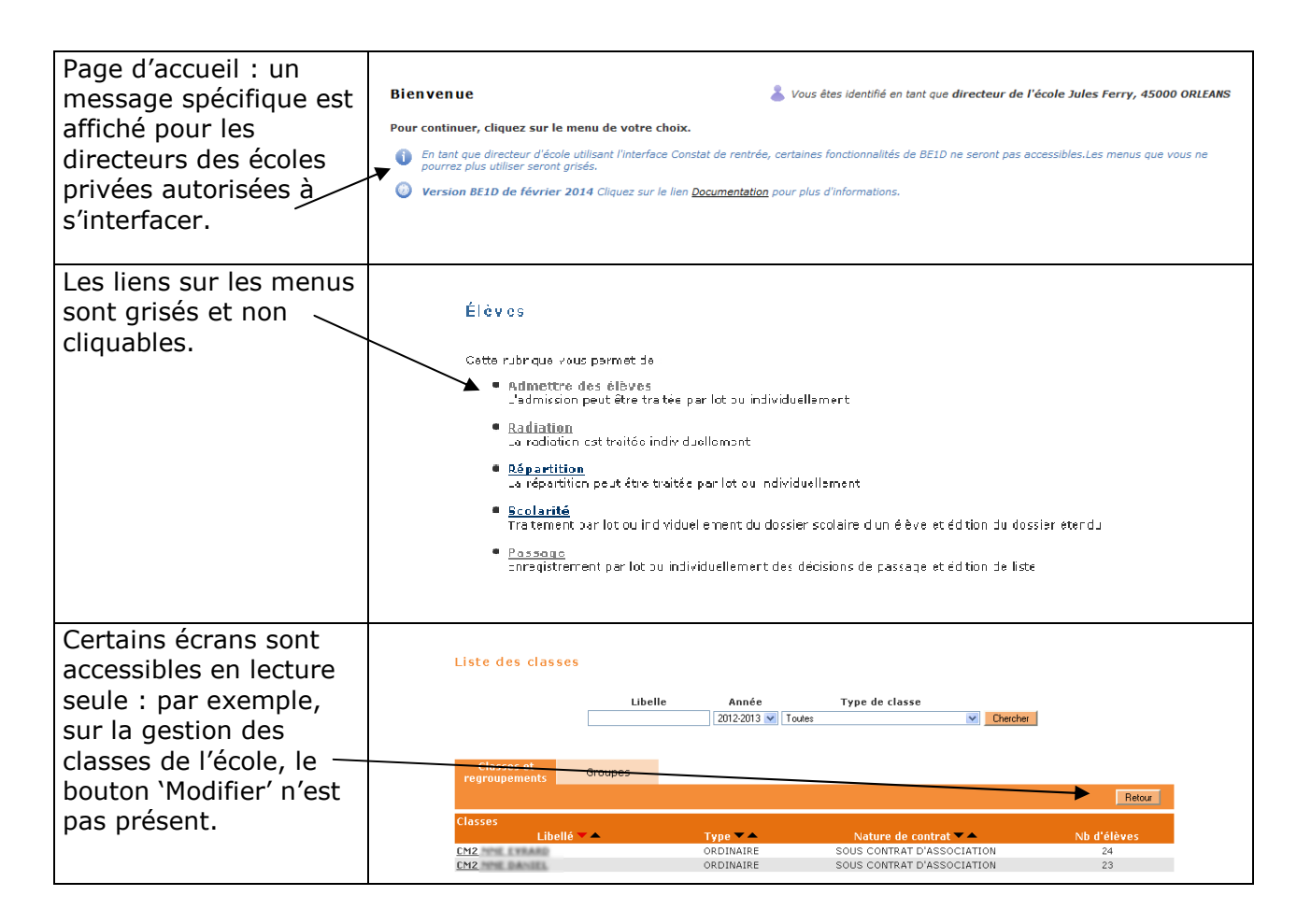

# *BASE ELEVES 1er degré*

*Les notions*

## **LES ETATS ADMINISTRATIFS DE L'ELEVE DANS «BASE ELÈVES 1ER DEGRÉ»**

Dans «BASE ELÈVES 1ER DEGRÉ», un élève passe par différents états administratifs au cours des processus d'inscription, d'admission et de radiation. Voici un tableau récapitulatif des états administratifs de l'élève dans «BASE ELÈVES 1ER DEGRÉ».

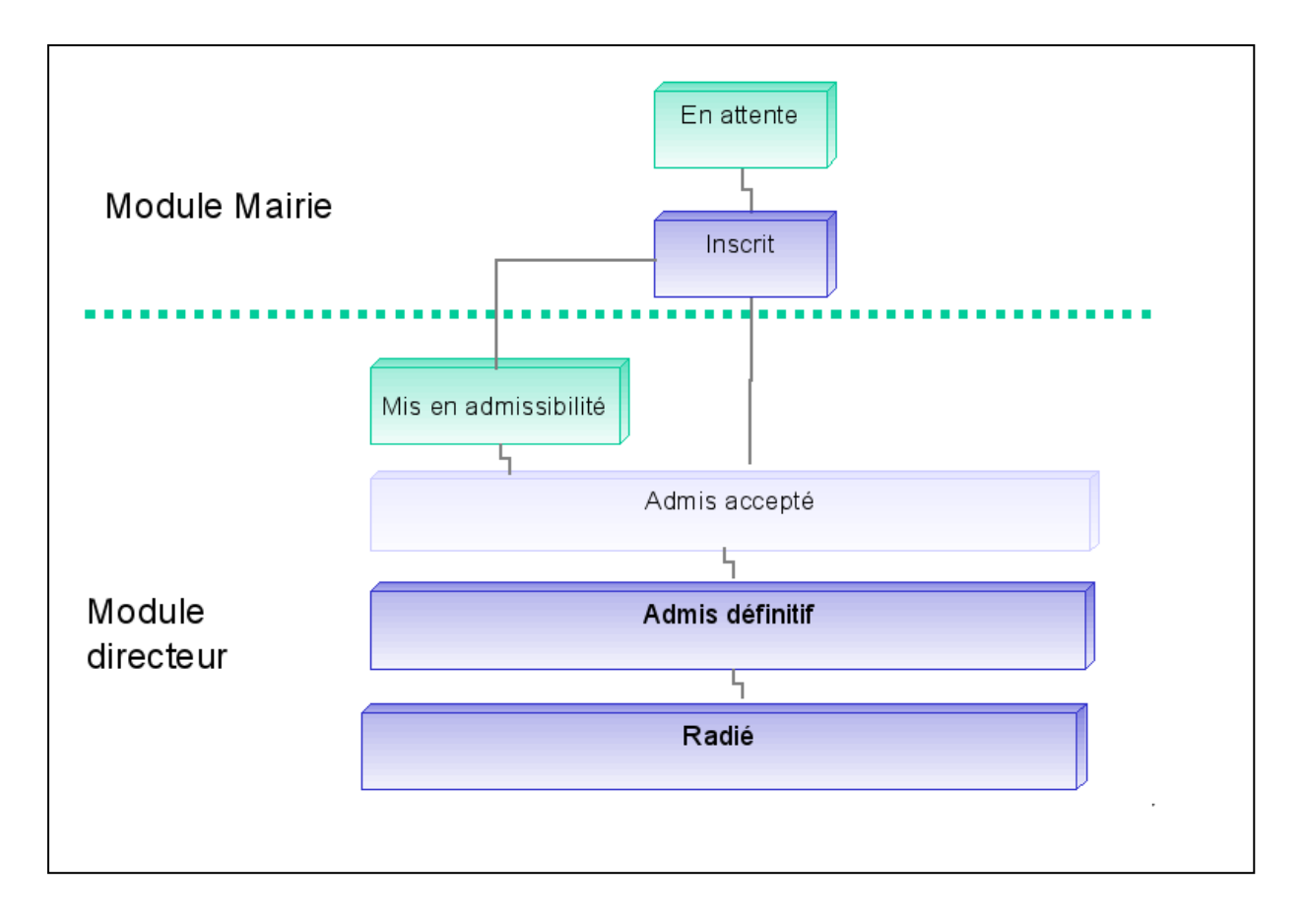

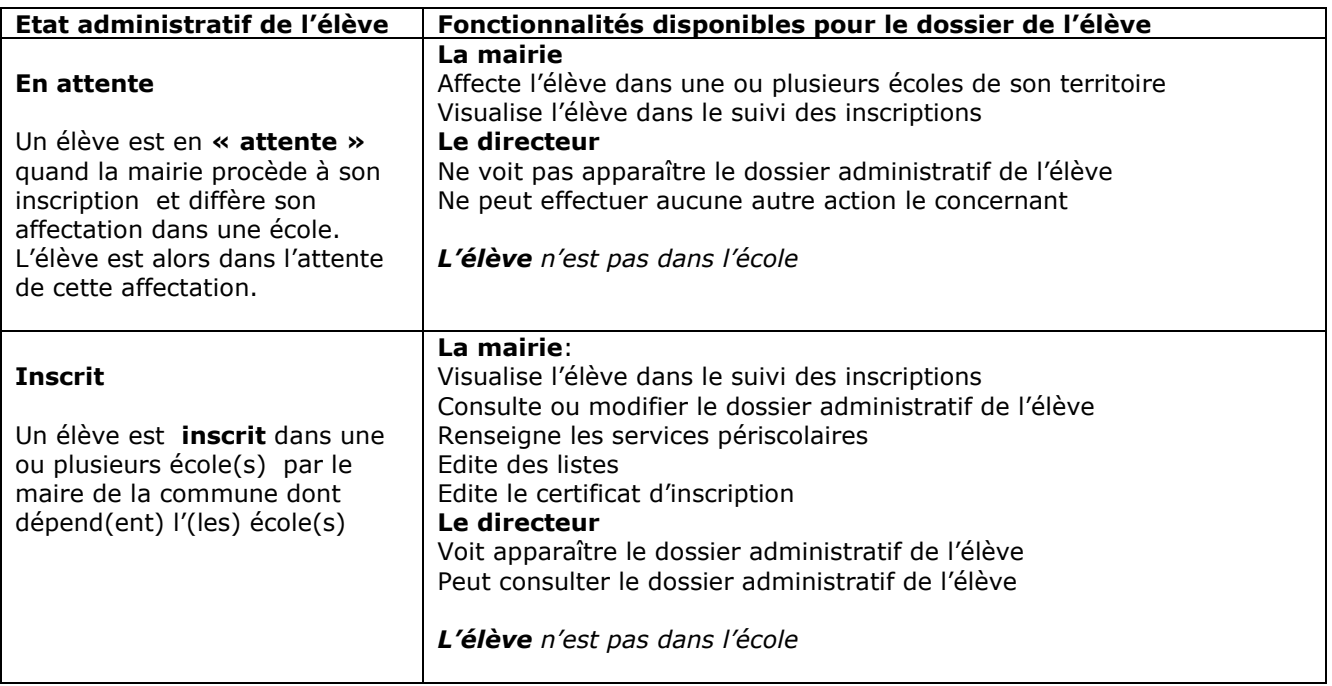

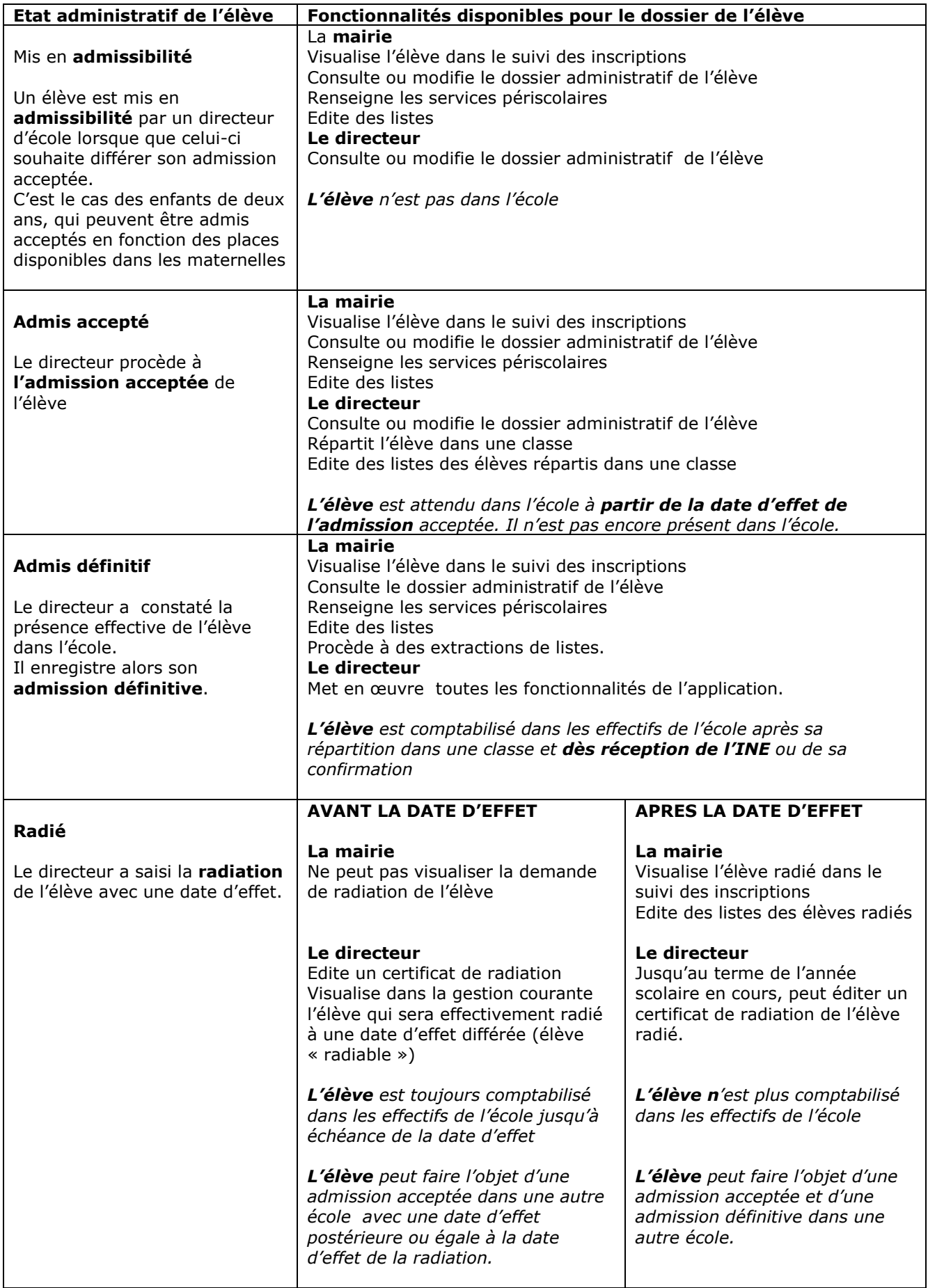

## **SUIVI DES ETATS ADMINISTRATIFS DES ELEVES**

Le directeur peut effectuer un suivi des états administratifs des élèves de son école.

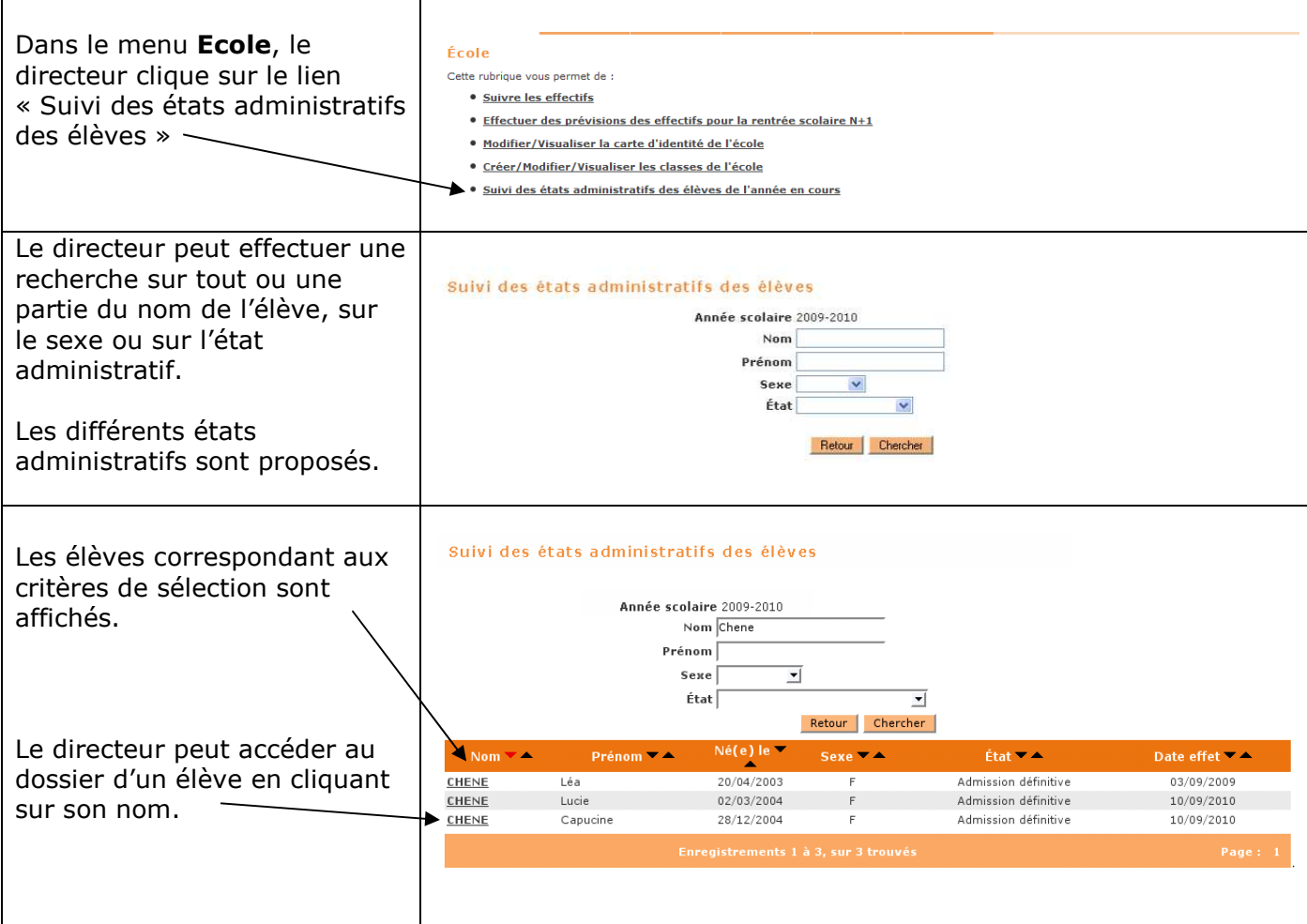

# **«BASE ELÈVES 1ER DEGRÉ» AU FIL D'UNE ANNEE SCOLAIRE**

## *L'agenda administratif du directeur d'école*

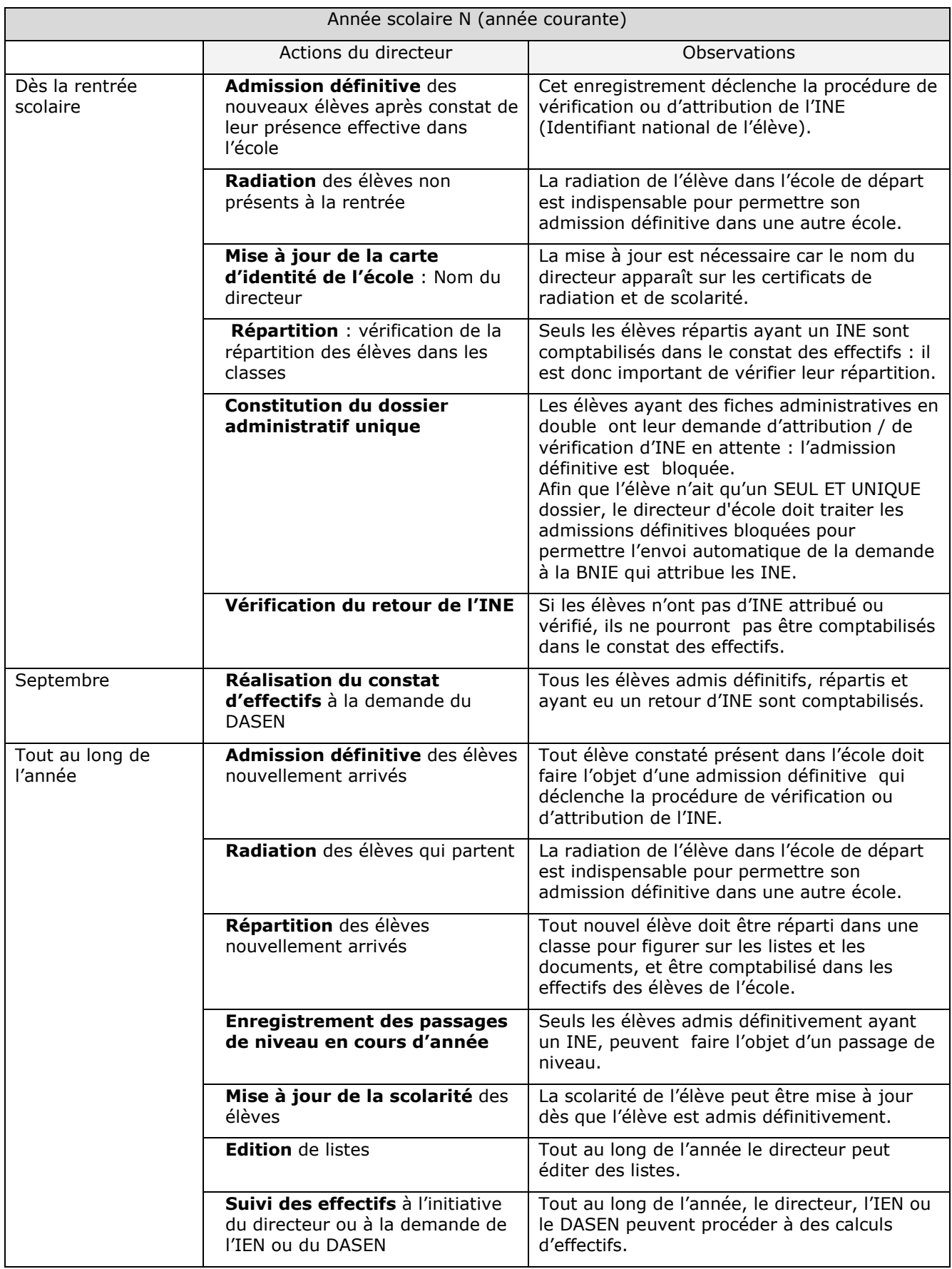

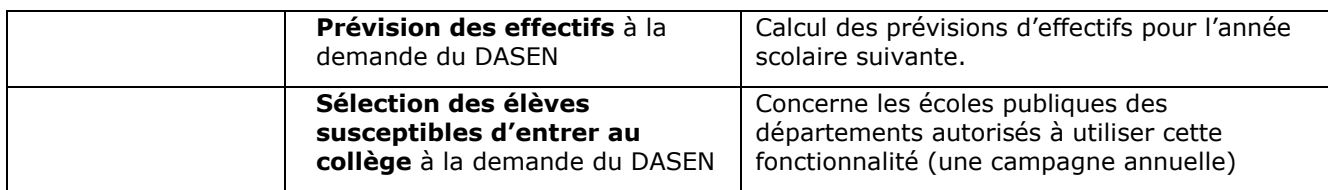

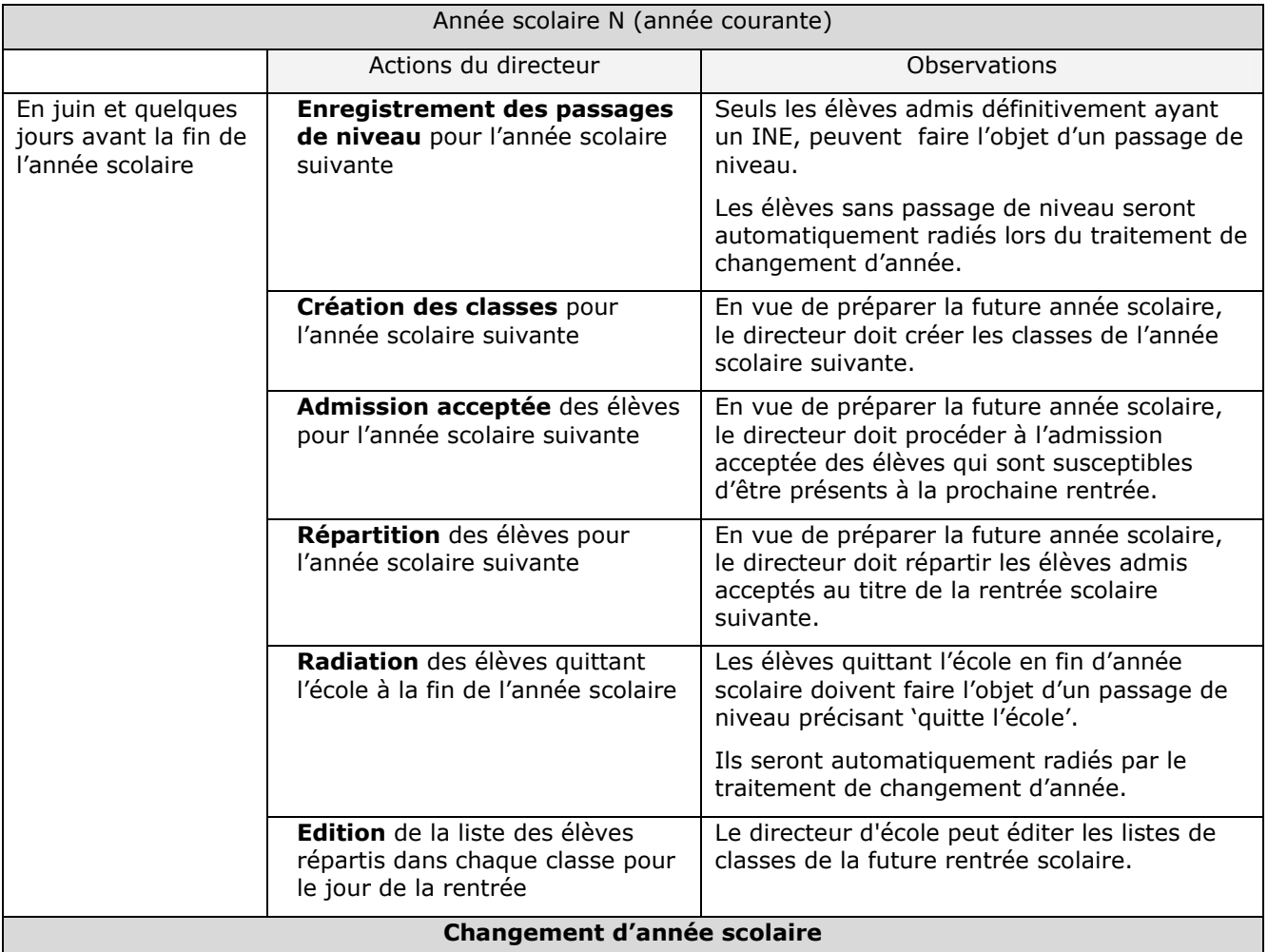

**La veille du jour de la rentrée scolaire** des élèves, l'année scolaire courante (**année N**) s'achève.

Dans la nuit qui précède **le jour de la rentrée scolaire des élèves**, un traitement automatique **«** *le changement d'année scolaire* **»** est effectué dans l'application.

Ce traitement automatique consiste à :

- **Transformer l'année scolaire en préparation N+1 en année scolaire courante**. Toutes les fonctionnalités au titre de l'année scolaire courante peuvent être utilisées.

- **Historiser l'année scolaire courante N qui devient l'année scolaire précédente**. Le cursus des élèves s'enrichit d'une nouvelle année.

## **LA PAGE D'ACCUEIL : UNE AIDE POUR LE DIRECTEUR D'ECOLE**

Pour aider le directeur d'école à mettre à jour les dossiers des élèves (cf. le paragraphe « le dossier de l'élève »), l'application affiche sur la page d'accueil un **tableau de situation des élèves** de l'école.

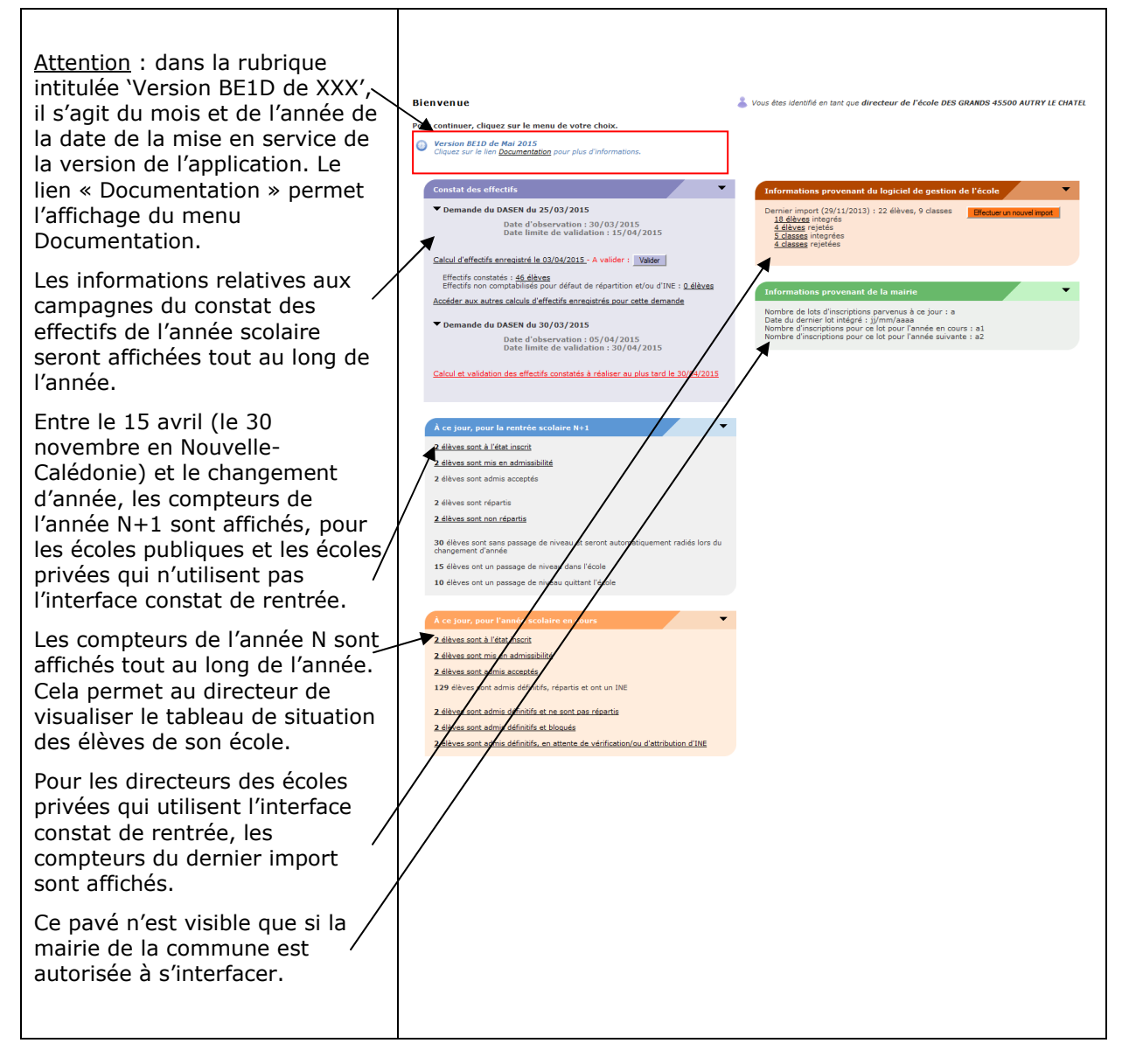

#### **Si le directeur est à jour pour l'année en cours :**

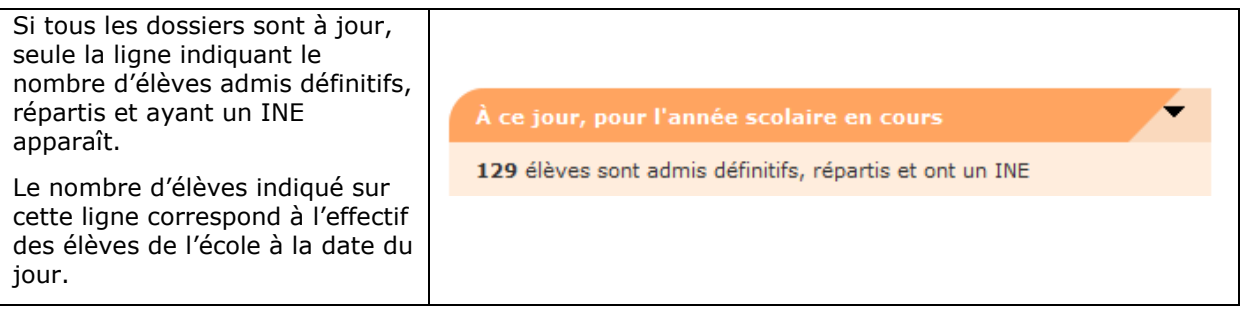

**Si le directeur a des dossiers d'élèves à traiter pour l'année en cours :** 

Le tableau de situation lui donne des informations sur le nombre d'élèves concernés, et sur l'état d'avancement de leur dossier.

Seuls les compteurs différents de zéro sont affichés.

Cliquer sur le lien représenté par le compteur pour accéder directement à la fonctionnalité ou à la liste concernée.

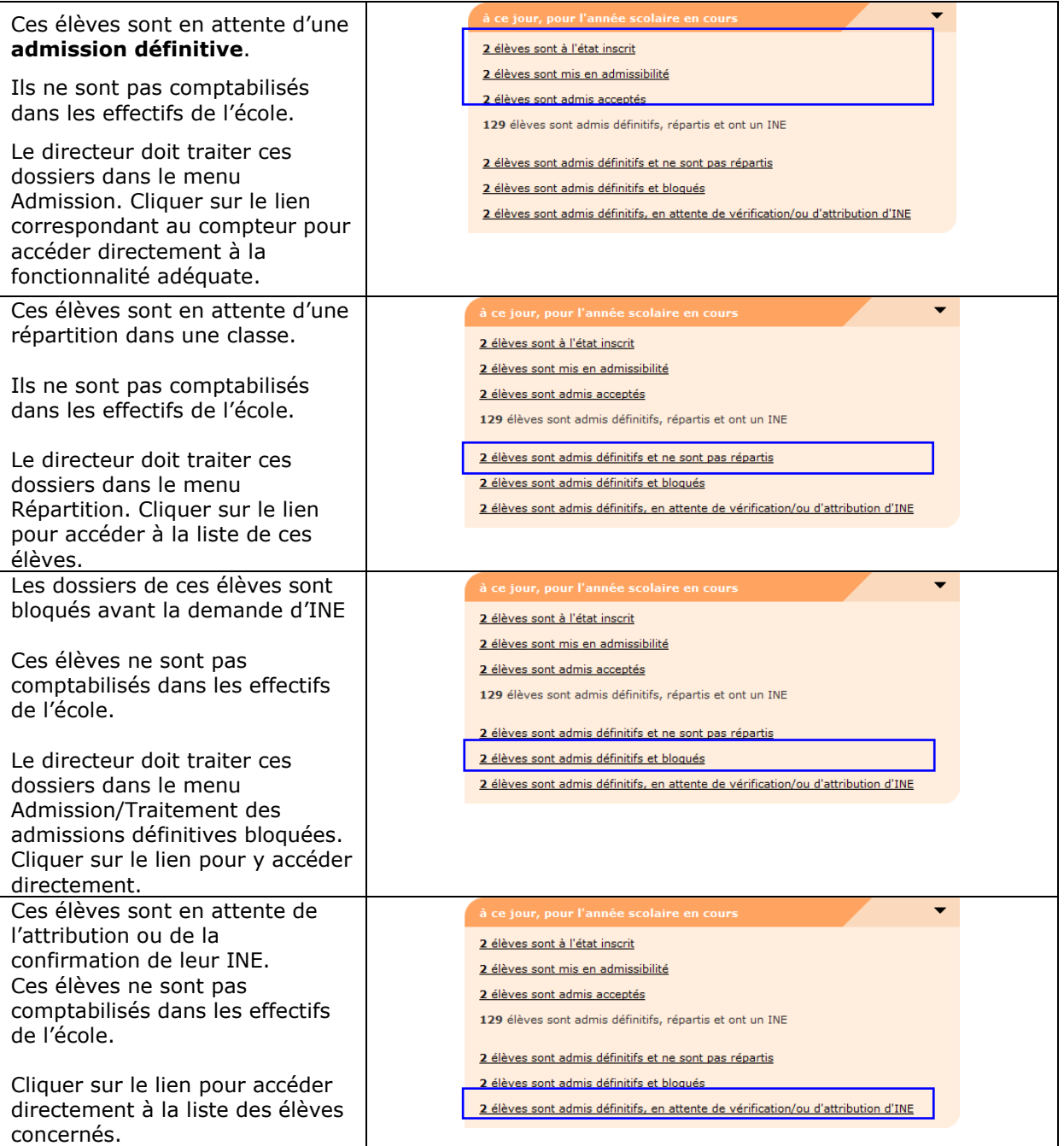

#### **Compteurs de l'année N+1 :**

Les compteurs de l'année N+1 apparaissent du **15 avril (30 novembre pour la Nouvelle-Calédonie) au changement d'année scolaire**. Seuls les compteurs différents de zéro sont affichés.

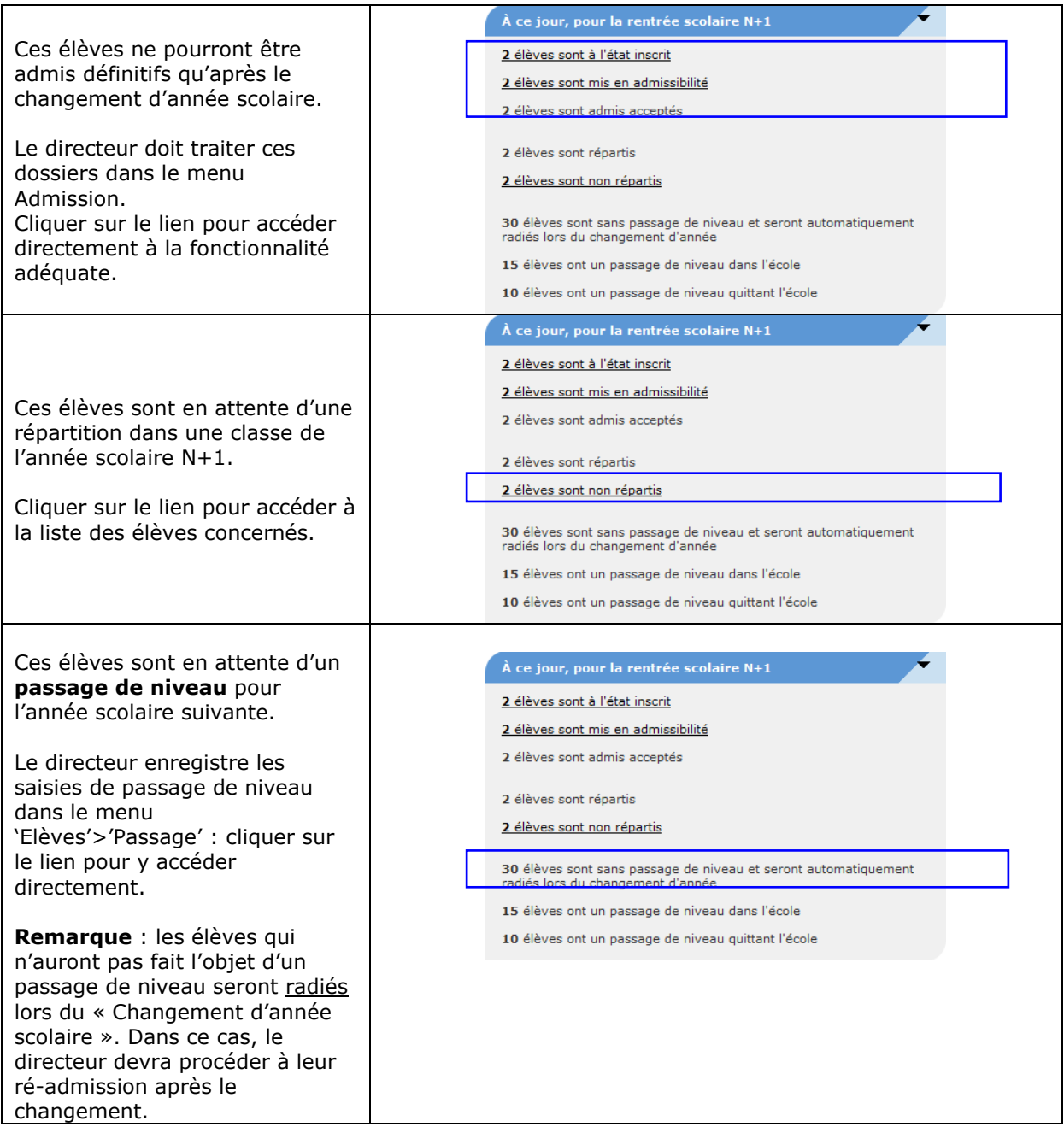

#### **Si le directeur a des constats des effectifs à réaliser pour l'année en cours :**

 $\mathsf{r}$ 

Pour chaque campagne en cours, le bloc propose un pas à pas en aide à la réalisation du constat des effectifs (action attendue et situation des effectifs).

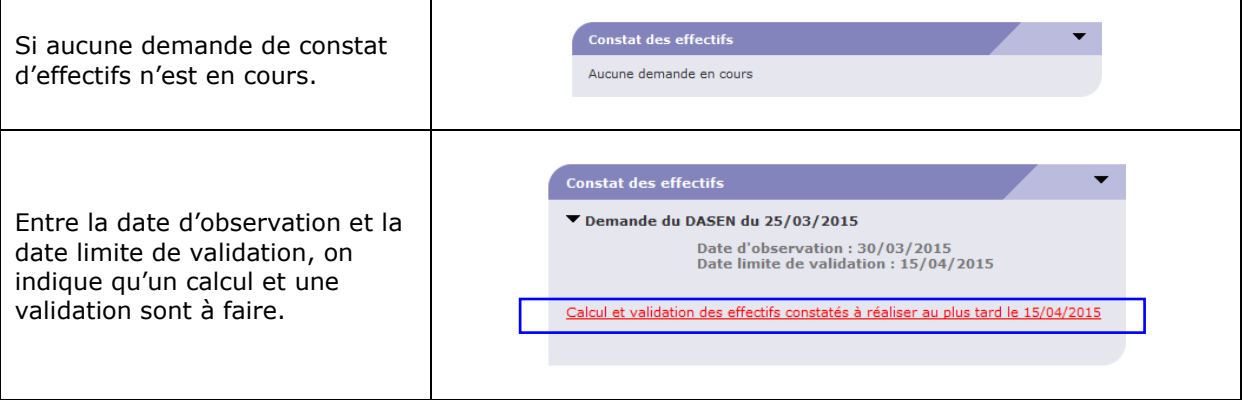

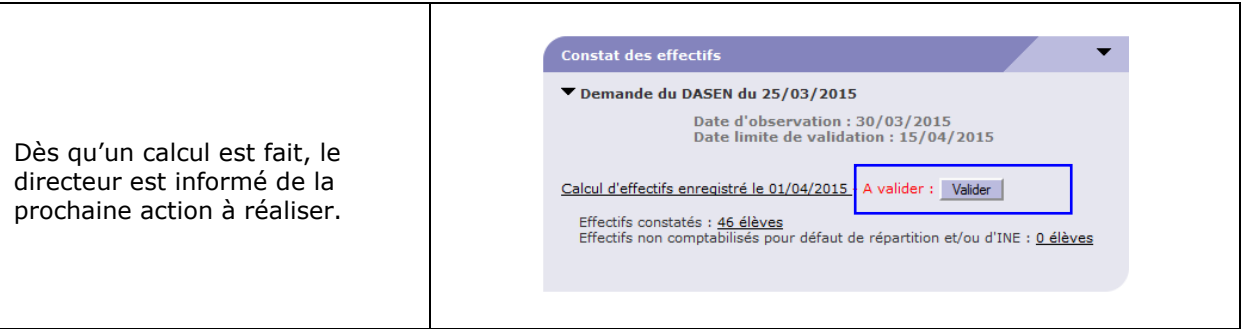

**Remarque :** Au cours de l'utilisation de l'application, le directeur peut à tout moment **revenir**  au tableau de situation de l'école en cliquant sur le lien Accueil situé sur le bandeau de l'application.

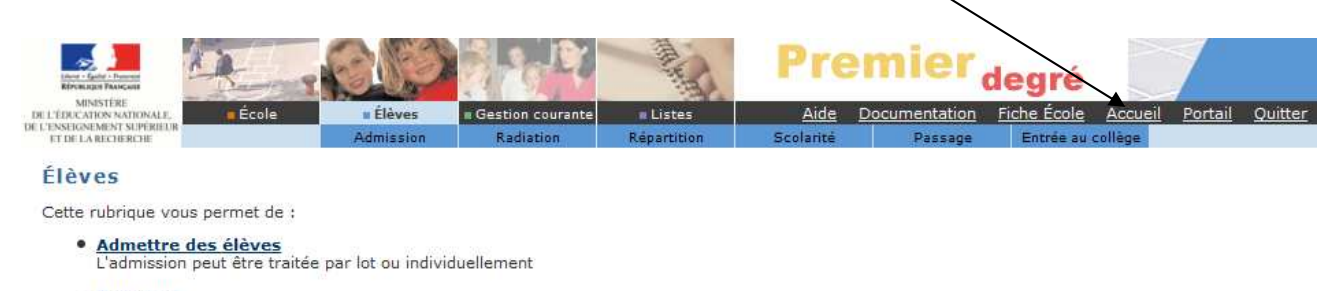

**•** Radiation<br>La radiation est traitée individuellement

**Remarque :** Si les blocs ne s'affichent pas correctement, nous vous recommandons **d'installer la dernière version de votre navigateur**.

## **LE DOSSIER DE L'ELEVE**

Le dossier de l'élève est composé de deux grandes rubriques, décomposées en onglets :

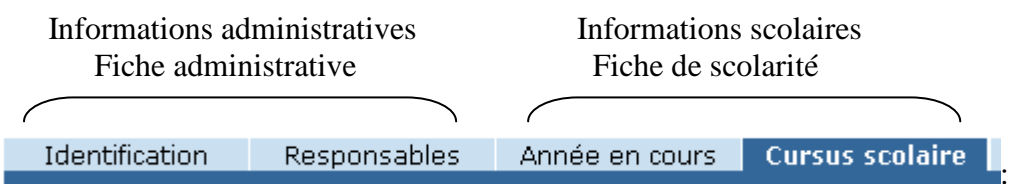

On y accède

- soit par le menu « **élèves** », dans lequel on trouvera tous les dossiers des élèves admis acceptés et admis définitifs.

C'est dans ce menu que le directeur pourra procéder à toutes les opérations de création, modification des données administratives (identification et responsables) des élèves admis acceptés, modification des données de scolarité de tous les élèves (admis acceptés et admis définitifs), éditions des dossiers complets et des attestations de scolarité antérieure.

- soit par le menu « **gestion courante** », dans lequel on trouvera les **seuls dossiers des élèves admis définitifs.** 

C'est dans ce menu que le directeur pourra procéder aux modifications éventuelles des données administratives des élèves admis définitivement, aux modifications des données des responsables, à la saisie des données des personnes à contacter en cas d'urgence et / ou autorisées à venir chercher l'enfant et aux éditions de listes et de documents administratifs.

#### *Menu « Elèves»*

*Création des données administratives des élèves admis acceptés.*

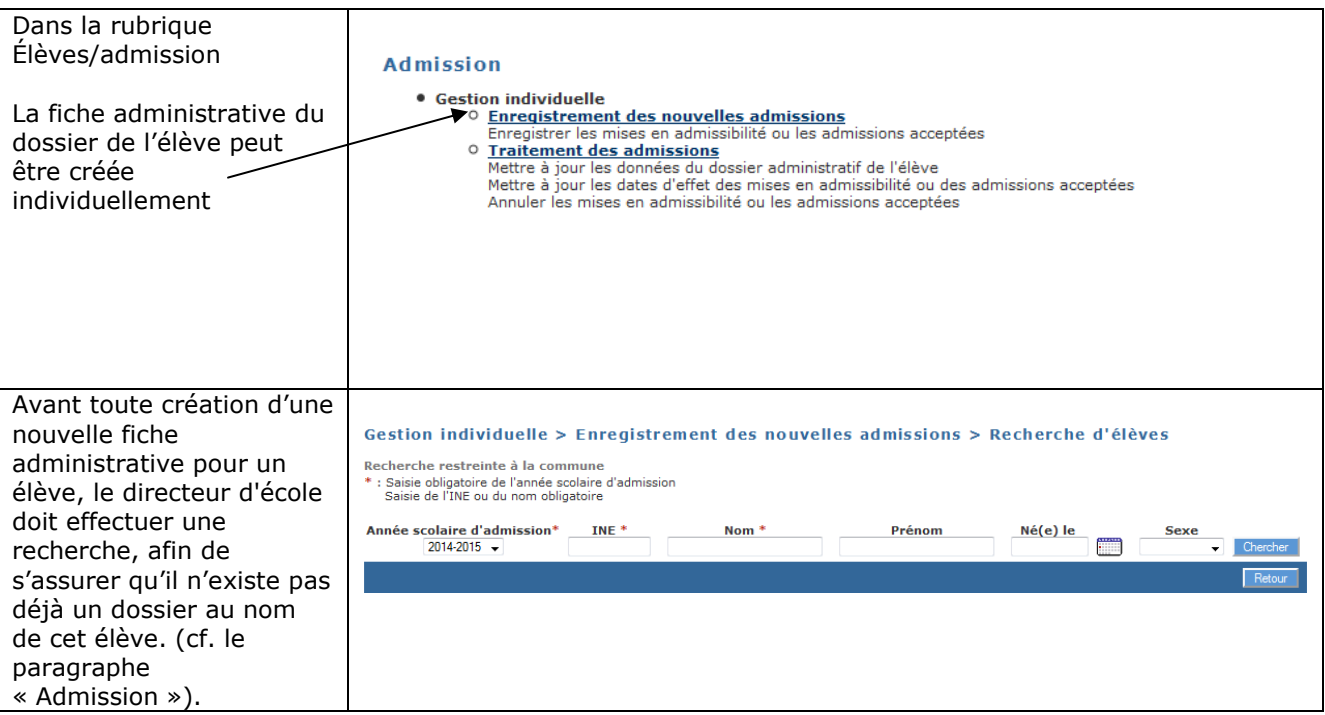

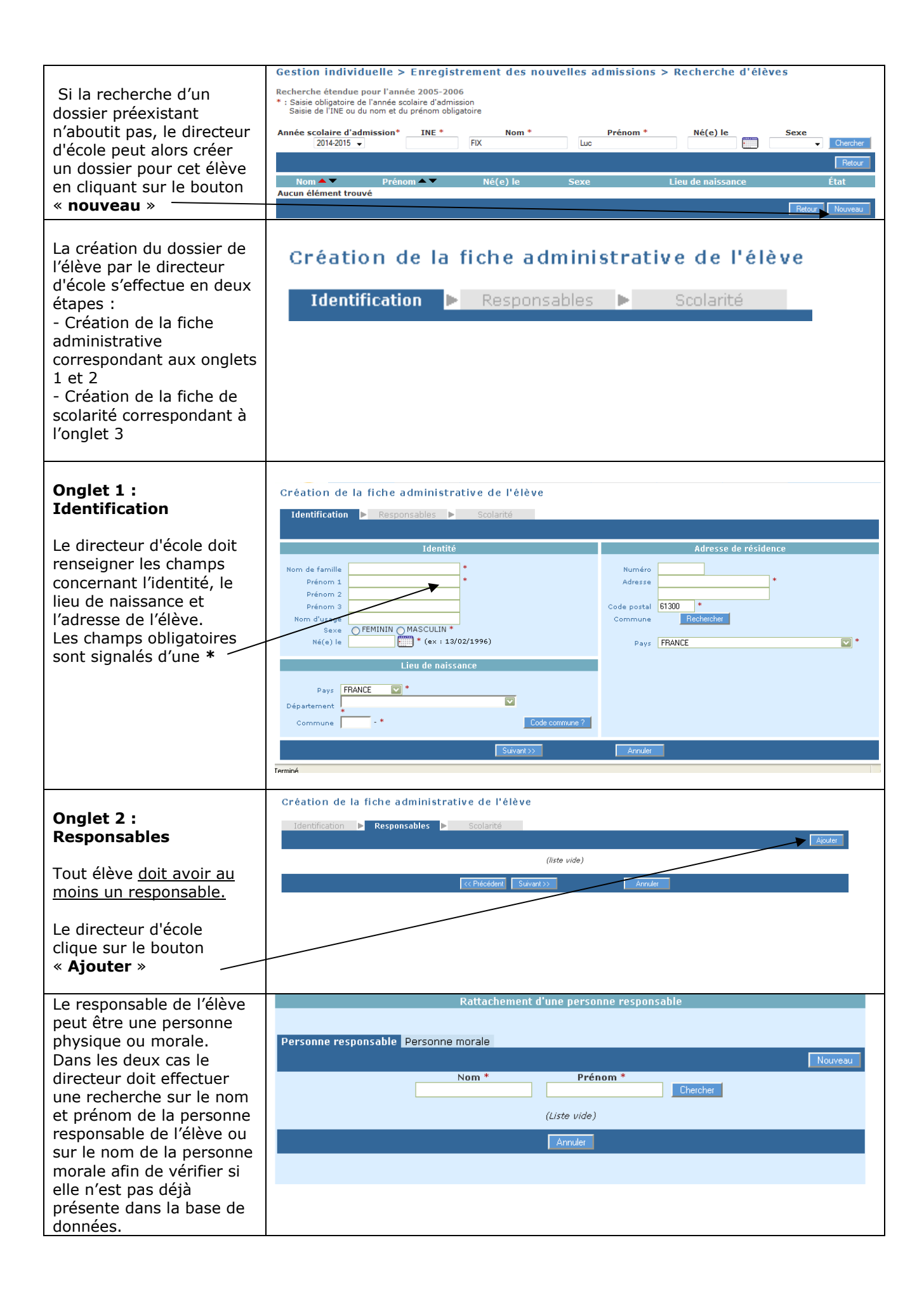

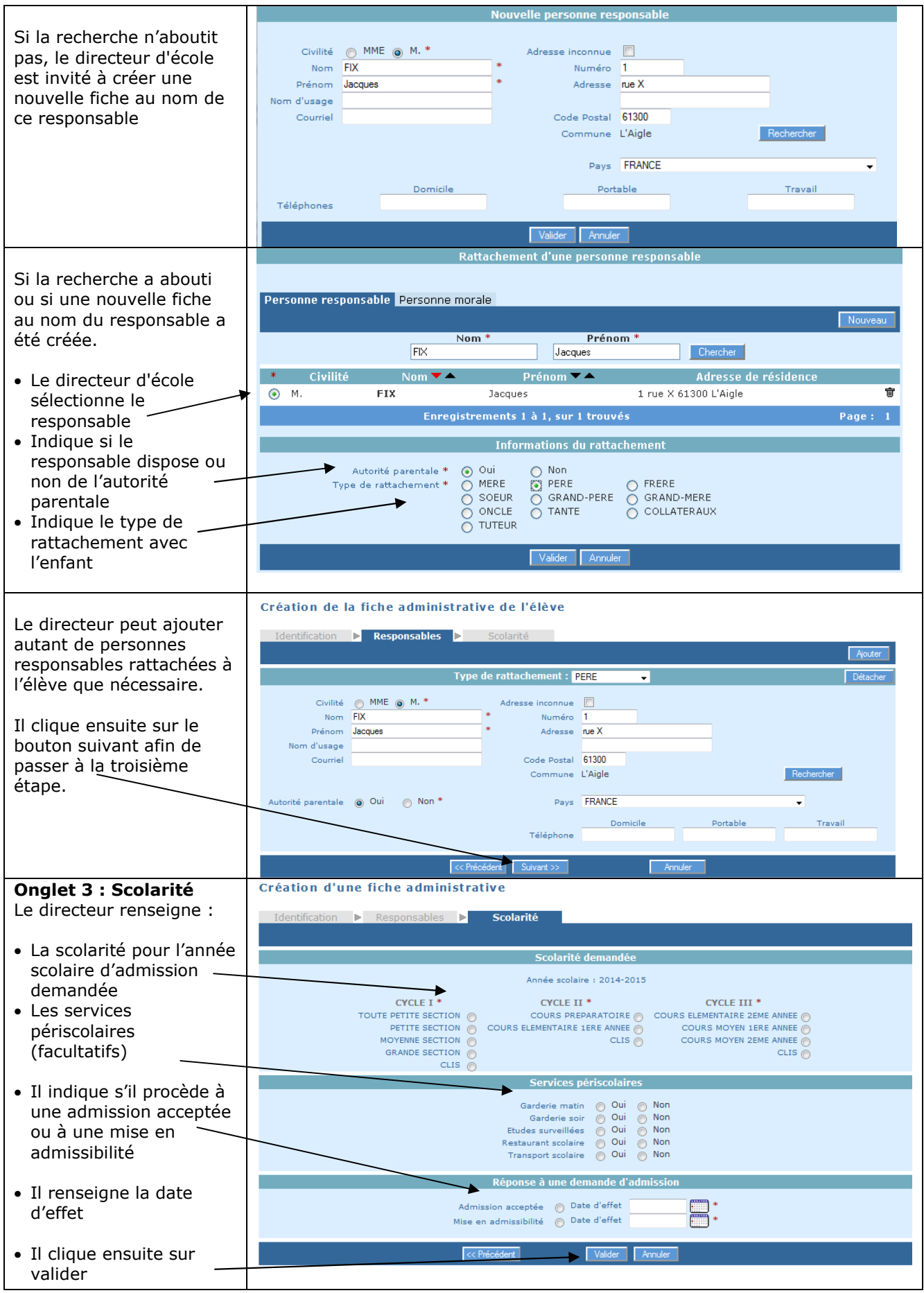

 *Modification des données administratives des élèves admis acceptés.*

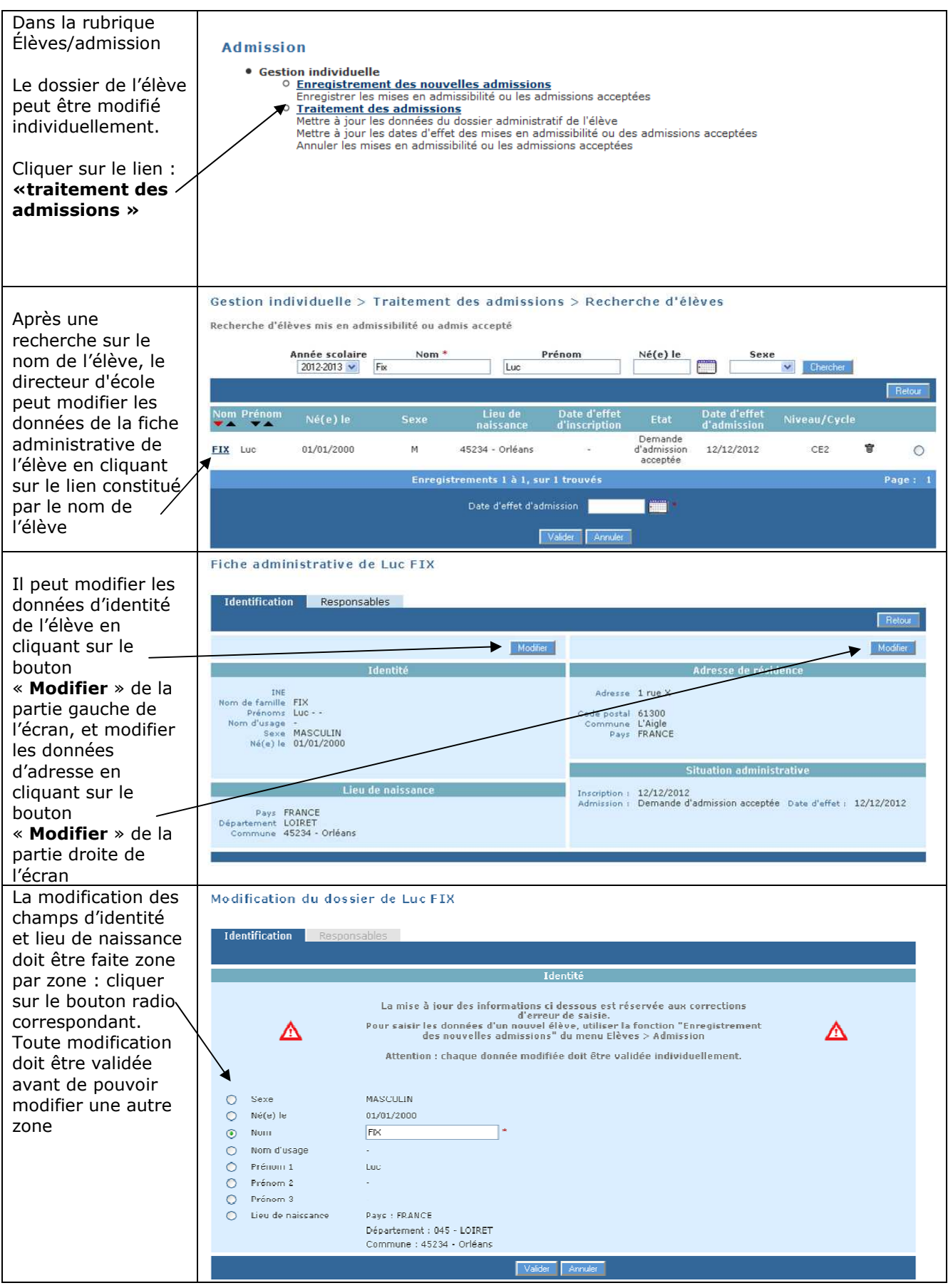

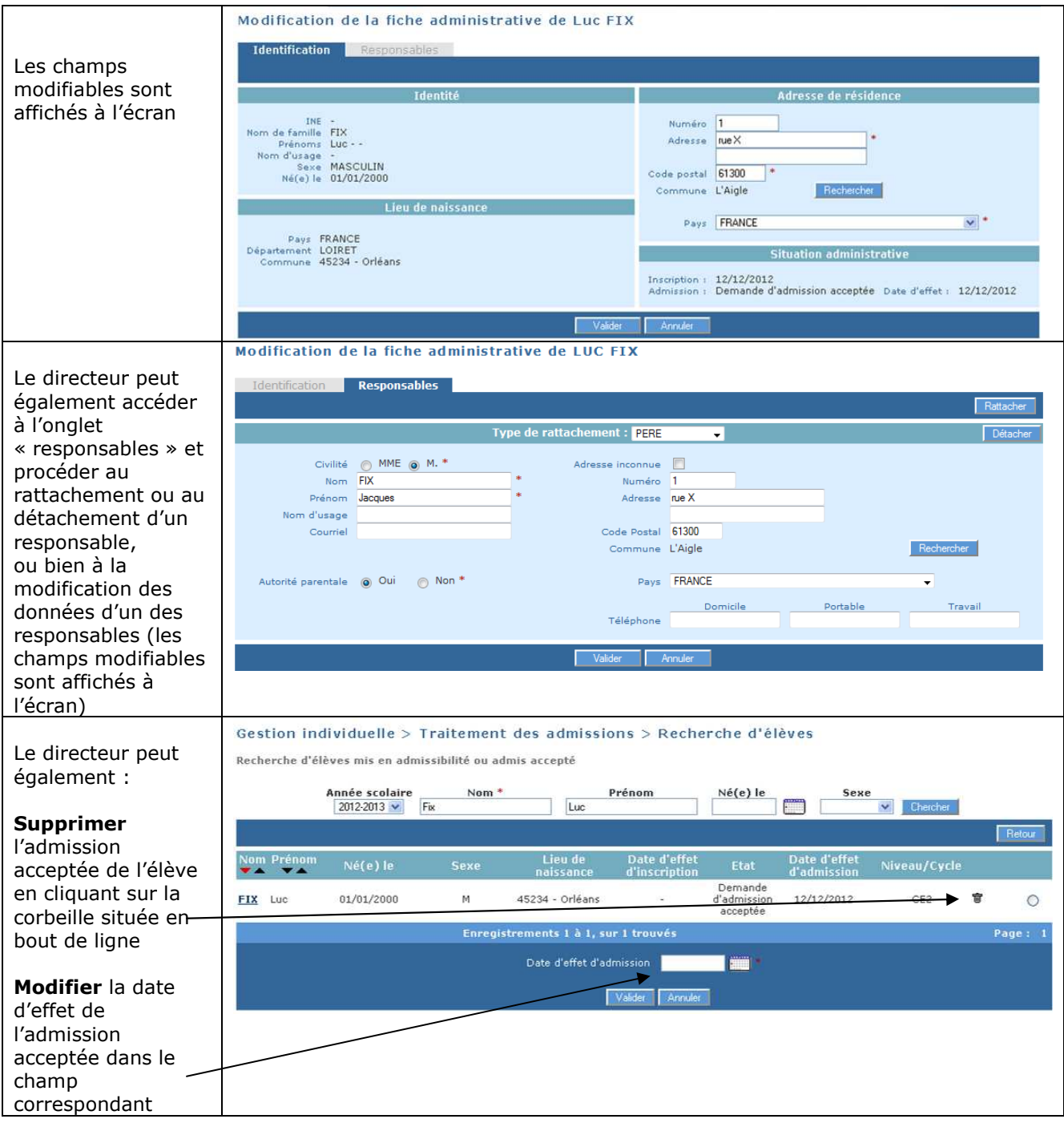

#### *Modification des données de scolarité de l'élève.*

Les données de scolarité de l'élève ne peuvent être modifiées qu'à partir du menu Elèves / scolarité

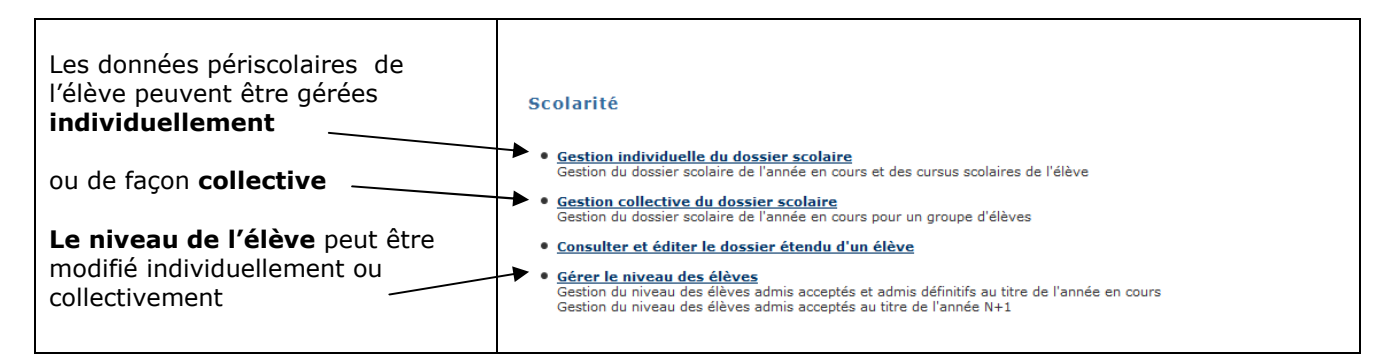

*Gestion individuelle des données périscolaires.* 

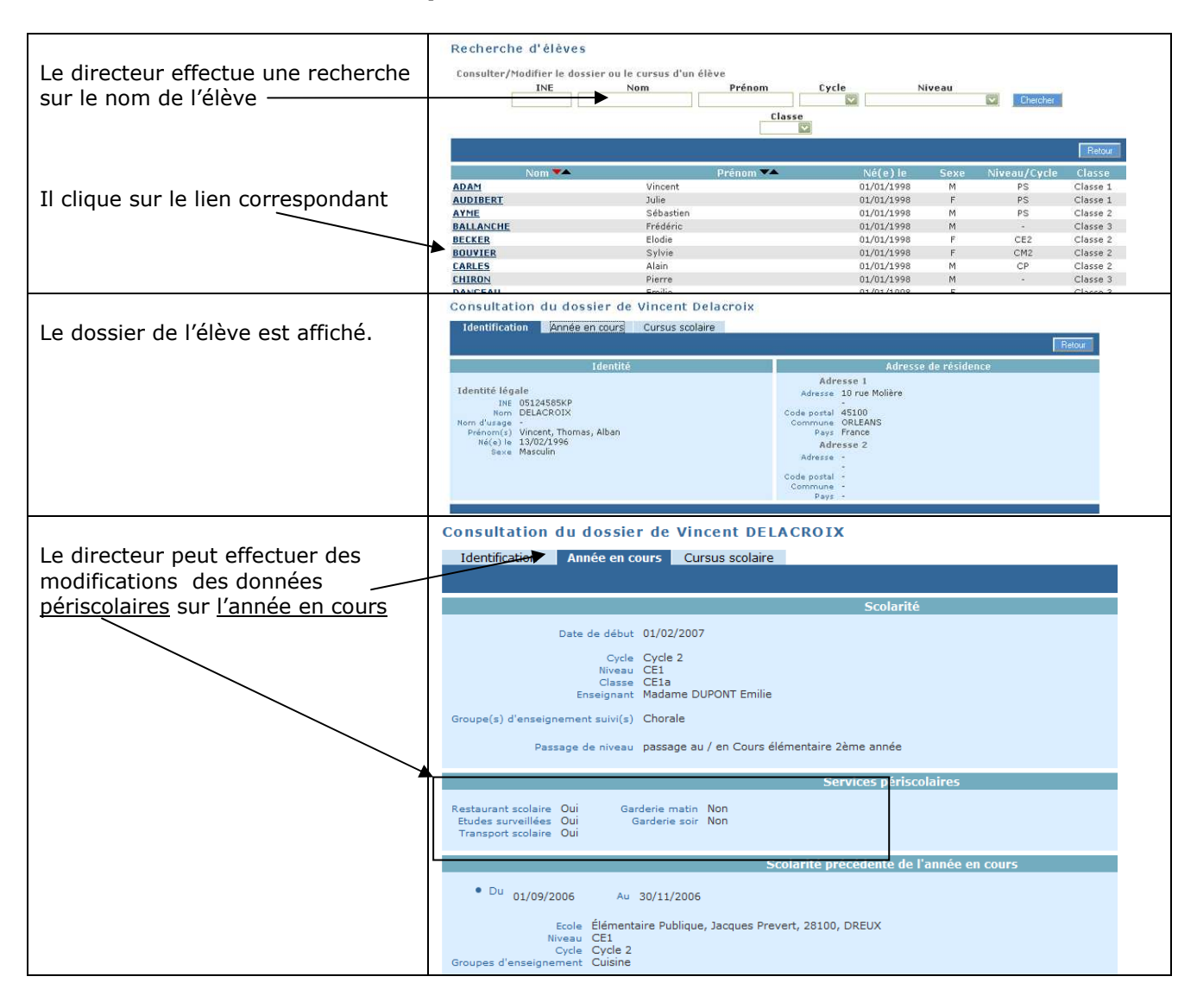

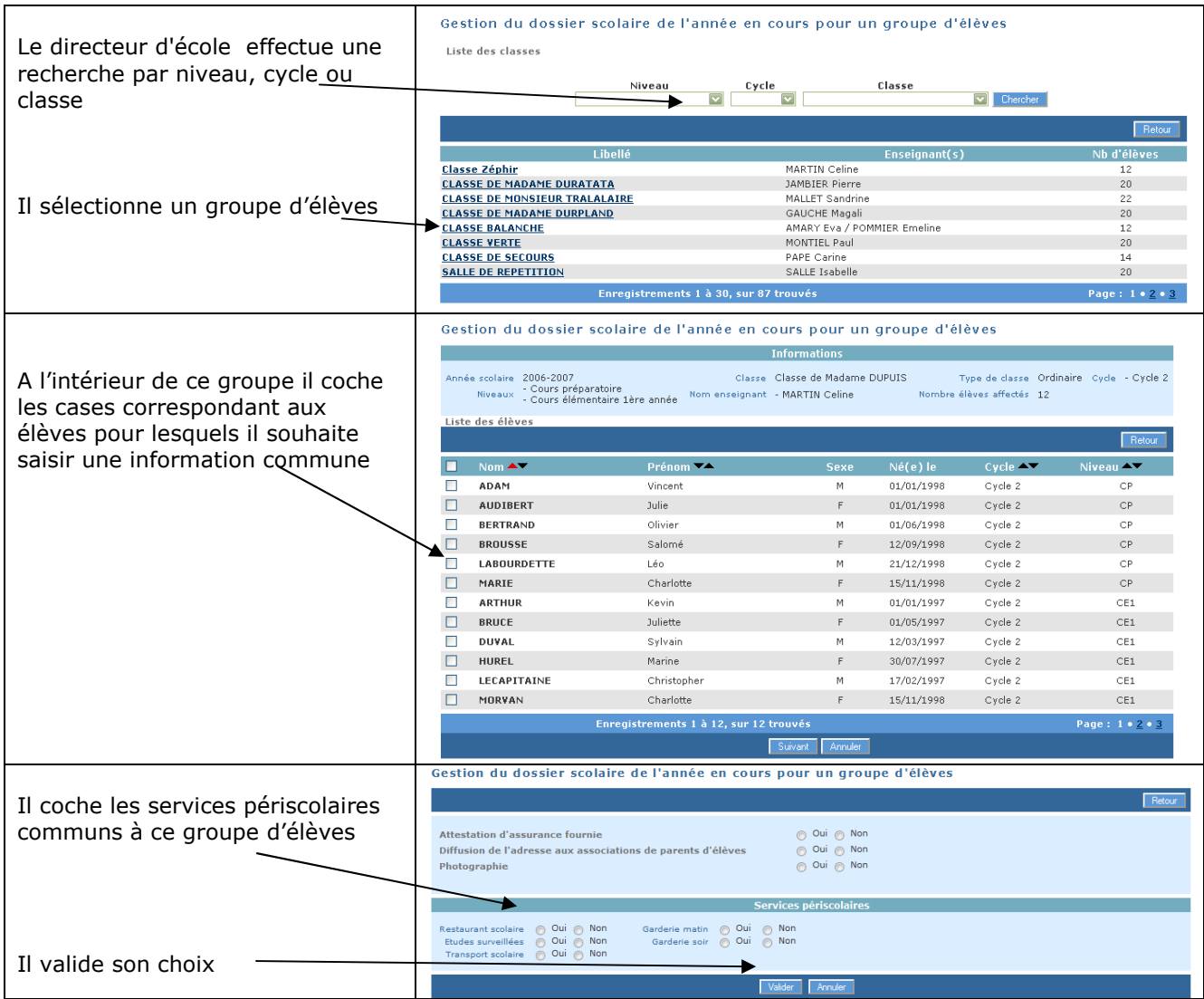

#### *Modification du niveau d'un élève*

### A partir du menu Elèves/Scolarité/Gérer le niveau des élèves

Le directeur peut gérer le niveau ou le cycle des élèves :

- pour l'année en cours, il accède aux élèves admis acceptés et admis définitifs.
- pour l'année suivante, seuls sont accessibles les élèves admis acceptés : la gestion du niveau pour les élèves possédant un passage de niveau sur l'année suivante se fait par l'intermédiaire de ce passage de niveau.

### Précisions :

- cette fonctionnalité est à utiliser uniquement à des fins de correction d'erreur de saisie sur le niveau ou le cycle d'un élève,
- la saisie d'un cycle concerne uniquement les élèves répartis ou à répartir en CLIS.

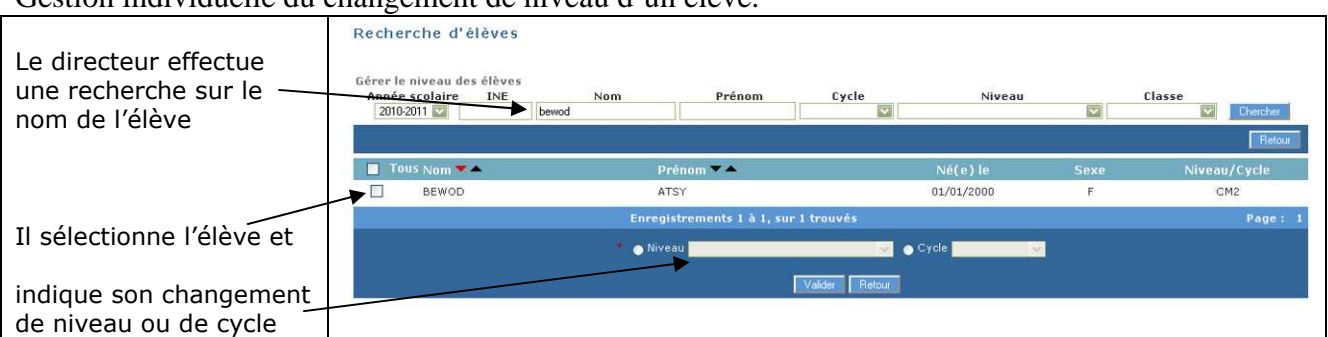

### Gestion individuelle du changement de niveau d'un élève.

### Gestion collective du changement de niveau d'un élève.

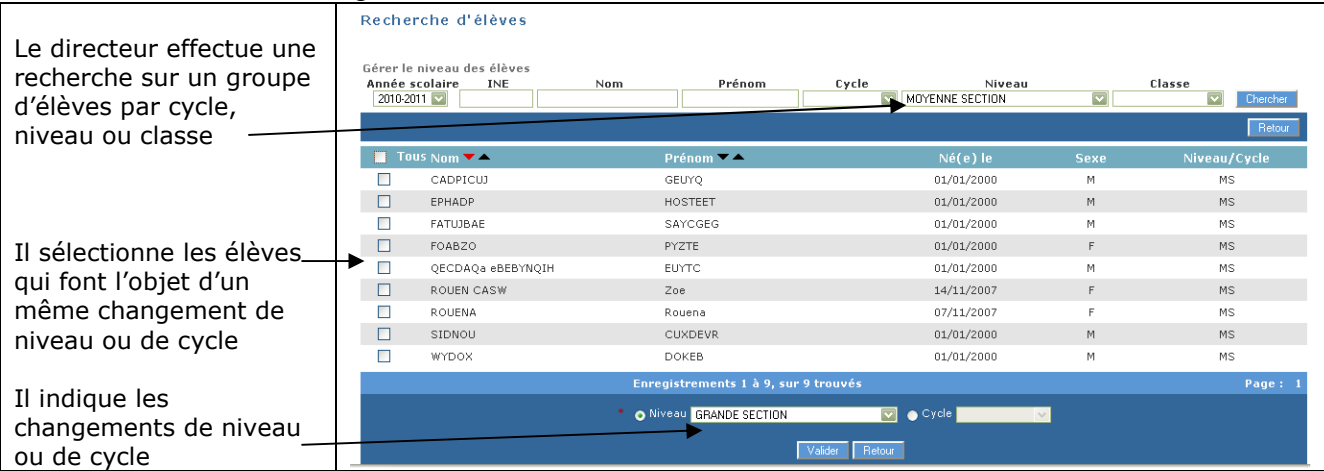

Dans le menu Gestion courante / Elève, seuls les **dossiers des élèves admis définitifs peuvent faire l'objet de modifications : il s'agit uniquement de corriger des erreurs de saisie relatives à l'élève admis définitif.** 

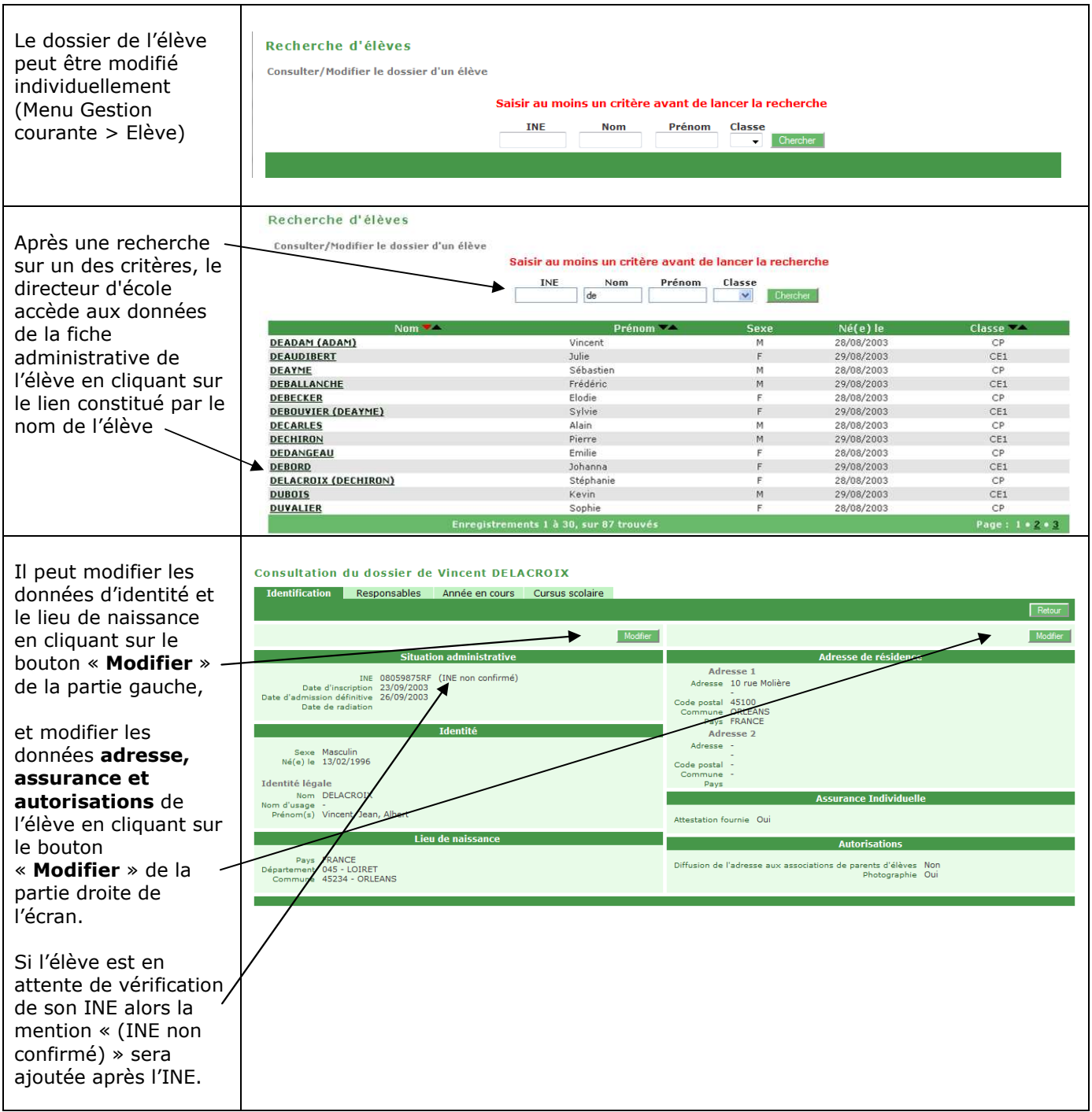

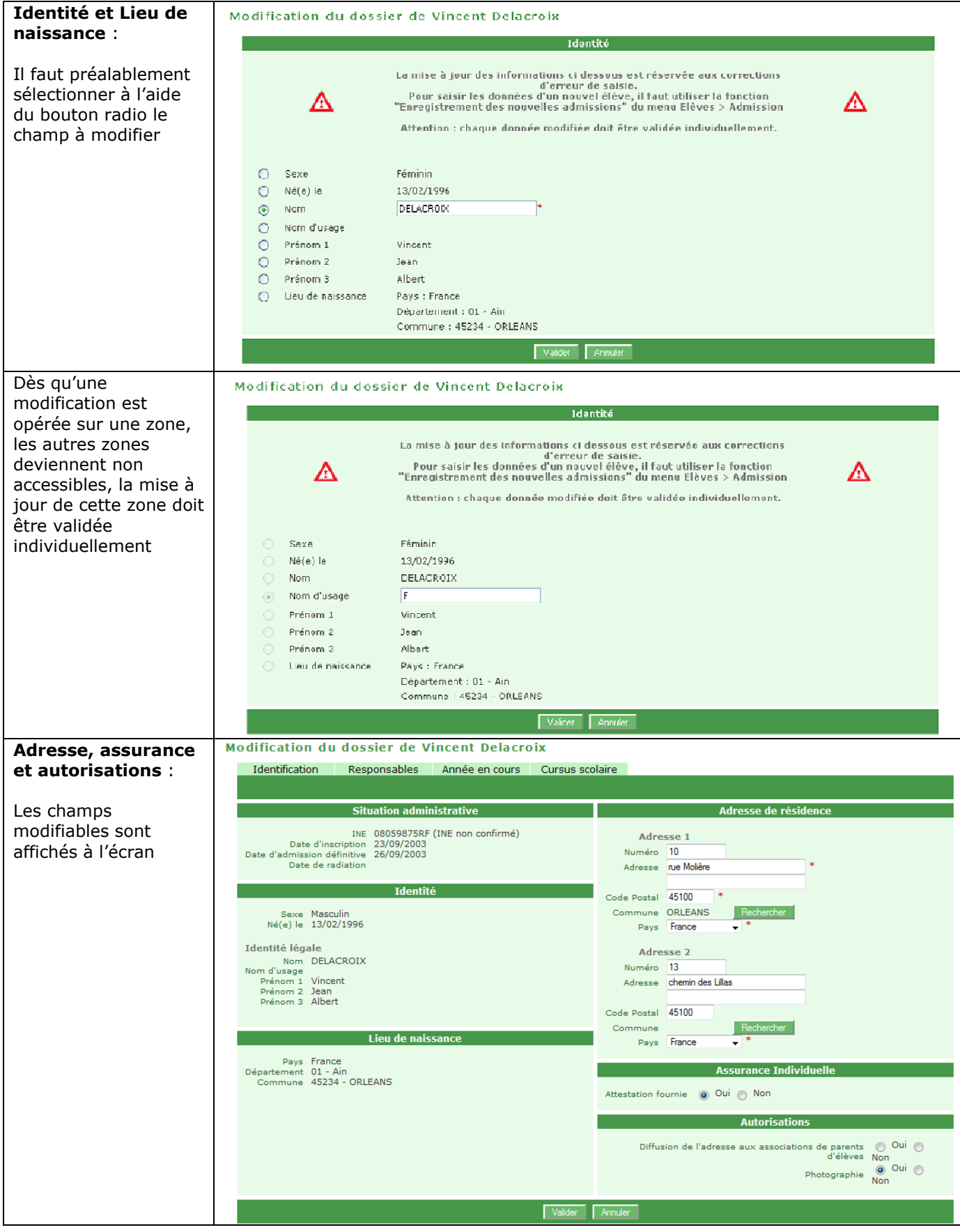

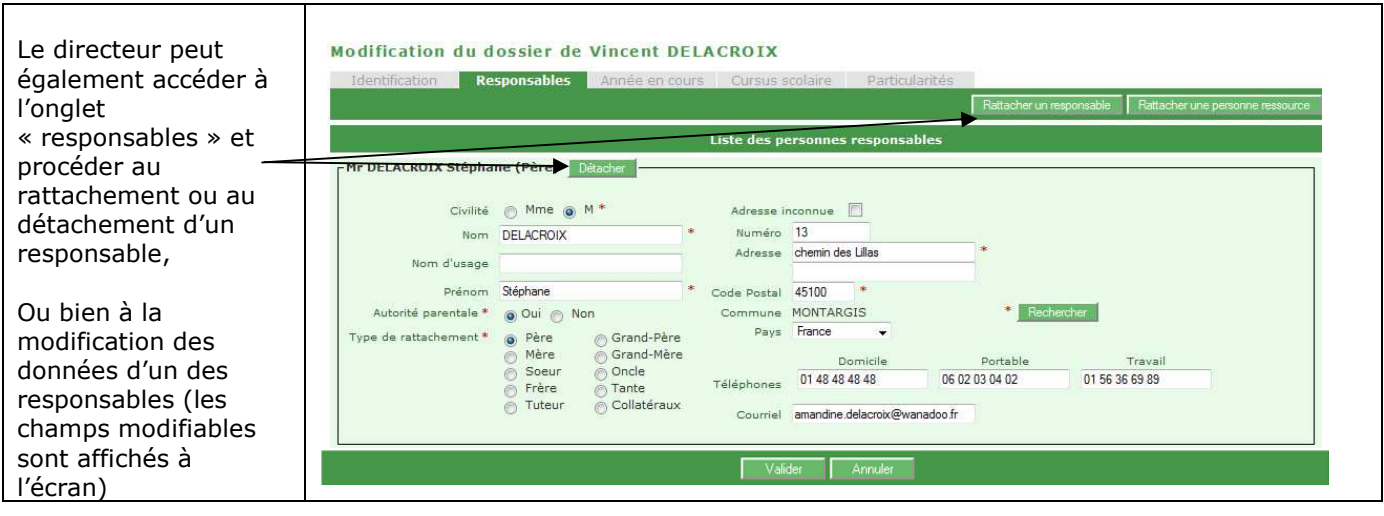

*Saisie des données des personnes à contacter en cas d'urgence et / ou autorisées à venir chercher l'enfant.*

Dans le dossier de l'élève, le directeur peut indiquer les personnes à prévenir en cas d'urgence

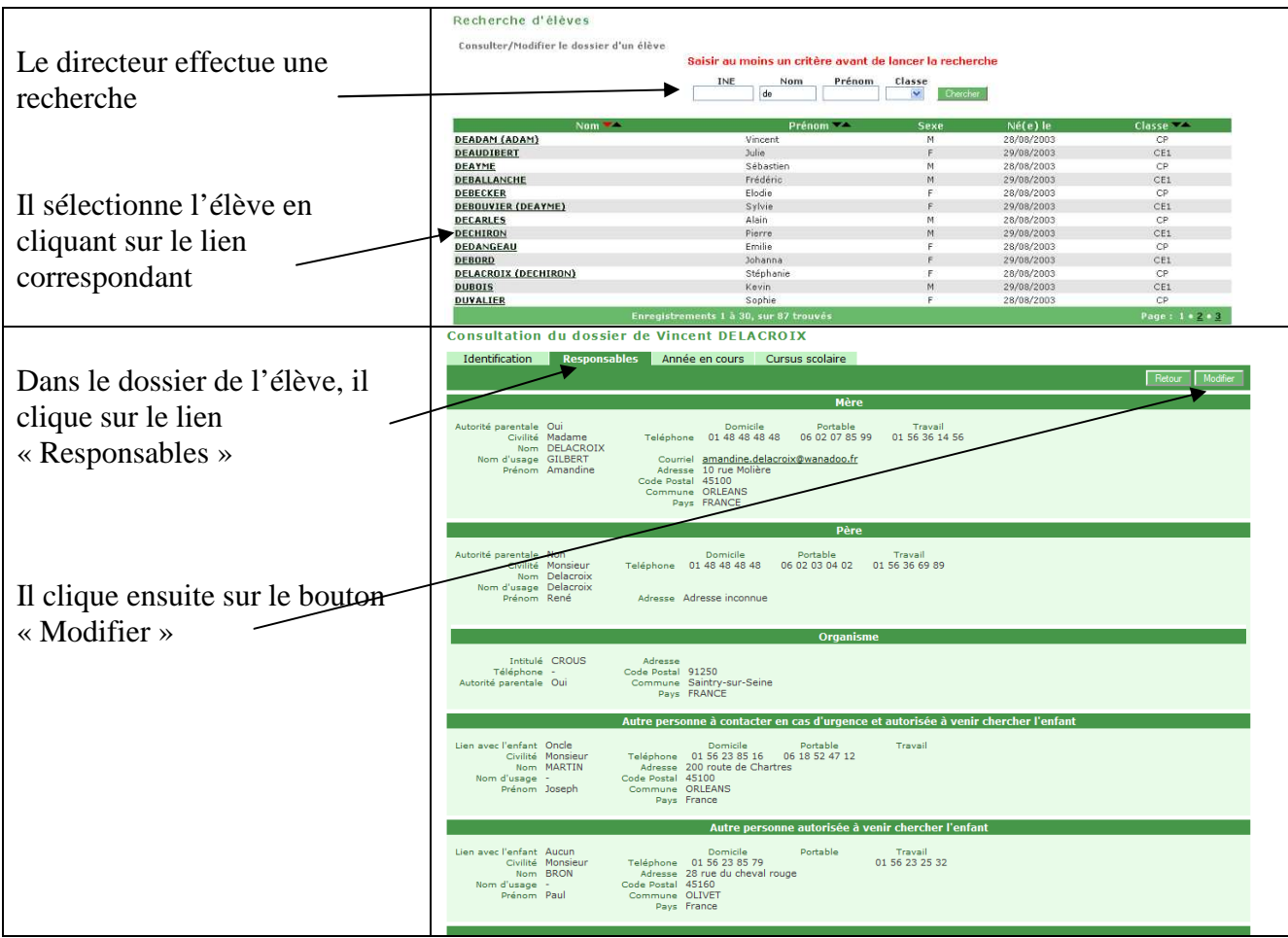

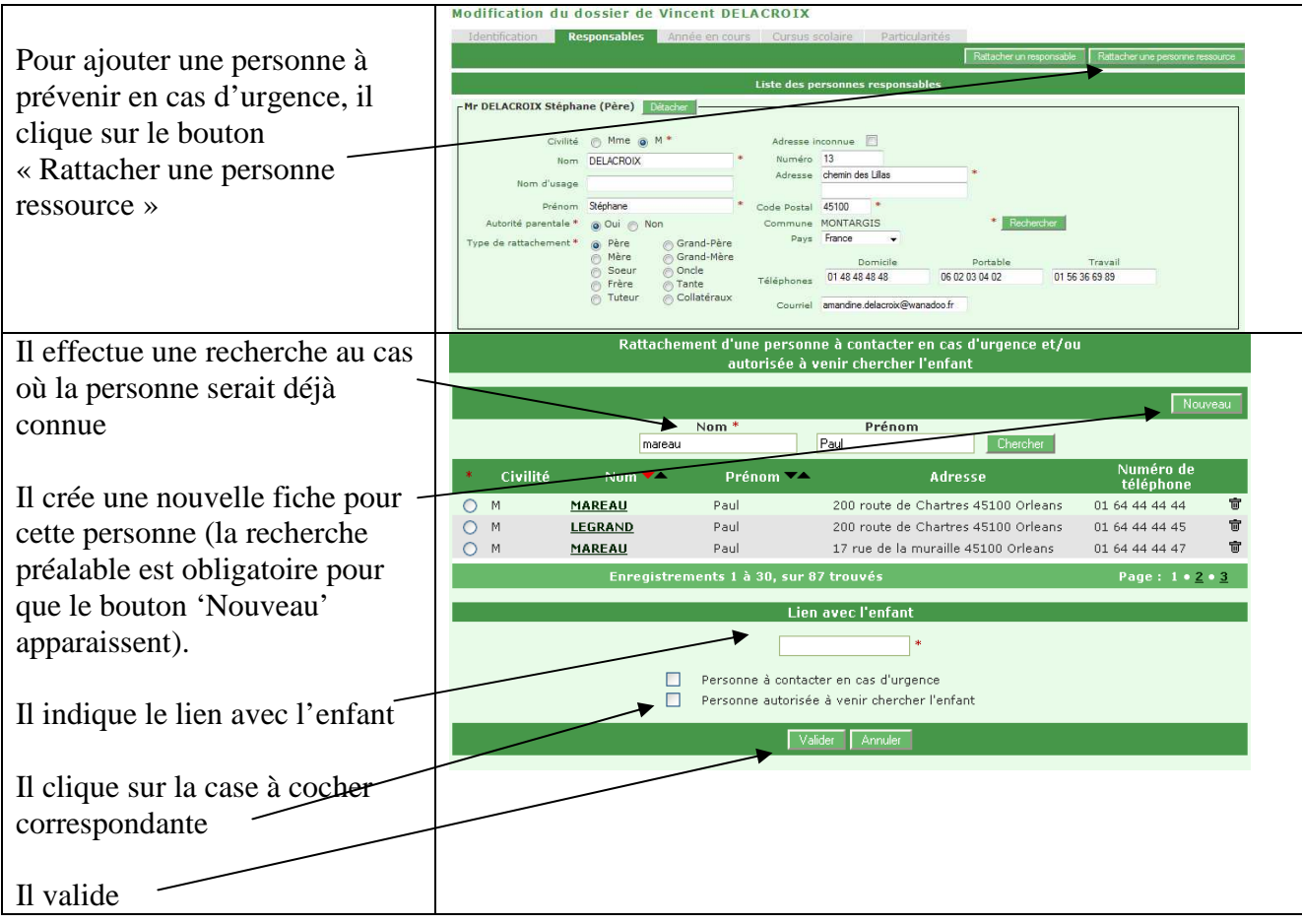

# *BASE ELEVES 1er degré*

# *Les fonctionnalités*

#### *Inscription*

L'**inscription scolaire** concerne un élève. Elle est sous la responsabilité du **maire**.

Le processus **d'inscription scolaire** est déclenché par une demande d'inscription effectuée par les parents de l'élève ou ses représentants légaux. Après vérification de la recevabilité de la demande, les services de la **mairie** désignent l'école publique que devra fréquenter l'enfant et délivre un certificat d'inscription. Plusieurs écoles peuvent être mentionnées.

#### *Inscription en mairie*

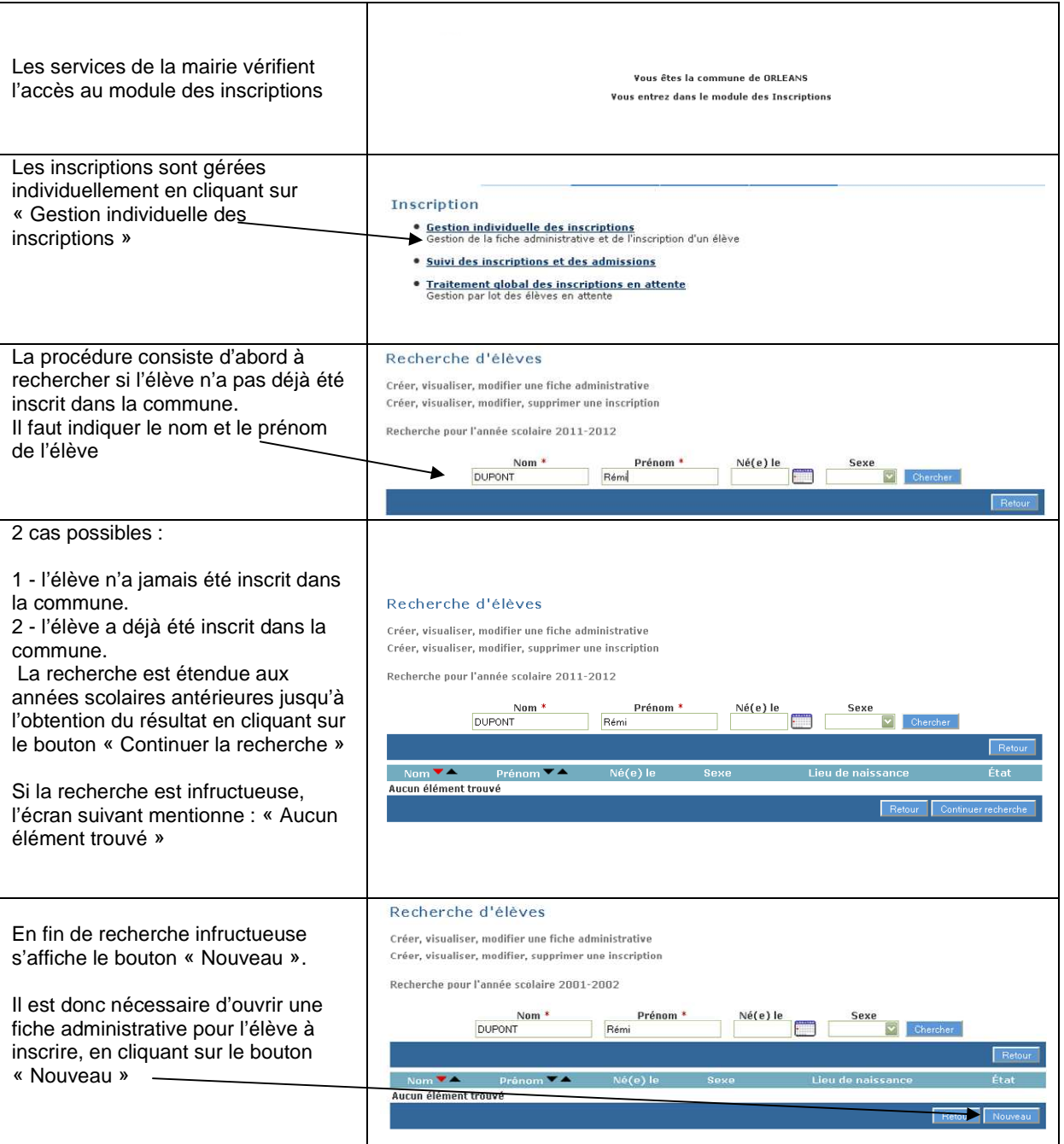

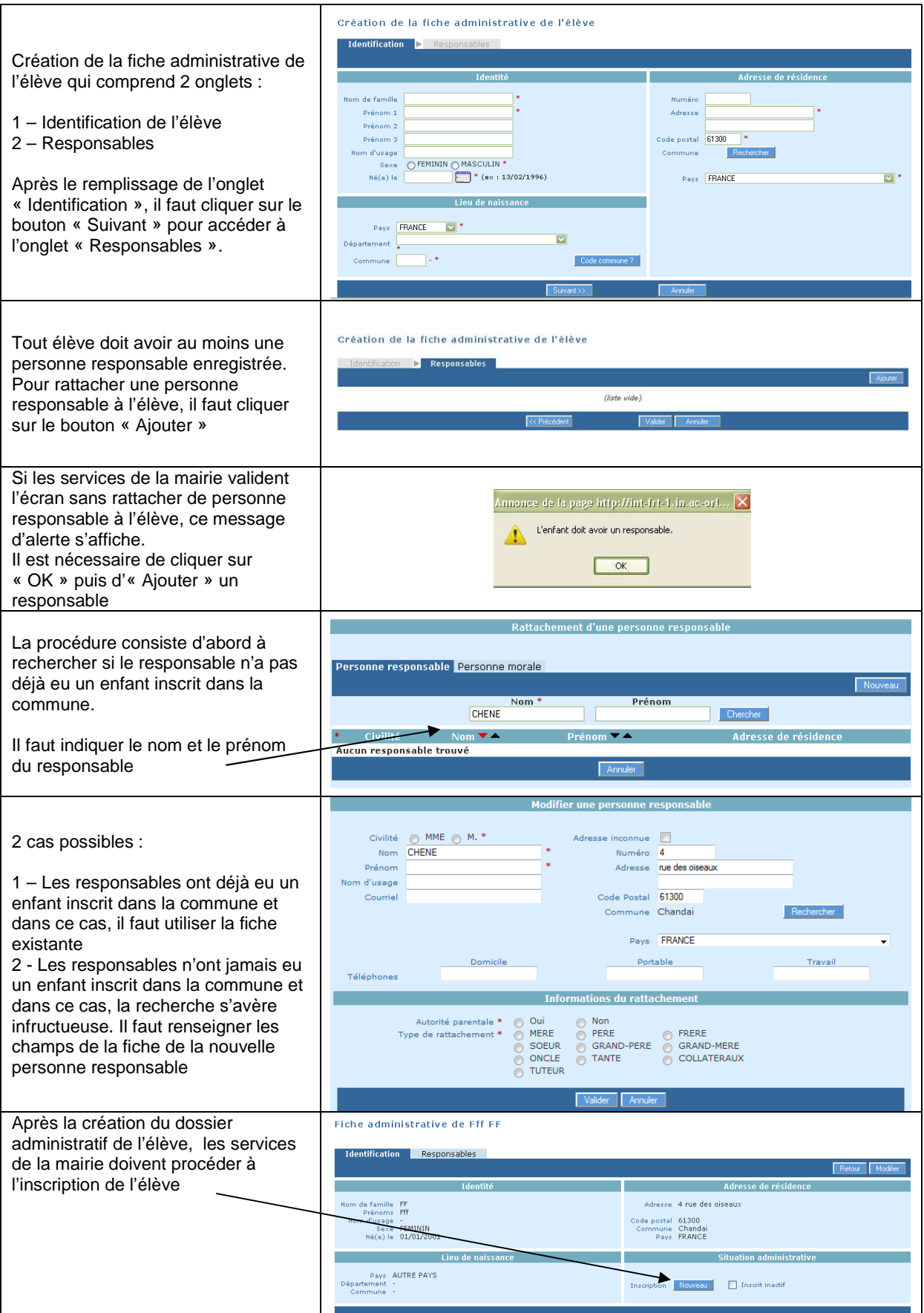
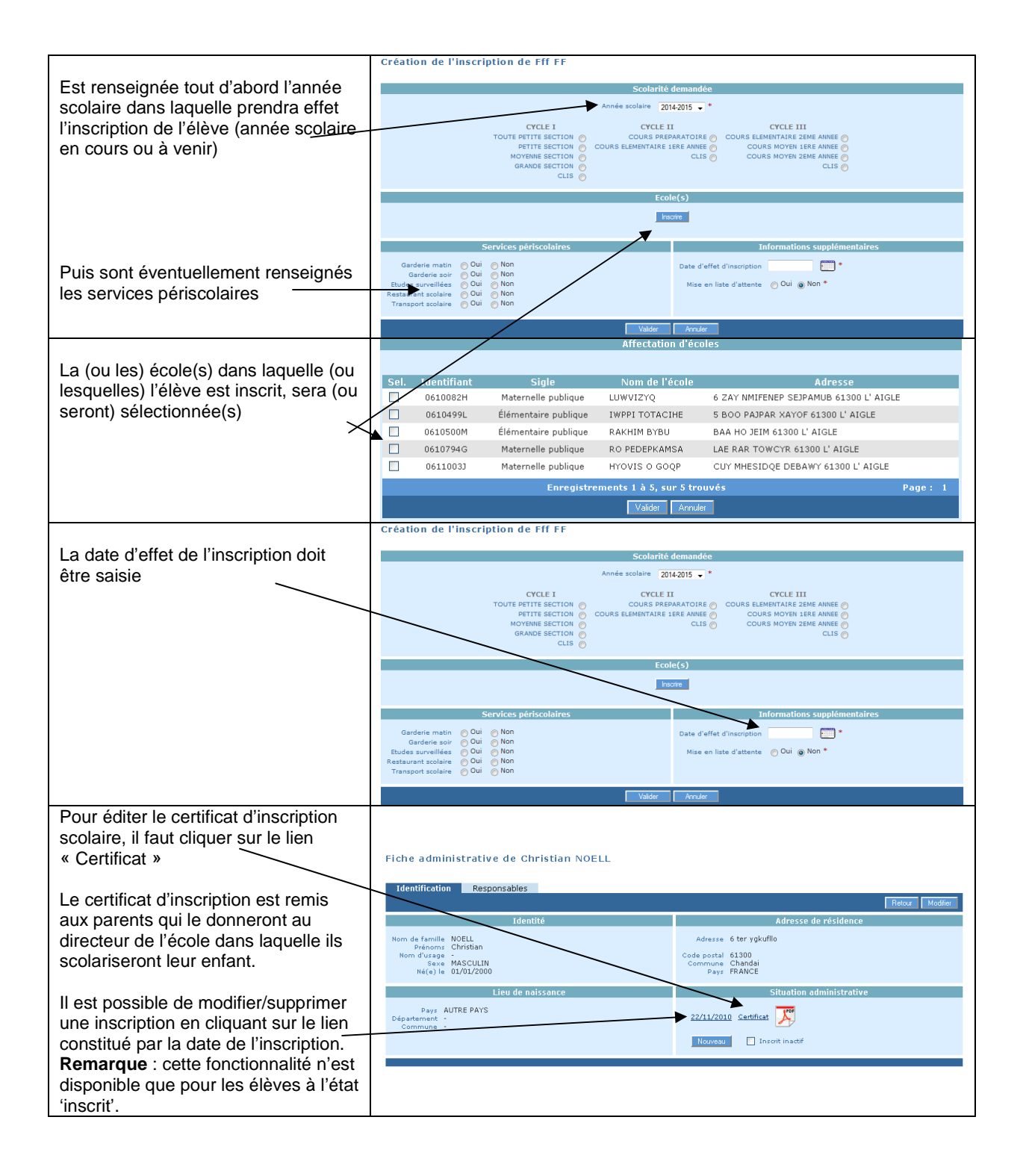

*Inscription par « délégation » du maire*

Dans certains cas, l'inscription est effectuée par le directeur d'école par « délégation » du maire.

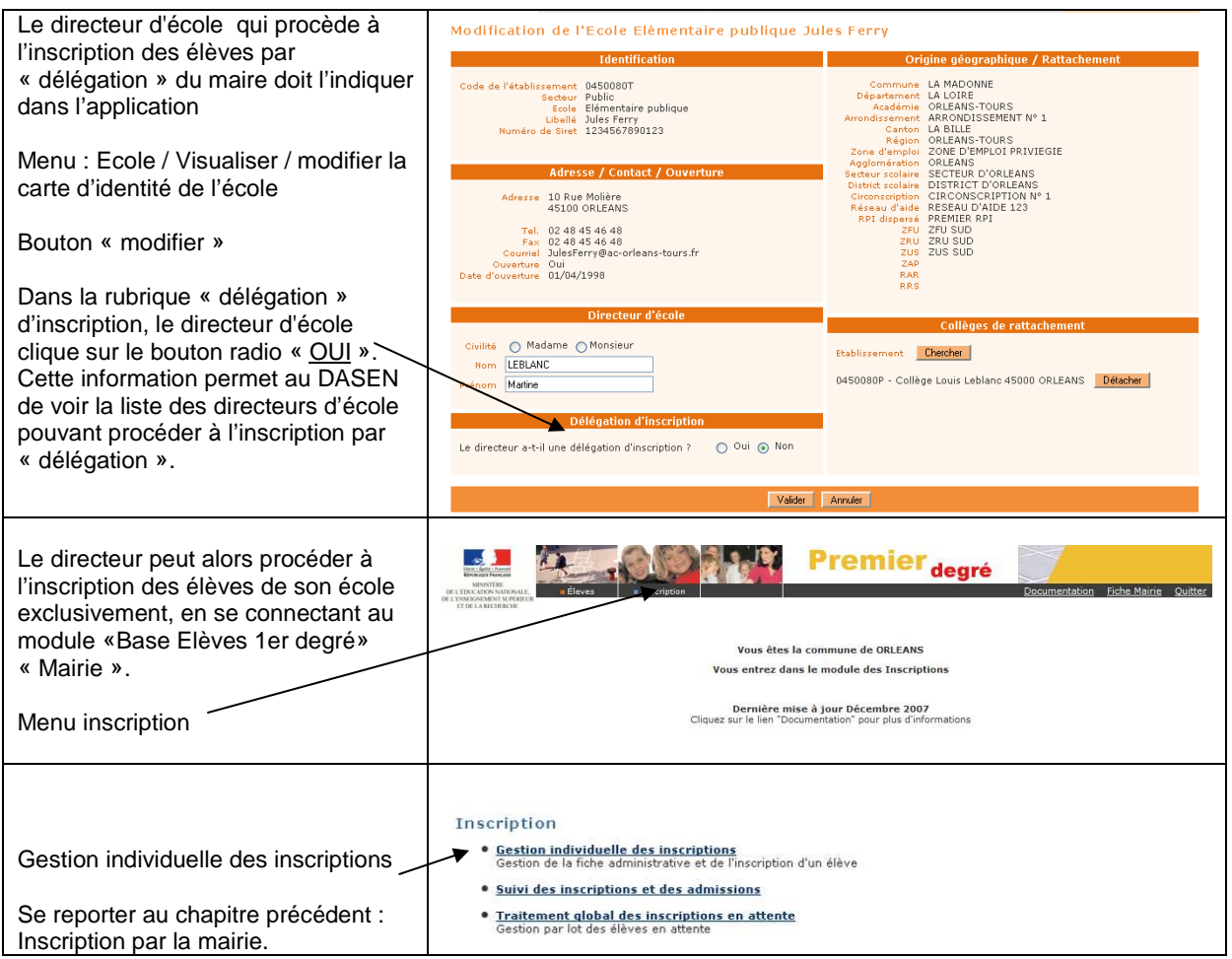

Dans le cas d'une inscription préalable en mairie, l'**admission acceptée** est prononcée par le directeur de l'école mentionnée sur le certificat d'inscription de l'élève.

Dans le cas où il n'y a pas d'inscription préalable en mairie, l'**admission acceptée** est prononcée par le directeur de l'école dans laquelle se présentent les parents de l'élève.

La **mise en admissibilité** concerne les élèves pour lesquels le directeur diffère l'admission acceptée (par exemple : cas des élèves de deux ans qui seront admis en maternelle en fonction des places disponibles).

Lors de la recherche préalable à la saisie d'une admission, les règles suivantes permettent de s'assurer de ne pas créer d'admissions multiples :

- un élève inscrit n'est pas affiché s'il est déjà admissible ou admis accepté dans l'école pour l'année scolaire d'admission choisie (N ou N+1), ou si cet élève est déjà admis définitif dans l'école pour l'année en cours (N),
- un élève radié (de l'école sélectionnée pendant l'année de radiation choisie) n'est pas affiché s'il est déjà admissible ou admis accepté dans l'école pour l'année scolaire d'admission choisie (N ou N+1), ou s'il a été admis définitivement (quelle que soit l'école) depuis sa radiation pour l'année en cours (N),
- un élève radiable (d'une des écoles de l'académie) n'est pas affiché s'il est déjà inscrit, admissible ou admis accepté dans l'école pour l'année scolaire d'admission choisie (N ou N+1).

**1 er CAS** : L'admission acceptée suit l'**inscription** scolaire effectuée préalablement par la mairie via l'application «BASE ELÈVES 1ER DEGRÉ» ou par une application mairie interfacée avec «BASE ELÈVES 1ER DEGRÉ». Elle est effectuée par le directeur de l'école dans laquelle l'élève est inscrit.

Le traitement des admissions suite à l'inscription de l'élève en mairie peut être effectué individuellement ou collectivement.

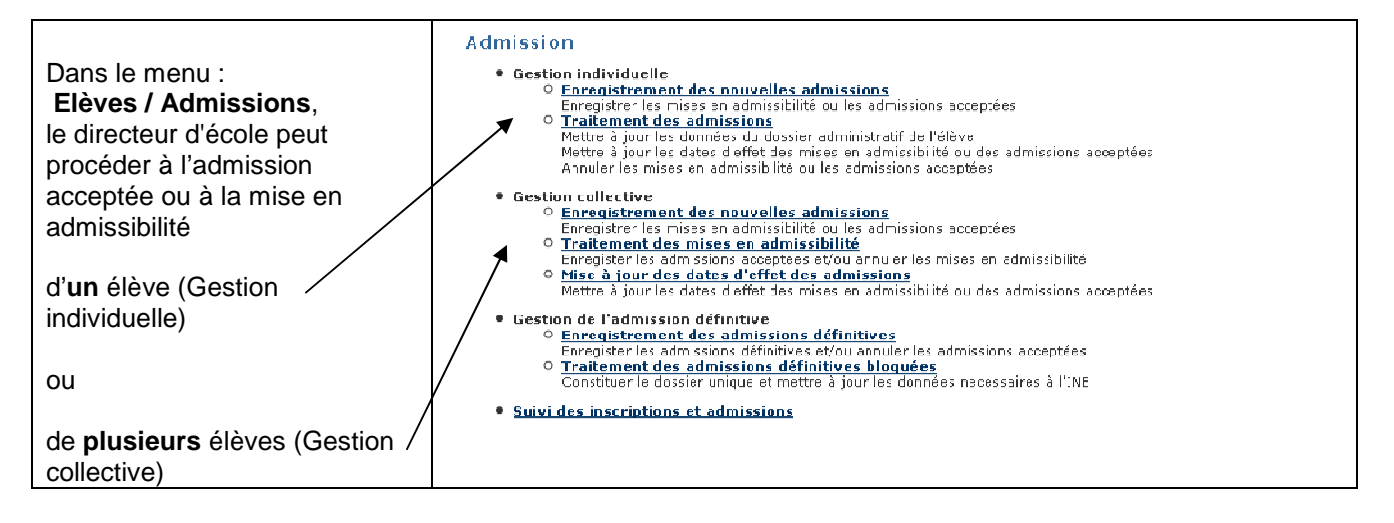

*Gestion individuelle des admissions acceptées et des mises en admissibilité* 

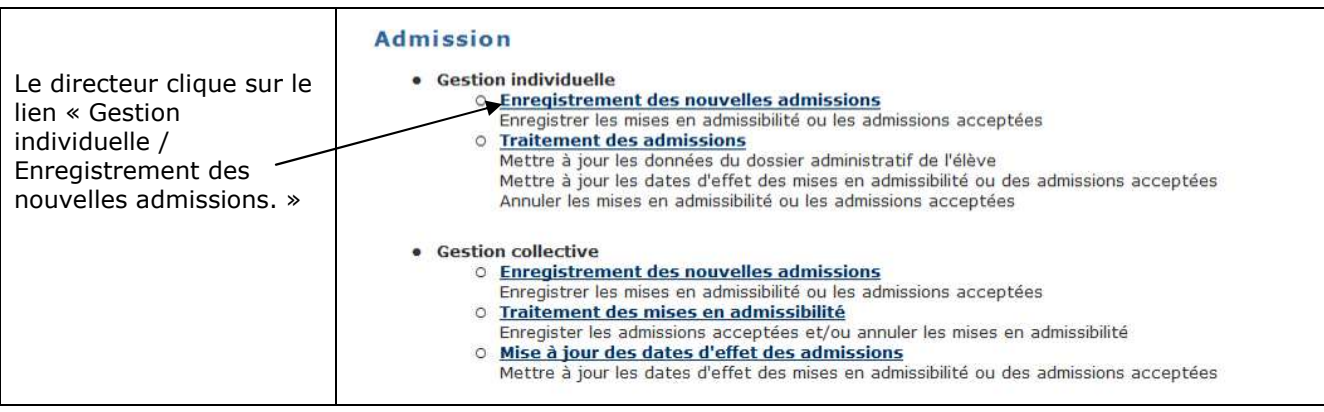

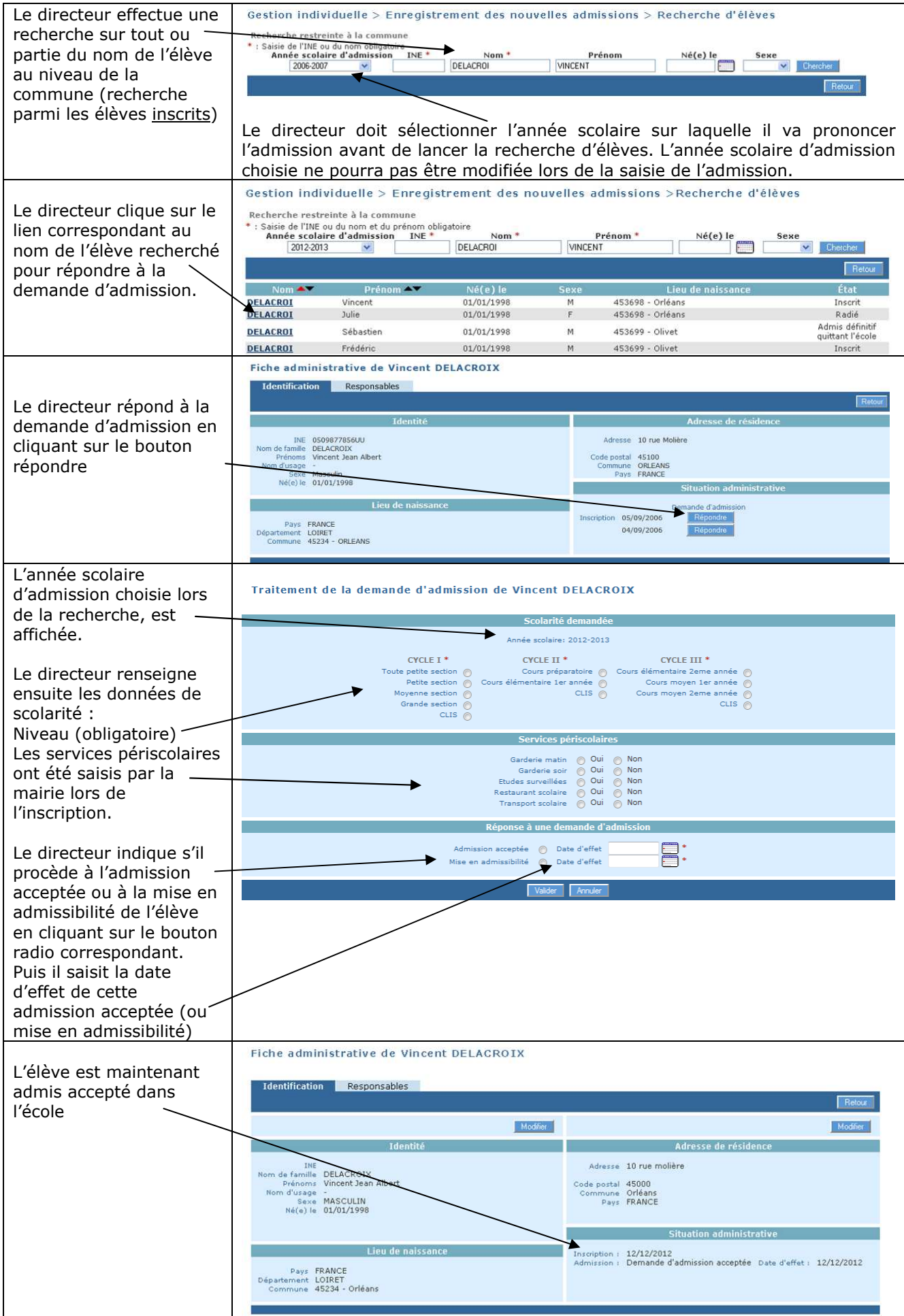

### *Gestion collective des admissions acceptées et des mises en admissibilité*

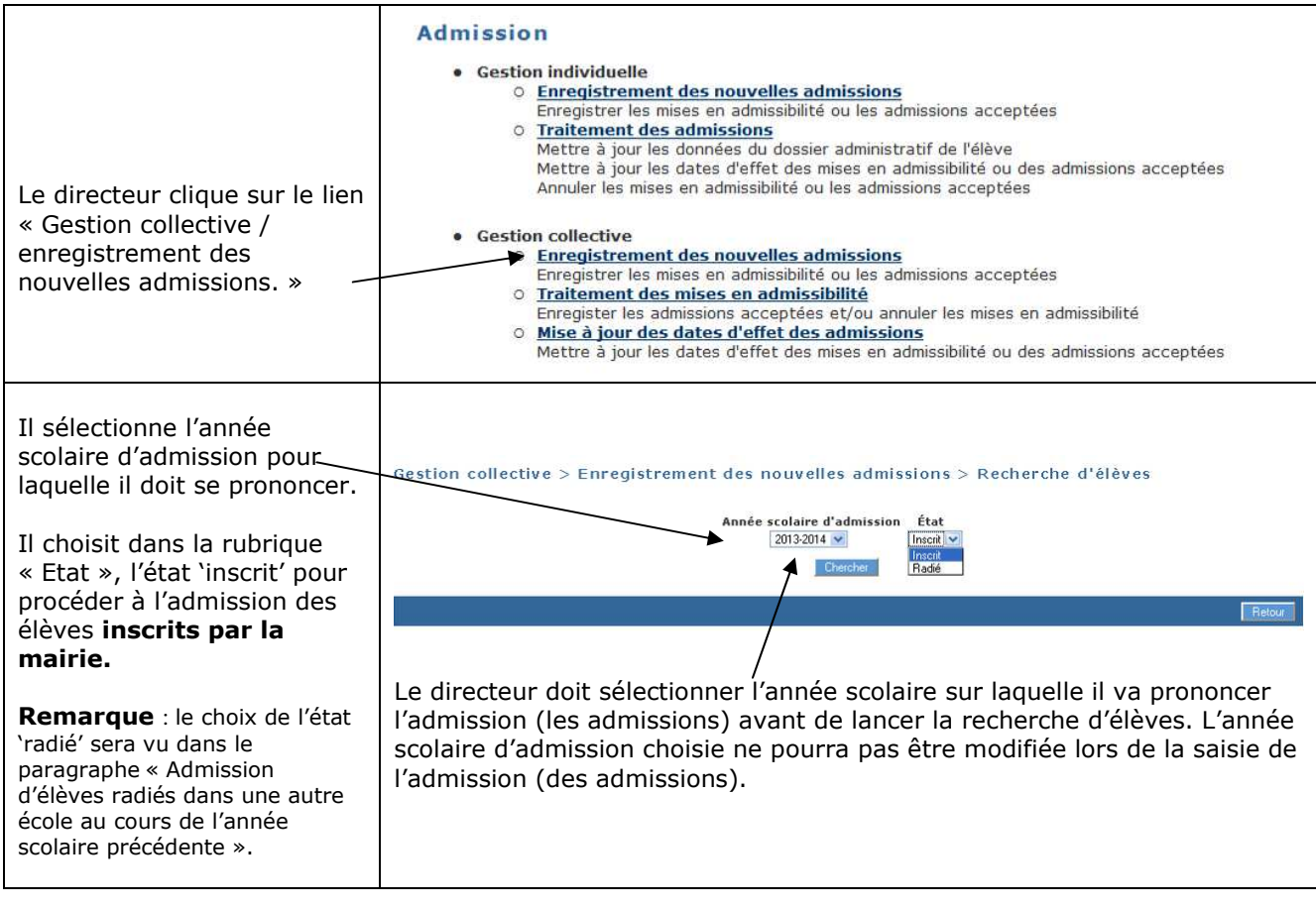

2<sup>nd</sup> CAS : L'admission ne suit pas une inscription scolaire effectuée préalablement par la mairie via l'application «BASE ELÈVES 1ER DEGRÉ» ou par une application mairie interfacée avec «BASE ELÈVES 1ER DEGRÉ», parce que la mairie n'est pas informatisée ou ne procède pas du tout à l'inscription des élèves.

L'admission acceptée est seulement individuelle.

### *Gestion individuelle de l'admission acceptée et de la mise en admissibilité*

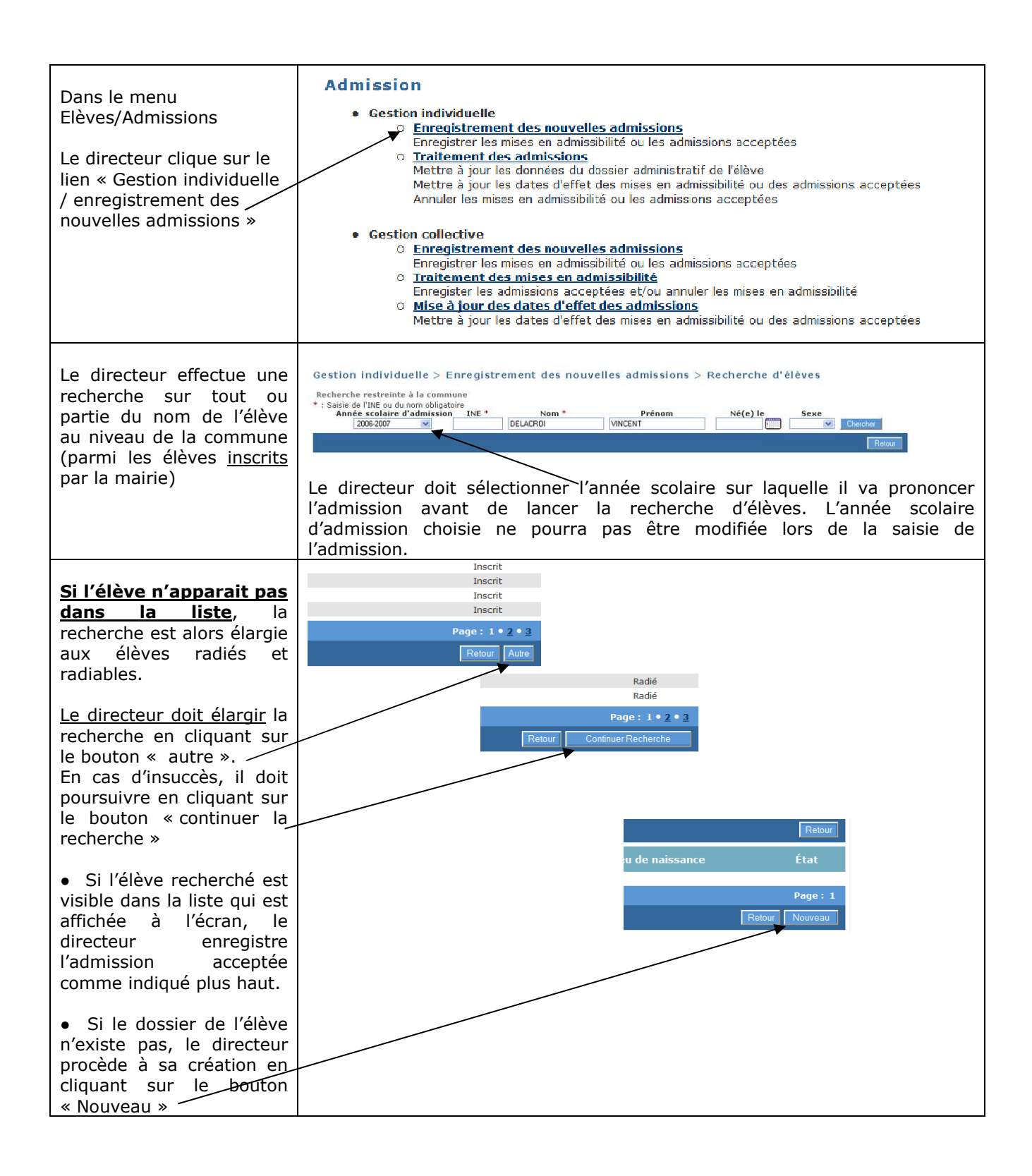

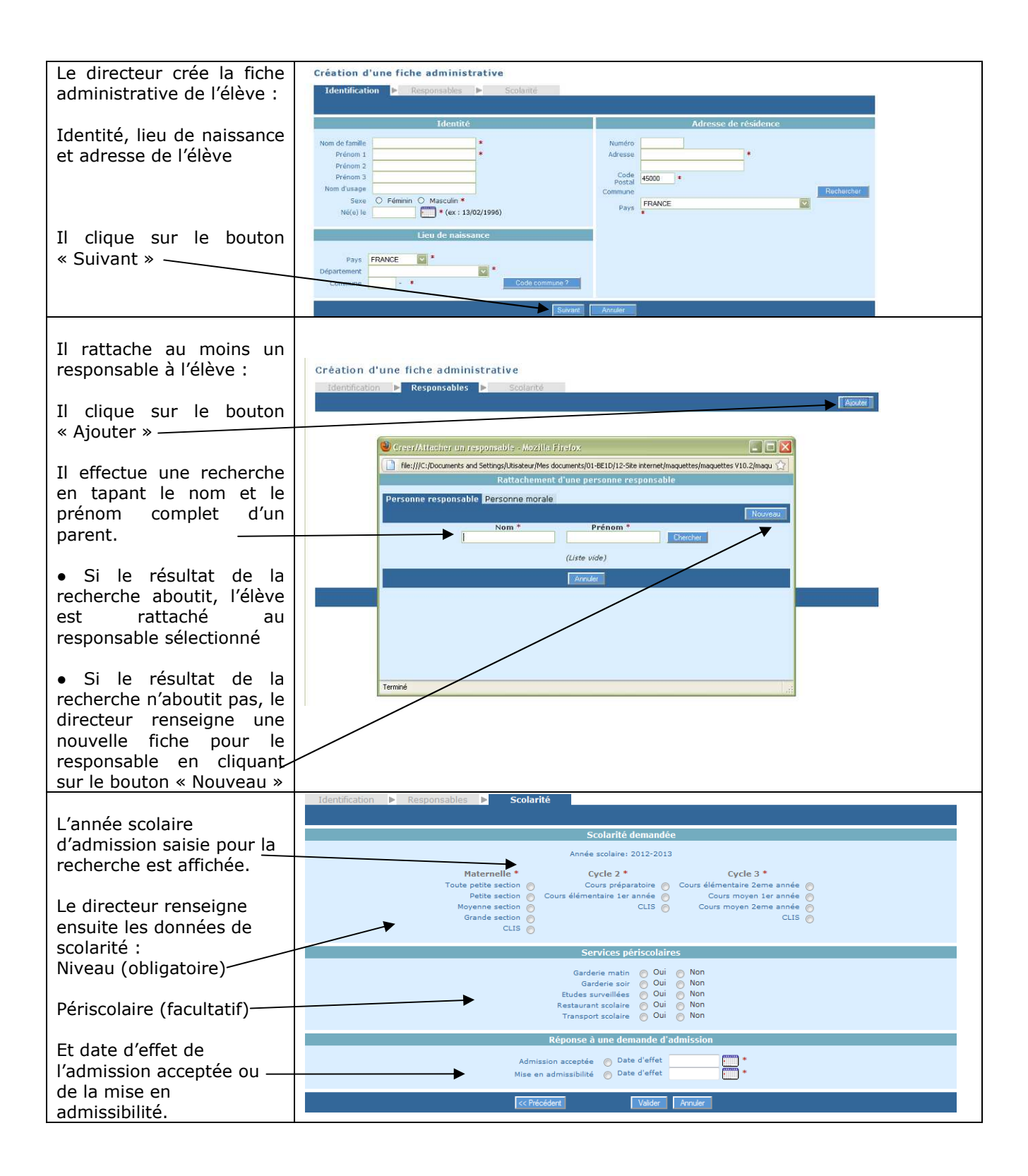

Ĩ.

*Admission collective d'élèves radiés dans une autre école au cours de l'année scolaire précédente*

Dans des cas très particuliers, comme par exemple les fusions d'écoles ou bien les RPI, le directeur d'école a la possibilité de traiter par lot l'admission acceptée d'un groupe d'élèves à l'état radié. Pour ce faire, le groupe d'élèves doit provenir d'une même école.

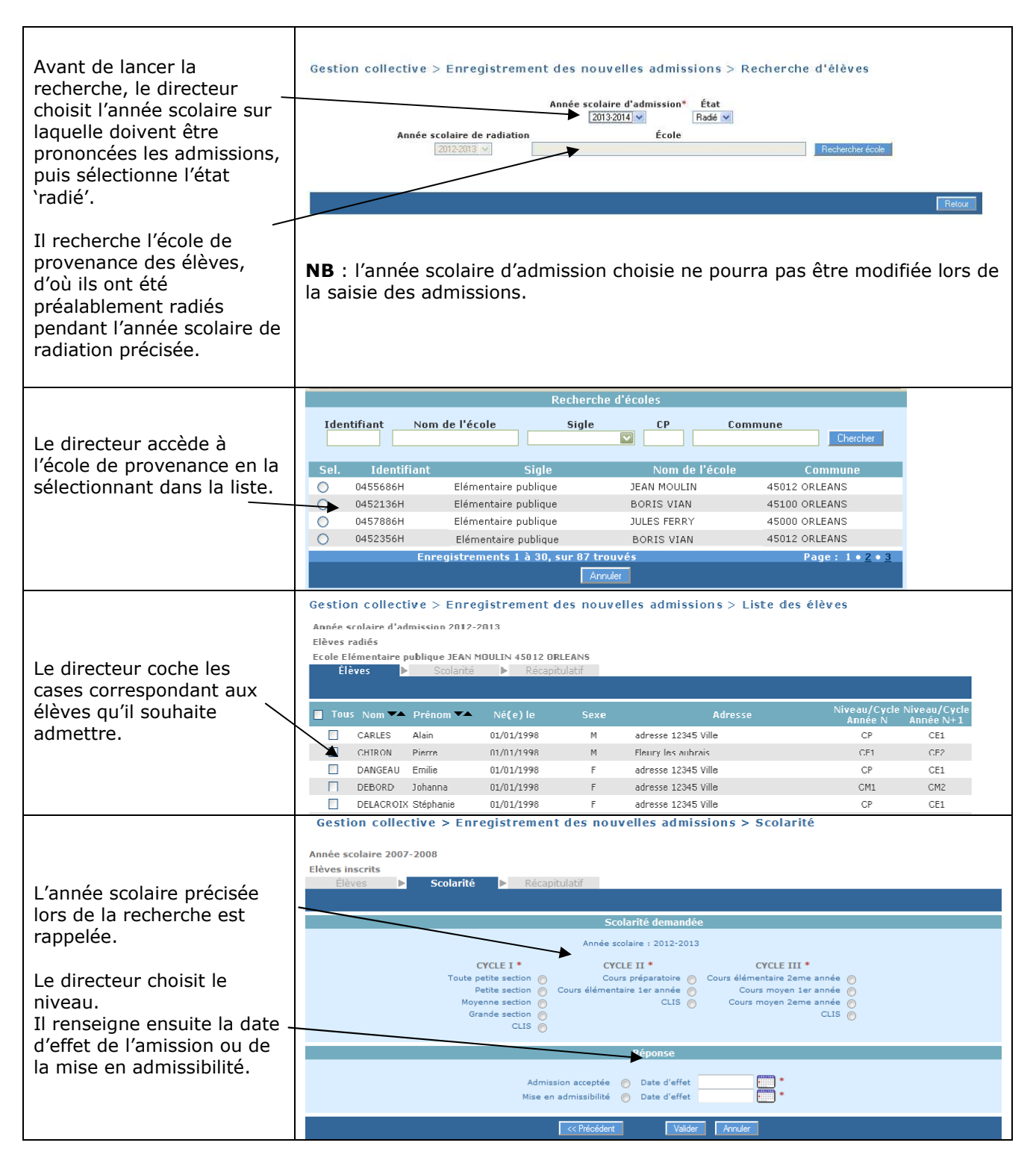

**Remarque** : cette fonctionnalité permet également au directeur d'école qui a omis de procéder à l'enregistrement des passages de niveau des élèves de son école avant le changement d'année scolaire, de les réadmettre collectivement après la rentrée.

### *Admission définitive*

Seule la constatation de la présence effective de l'élève dans l'école permet de valider **« L'admission définitive ».** 

Un élève est <u>admis définitivement dans une seule école</u>, même s'il peut être autorisé, dans certains cas, par le directeur de l'école d'affectation permanente à suivre temporairement des enseignements dans une autre école.

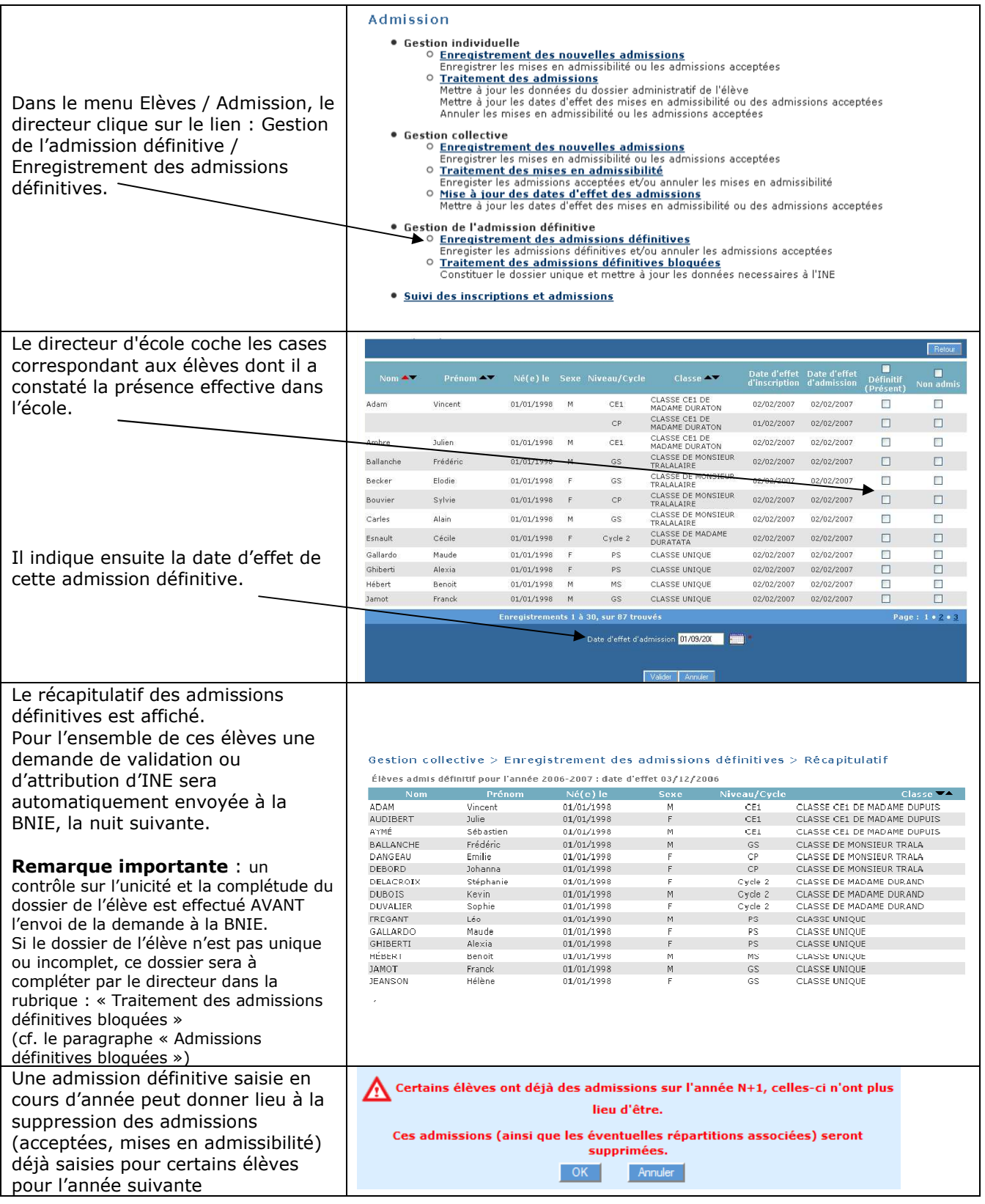

## *Admissions définitives bloquées*

Les élèves ayant des fiches administratives en double ont leur demande d'attribution / de vérification d'INE en attente : l'**admission définitive est bloquée.** Cela signifie que pour un même élève il existe plusieurs dossiers.

Une fiche administrative est considérée « en double » quand on constate qu'il existe déjà une fiche administrative ayant le même nom, les mêmes prénoms, la même date de naissance, le même lieu de naissance et le même sexe (les cinq champs fondamentaux).

Afin que l'élève n'ait qu'un SEUL ET **UNIQUE** dossier composé d'une fiche administrative et d'une fiche de scolarité, le directeur d'école doit constituer le dossier unique en rapprochant de la fiche administrative, les données de scolarité des autres dossiers.

Cette opération permet de traiter les admissions définitives bloquées et d'envoyer automatiquement les demandes d'attribution / vérification d'INE à la BNIE.

En outre, l'admission définitive peut être également bloquée pour les élèves dont la fiche administrative est incomplète au niveau des cinq champs fondamentaux nécessaires à l'immatriculation dans la BNIE.

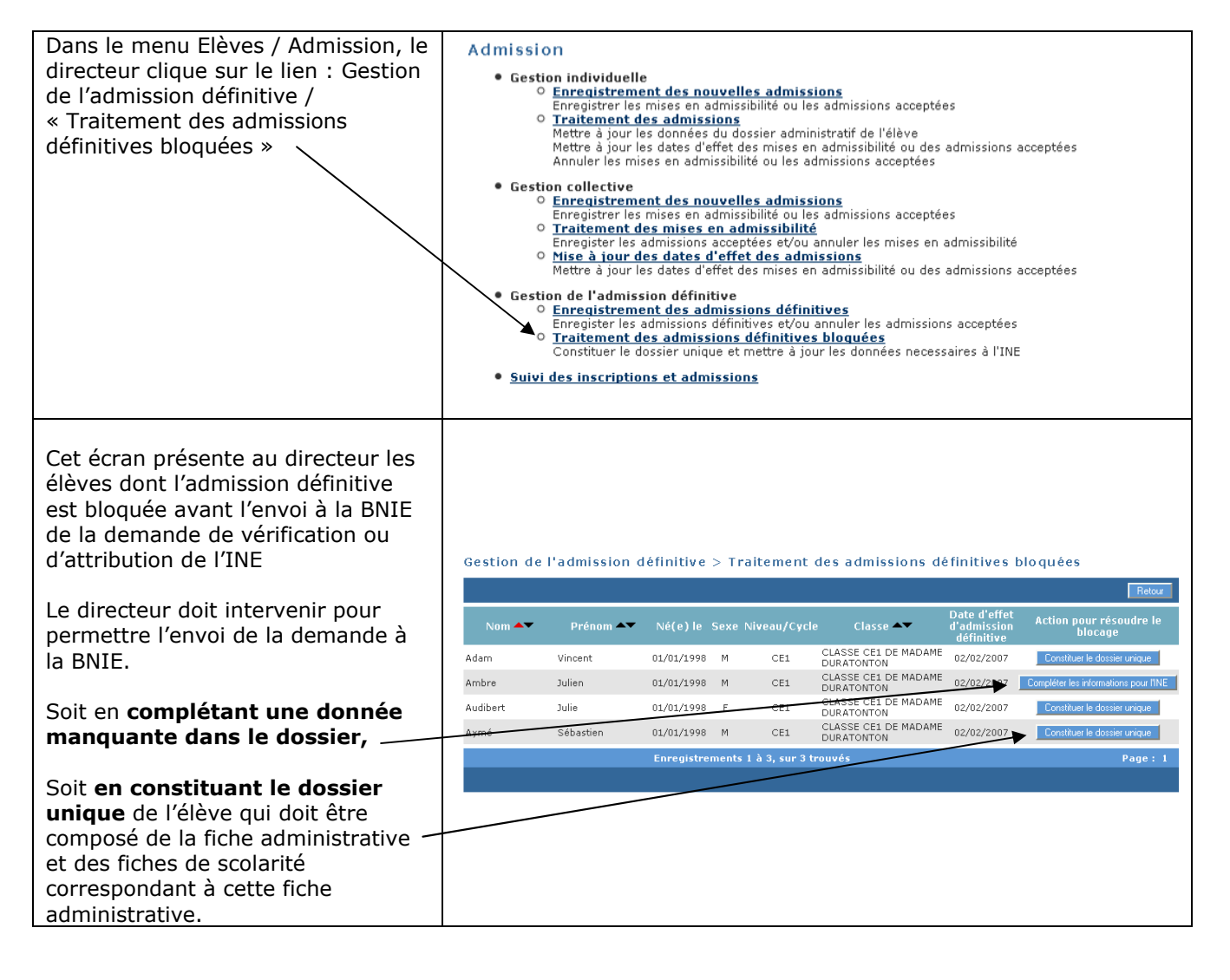

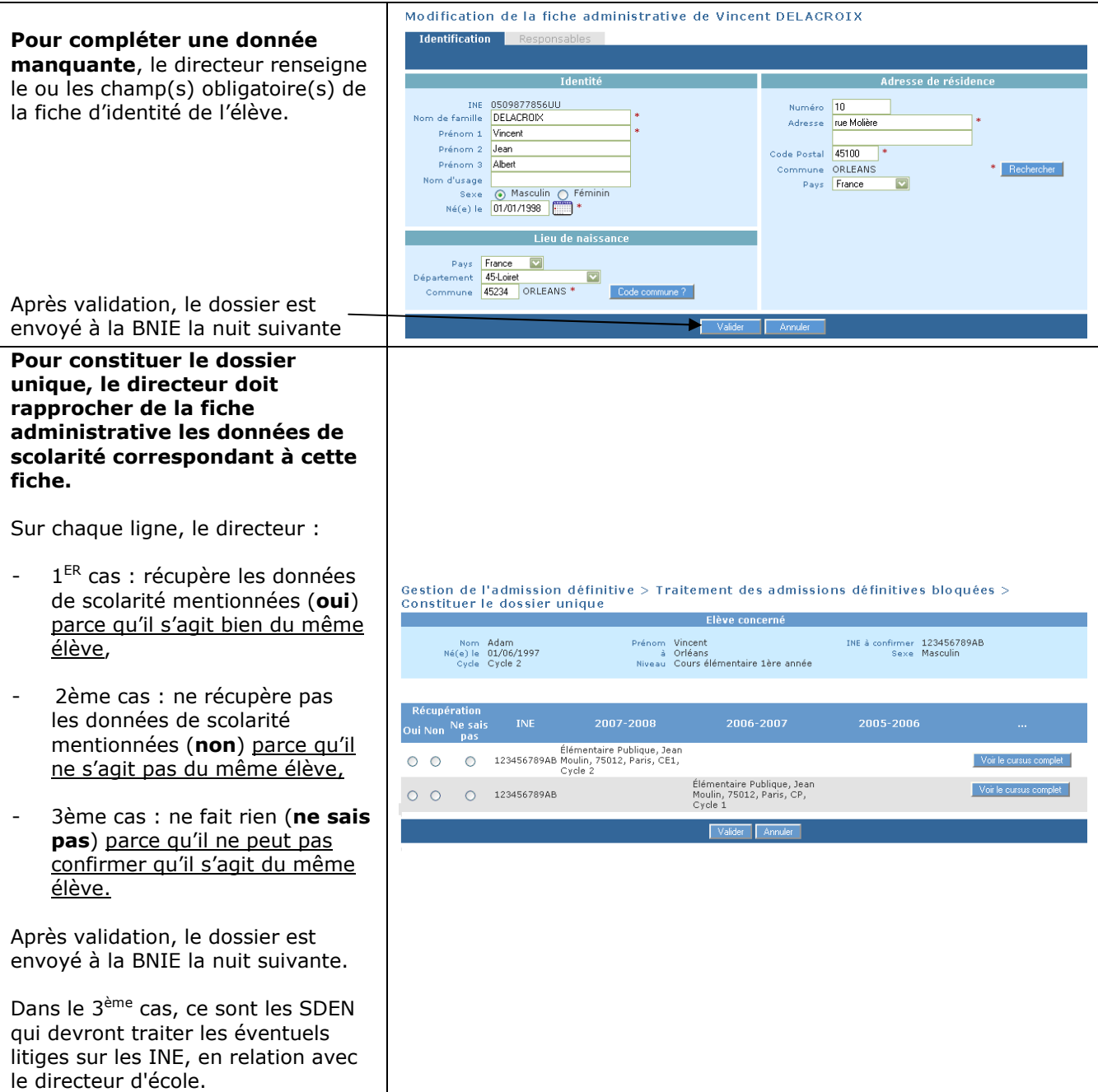

# **SUIVI DES INSCRIPTIONS ET ADMISSIONS**

Le suivi des inscriptions et admissions permet au directeur d'avoir un tableau de la situation administrative de tous les élèves qui ont fait l'objet d'une inscription ou d'une admission au cours de l'année scolaire sélectionnée.

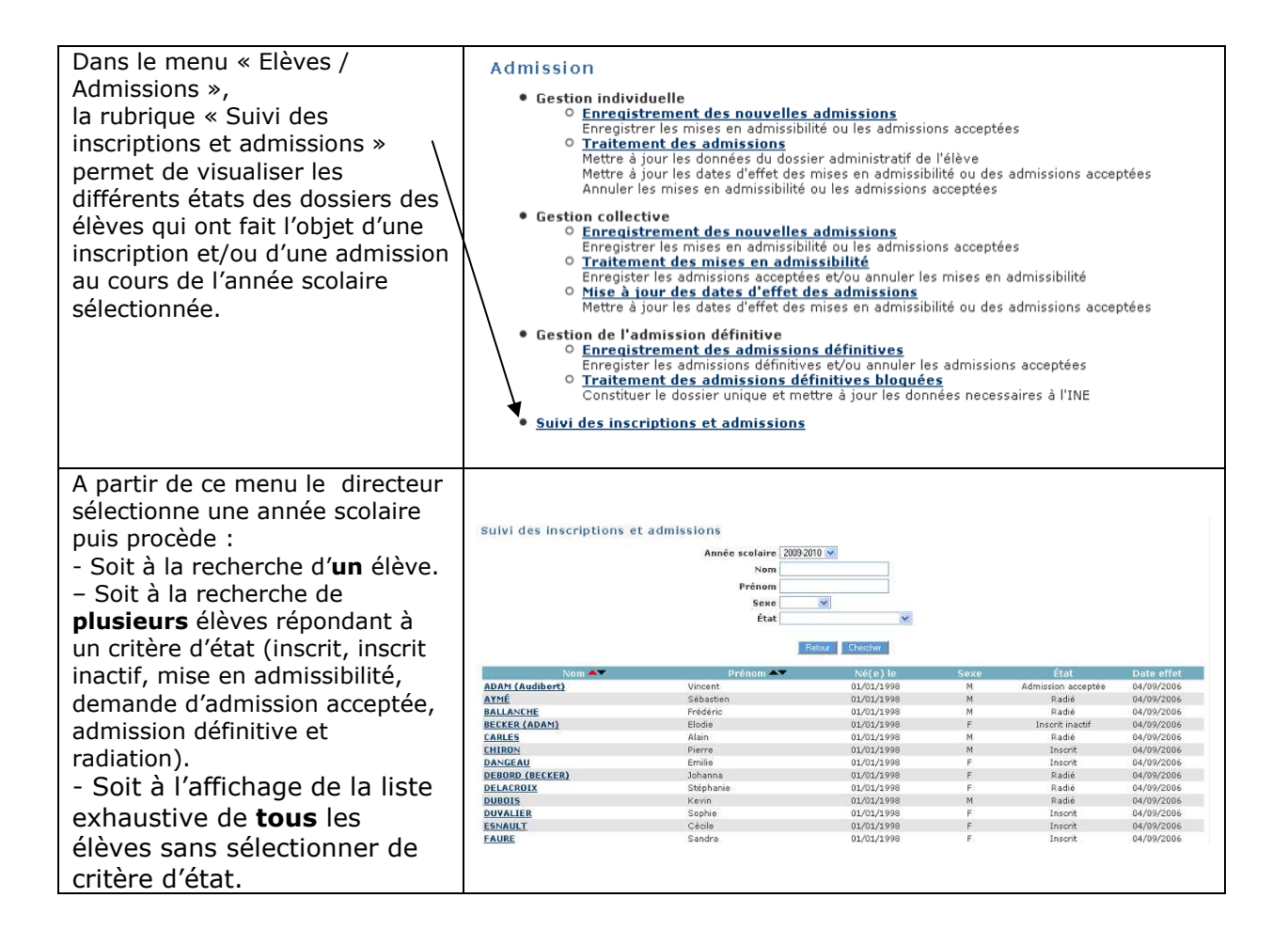

Le directeur doit enregistrer la radiation de tout élève quittant l'école pour permettre au directeur de la nouvelle école de pouvoir admettre définitivement l'élève. Il doit indiquer la date à partir de laquelle l'élève ne sera plus présent dans l'école : **date d'effet de la radiation.** 

La radiation est saisie individuellement.

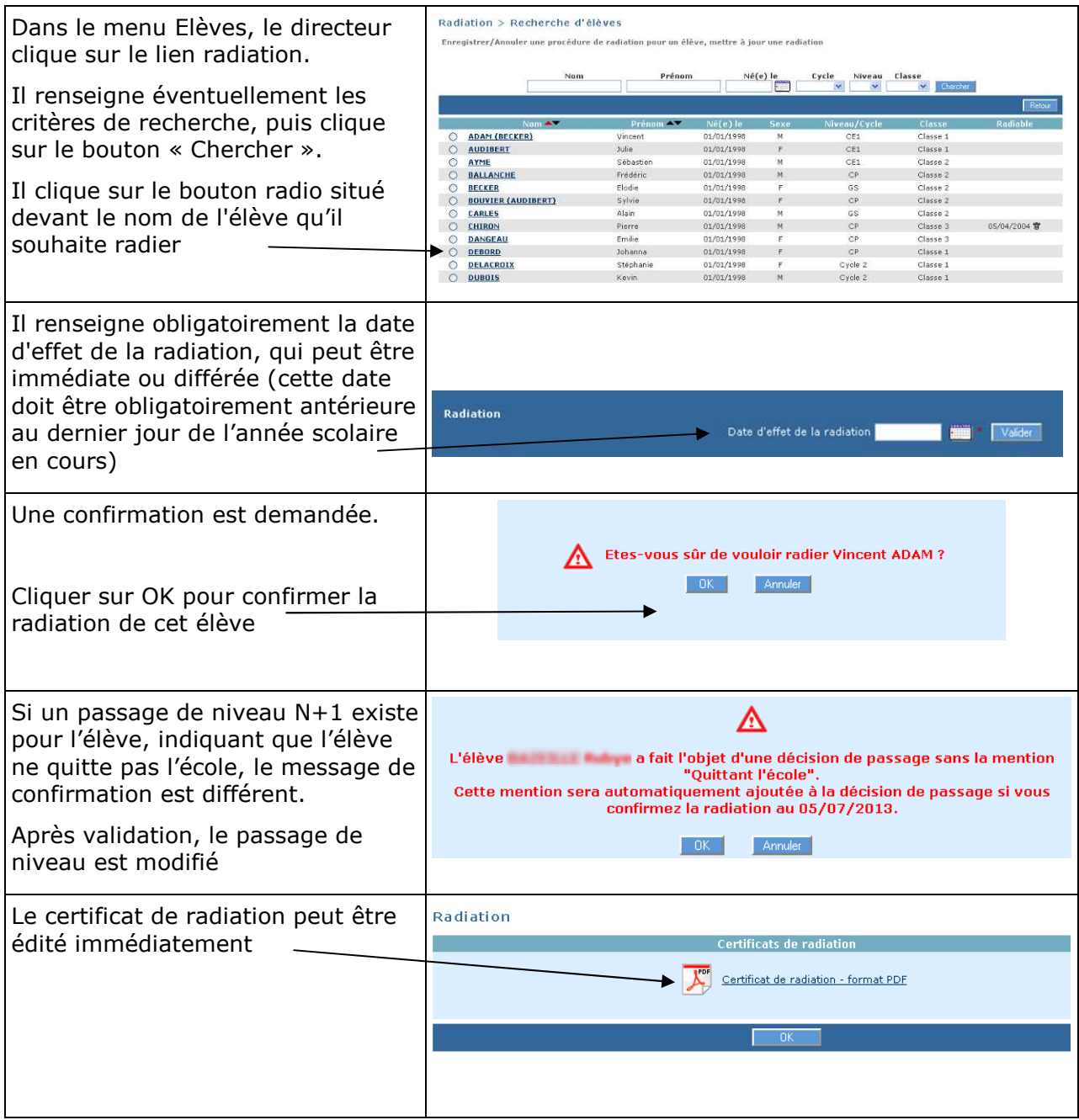

## *Remarque :*

On n'affiche pas les radiations enregistrées par les saisies de passage de niveau « Passage en 6<sup>ème</sup> ». Conséquence si l'on souhaite radier un élève passant en 6<sup>ème</sup>, il faut modifier la saisie de passage de niveau et la passer de « Passage en 6ème » en « Maintien ». Ainsi l'élève apparaît dans la liste des élèves.

# **CREATION DES CLASSES, GROUPES ET REGROUPEMENTS**

### *Les classes*

Une classe est une structure d'affectation permanente : classe ordinaire ou classe pour l'inclusion scolaire (CLIS), constituée pour la durée d'une année scolaire. Un regroupement est une classe d'affectation temporaire, associé à une (ou plusieurs) classe(s)

d'affectation permanente(s) : C'est une modalité de prise en charge des élèves, qui fonctionne de manière discontinue.

#### *Créer une classe ou un regroupement*

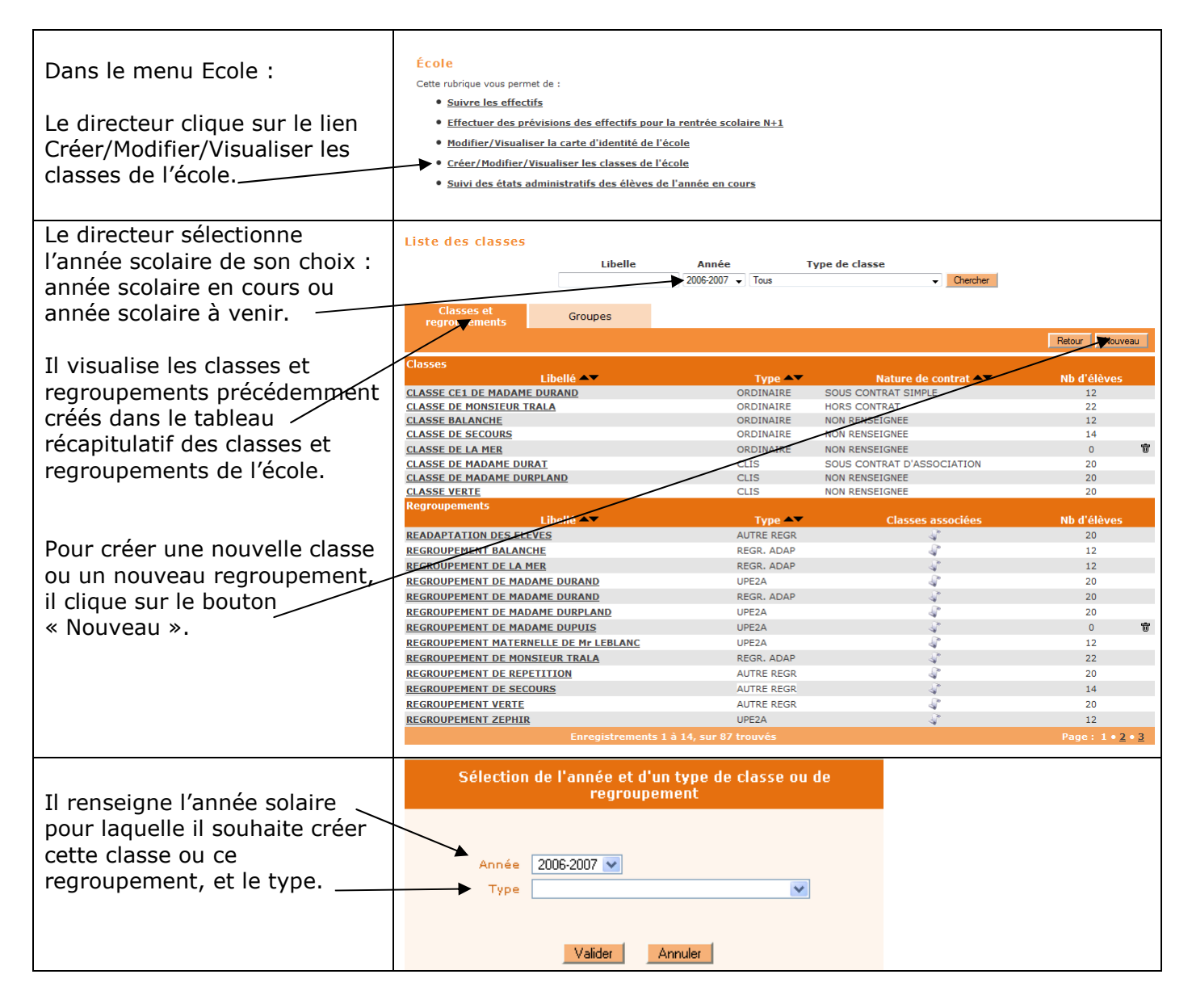

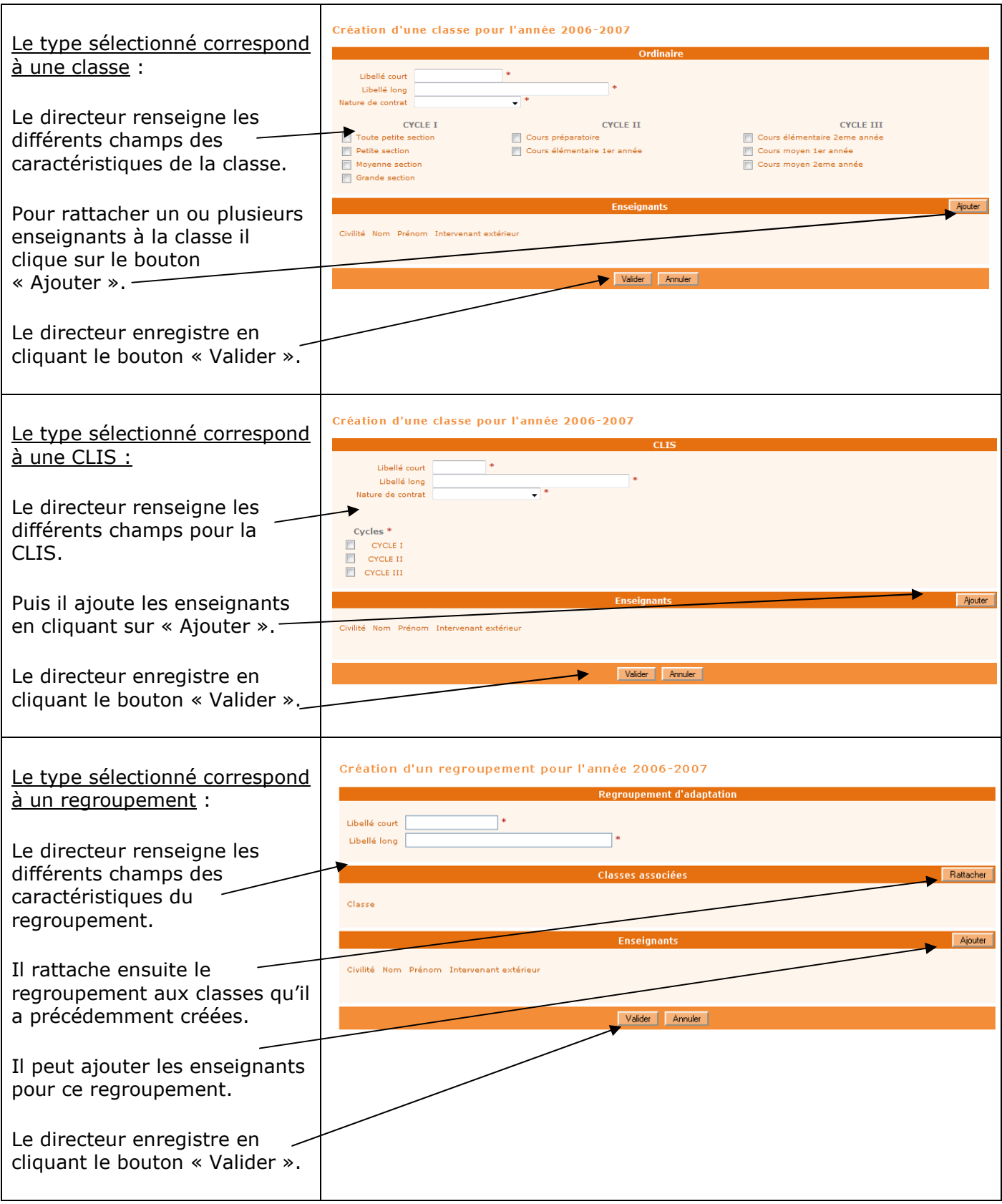

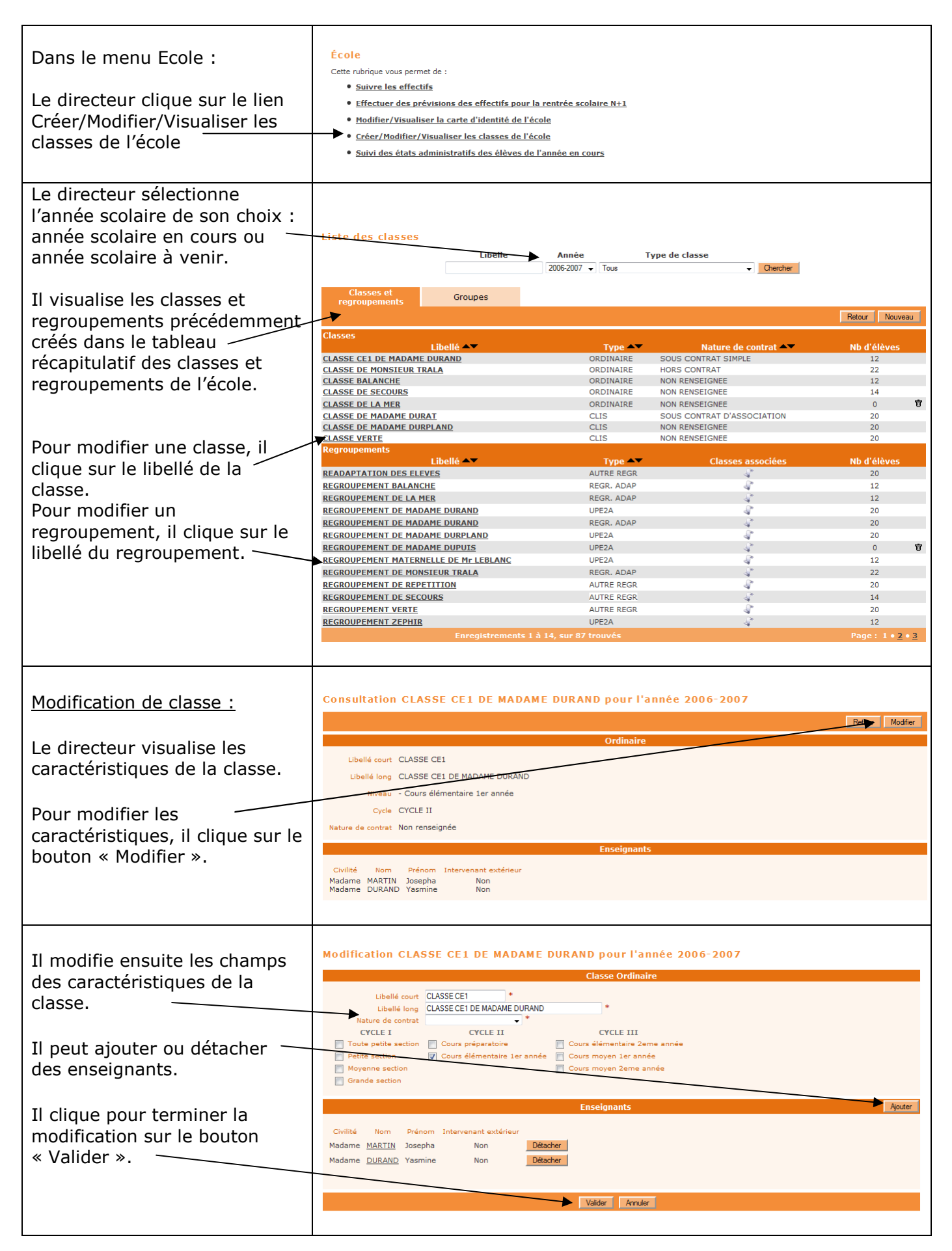

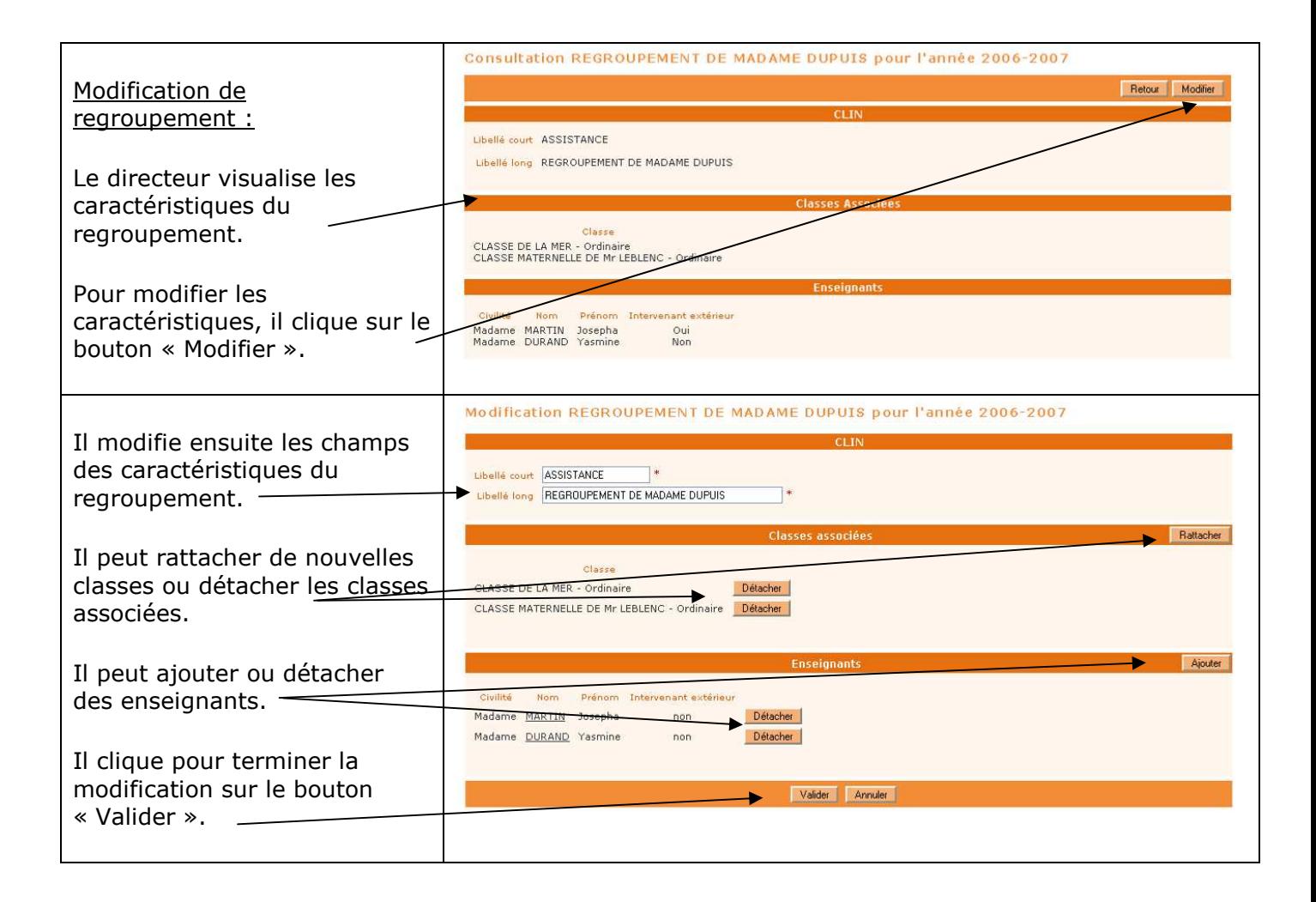

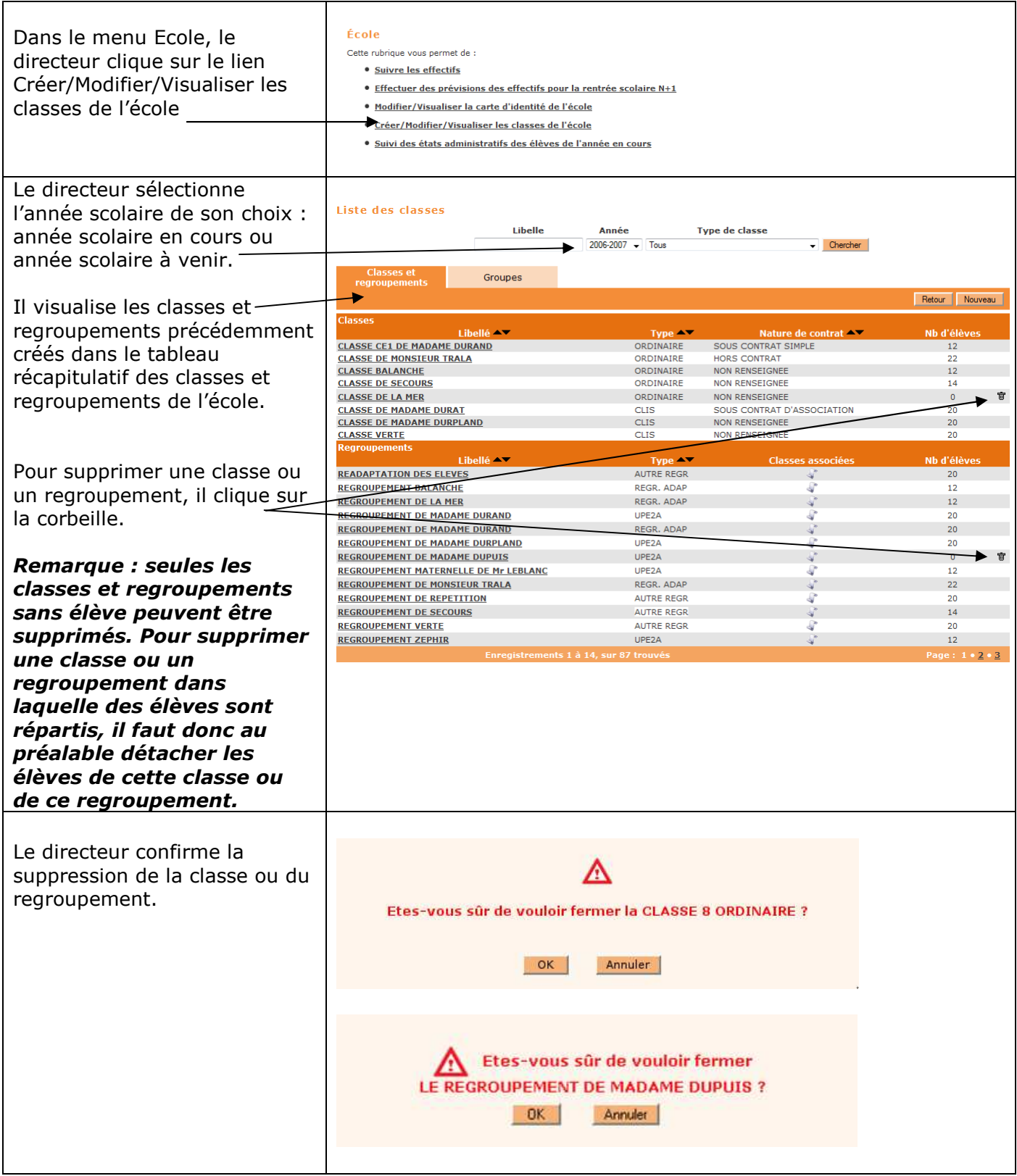

*Duplication des classes de l'école pour l'année scolaire suivante* 

Pour préparer la rentrée scolaire suivante, le directeur a deux possibilités :

- Soit créer les classes une à une en utilisant le bouton « Nouveau » (voir ci-dessus)
- Soit dupliquer toutes les classes de l'école de l'année scolaire précédente

La duplication des classes n'est possible que si aucune classe n'a été encore été créée pour l'année scolaire suivante.

## **Remarques** :

- Si après avoir créé une classe avec le bouton « nouveau », le directeur souhaite utiliser la fonctionnalité de duplication, il doit au préalable supprimer la classe précédemment créée (voir

- « Supprimer une classe »).
- Les regroupements ne sont pas dupliqués.

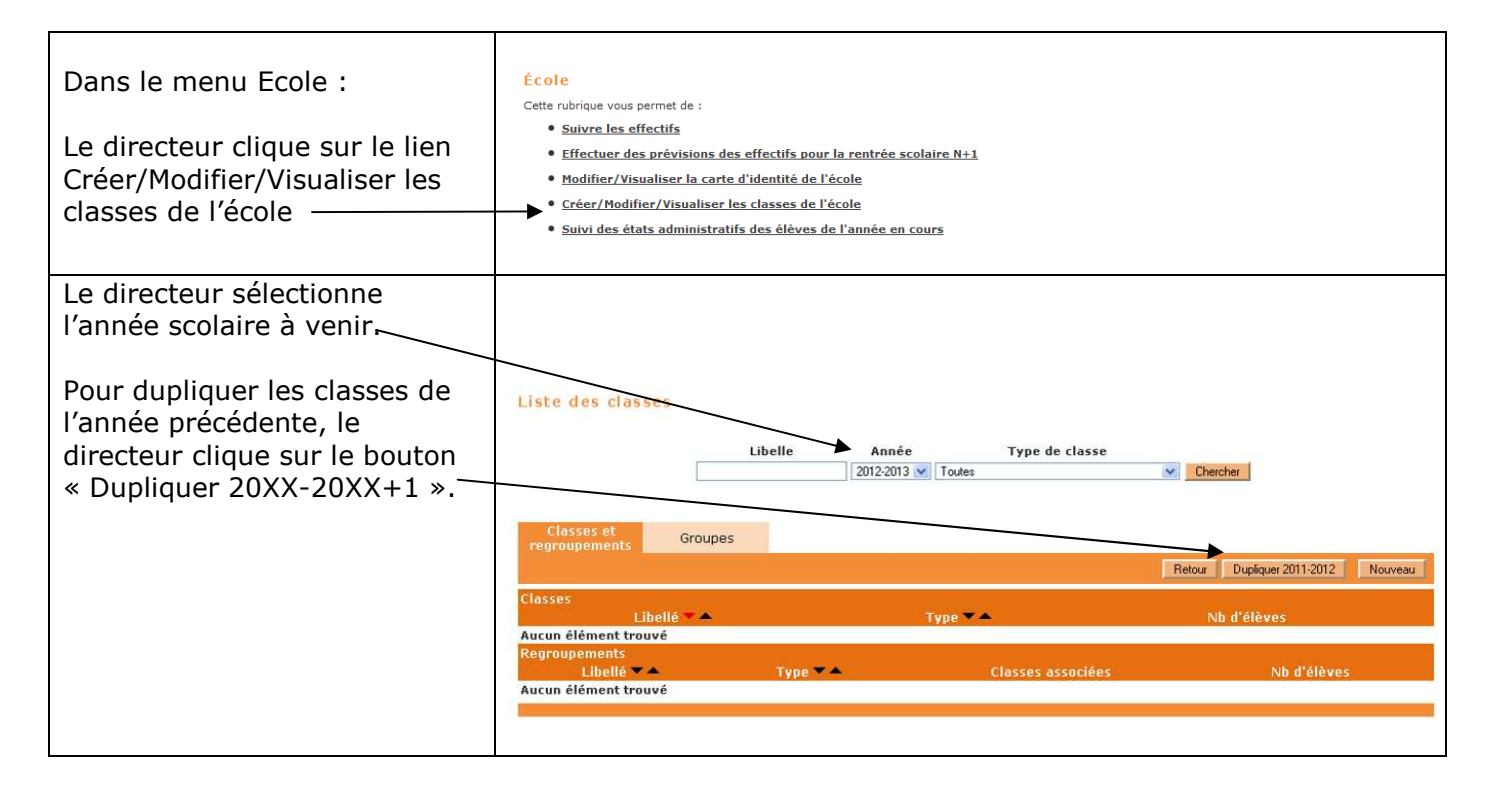

#### *Les groupes :*

Ce sont des structures d'affectation temporaires qui doivent être associées à une ou plusieurs classes : ensemble d'élèves réunis pour un enseignement déterminé.

*Fiche mise à jour dans une prochaine version du guide*

# **REPARTITION DES ELEVES DANS LES CLASSES**

Tout élève d'un niveau donné ne peut être affecté que dans une classe qui comprend ce niveau.

## *Répartition collective*

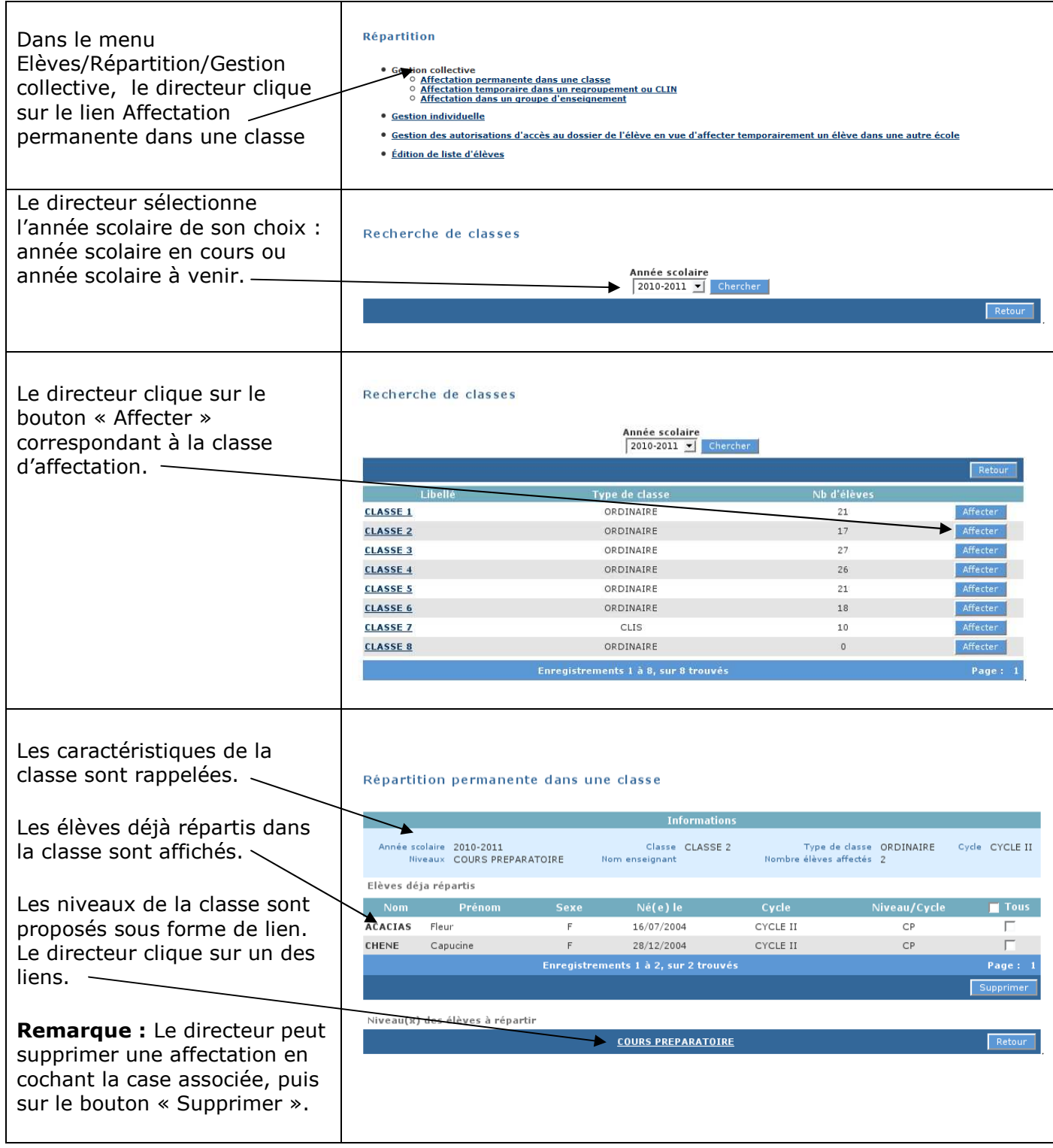

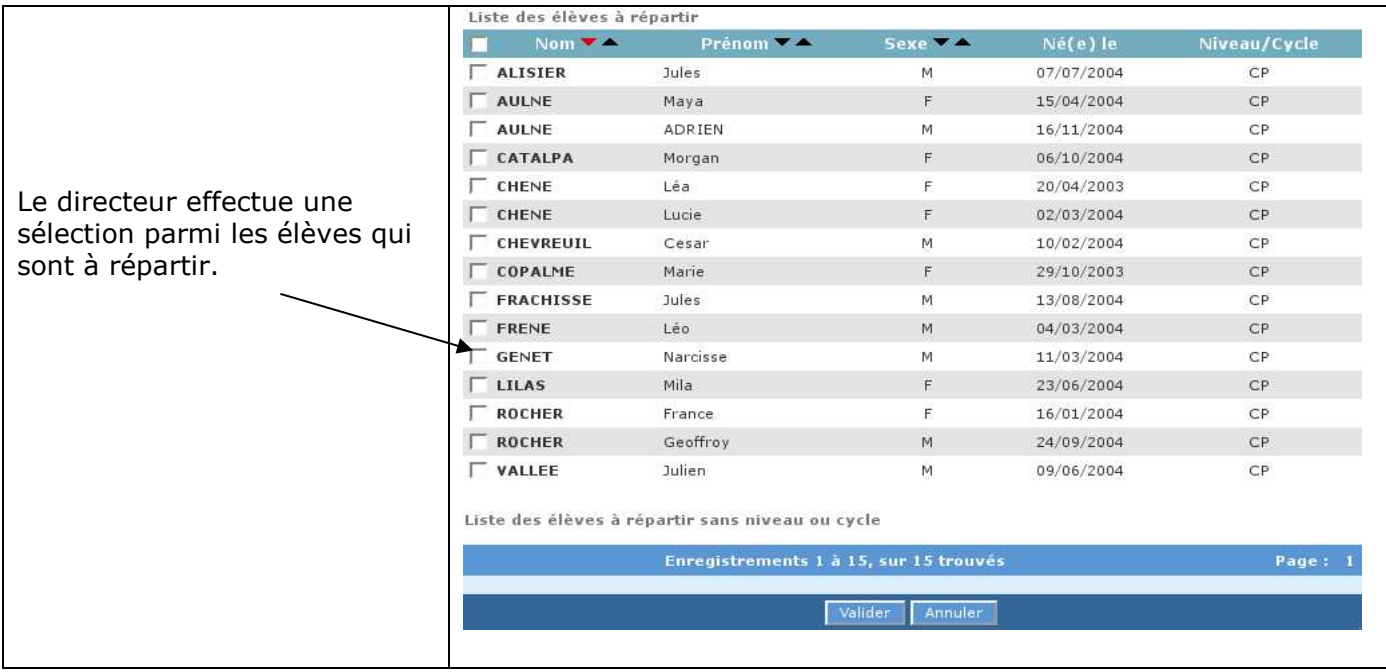

### *Répartition individuelle*

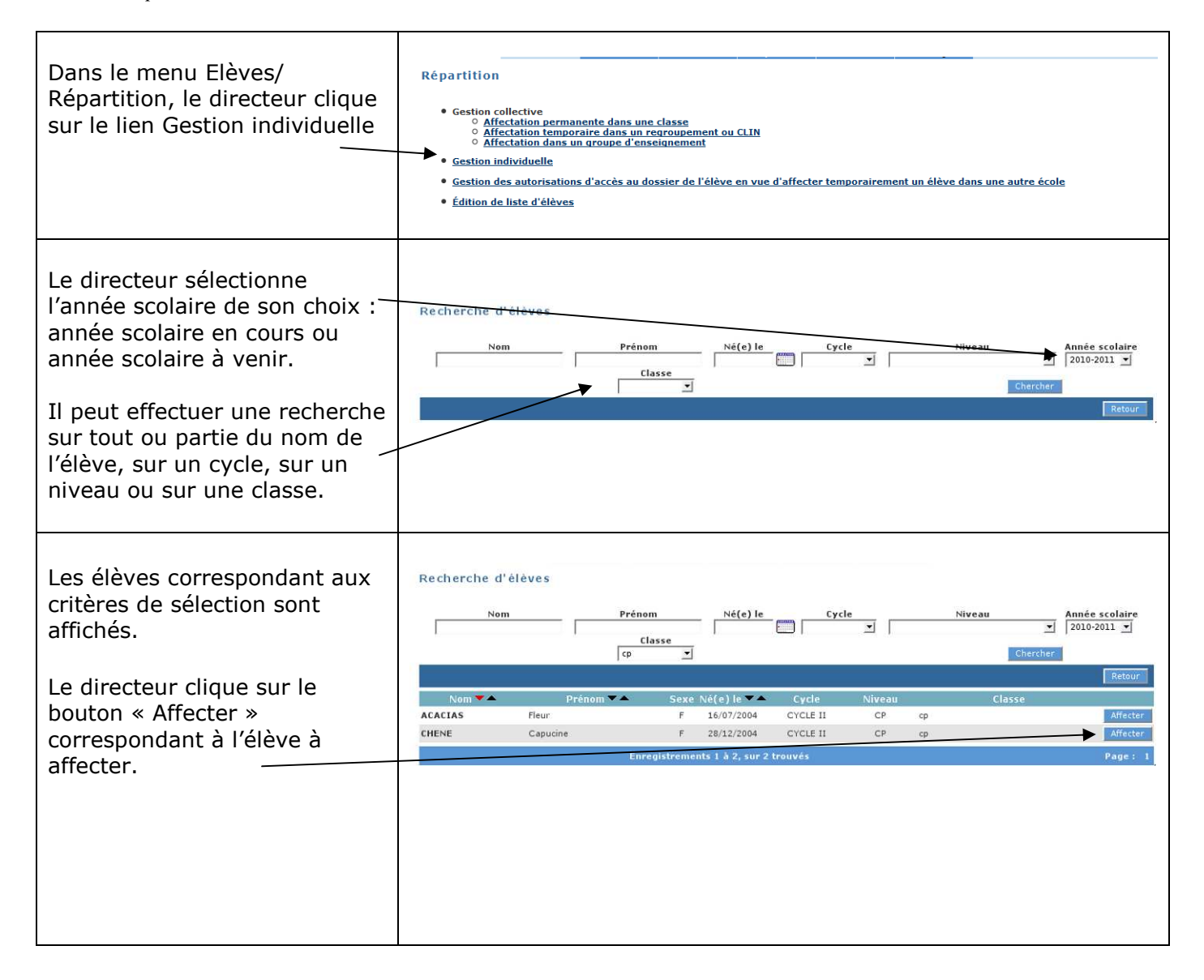

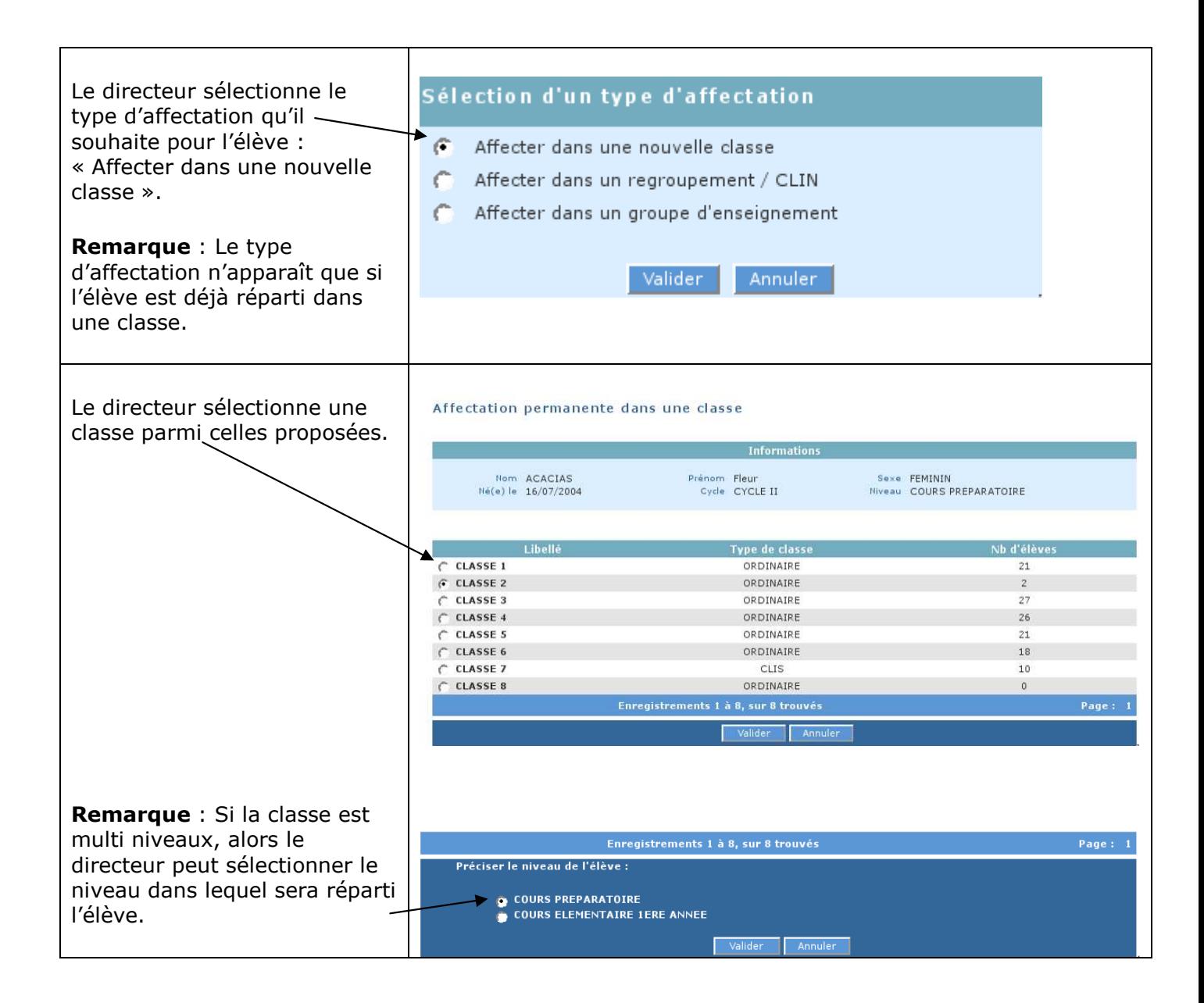

*Changement de classe d'un élève* 

Le changement de classe d'un élève d'un niveau donné ne peut s'effectuer que dans des classes comprenant le même niveau que celui de l'élève.

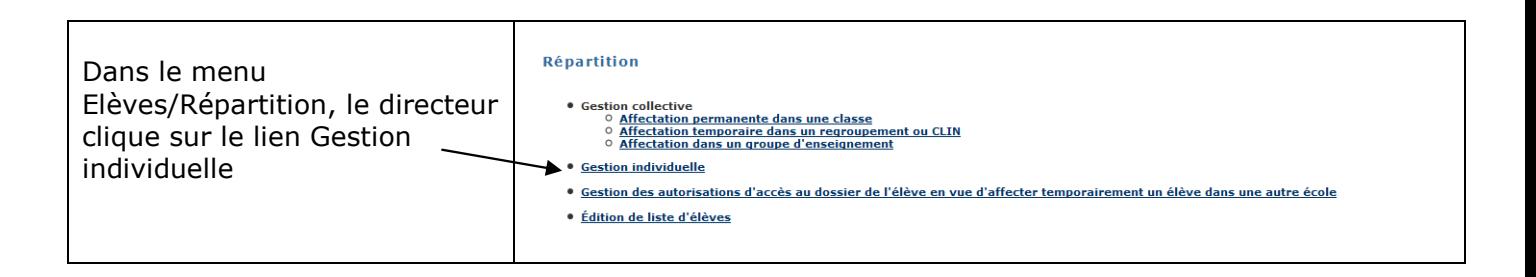

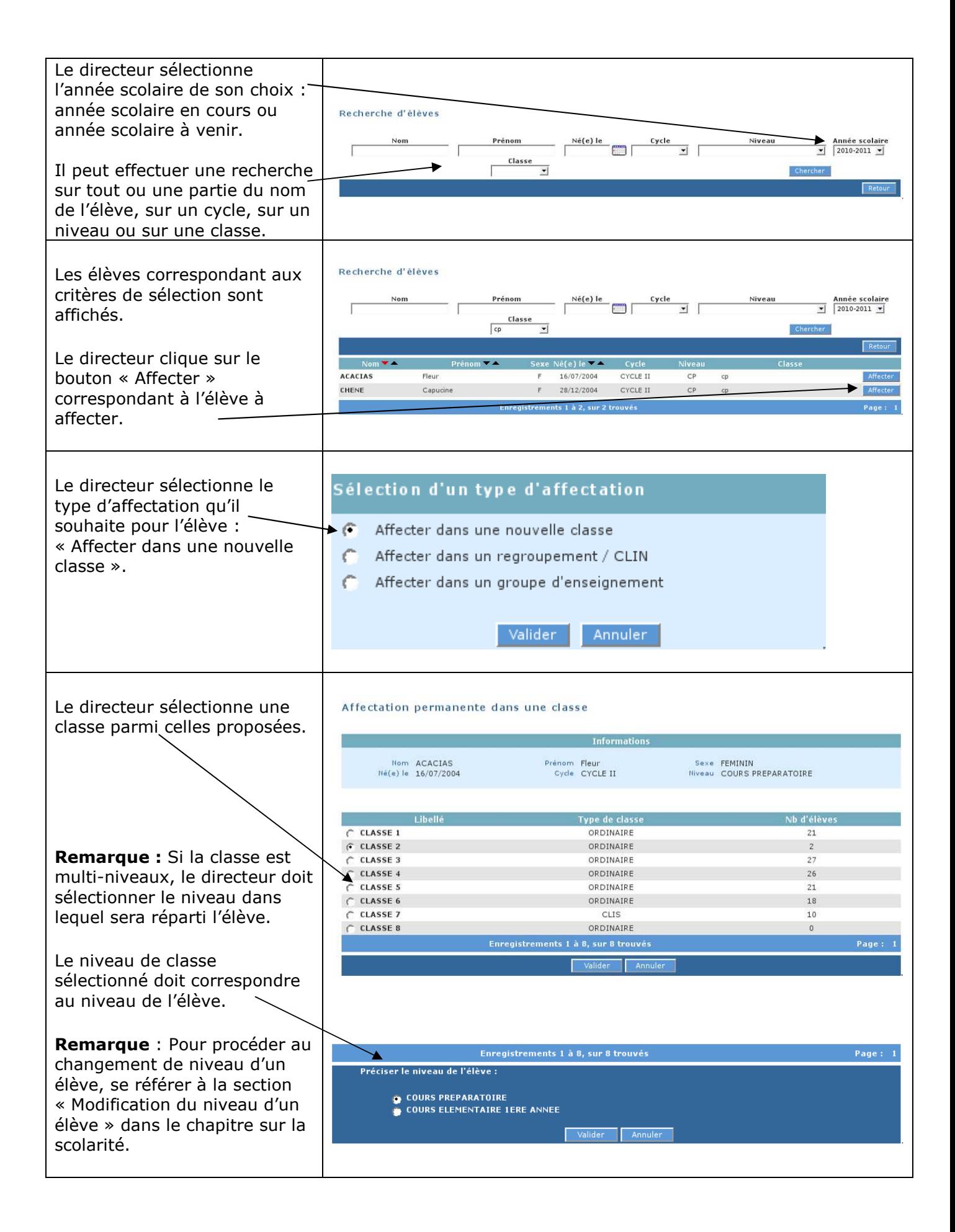

 Le module « **Passage** », disponible dans la rubrique **Elèves** de l'application **Directeur**, permet d'enregistrer les passages de niveau par lot ou individuellement.

### **Passage**

- **Enregistrer le calendrier** Enregistrement des dates des conseils des maîtres et de la commission d'appel, des dates limites de remise aux familles
- · Enregistrer globalement des passages de niveau Gestion collective de l'enregistrement du passage
- · Enregistrer/Mettre à jour un passage de niveau Gestion individuelle de l'enregistrement du passage
- · Éditer des notifications de poursuite de scolarité vierges ou pré-initialisées Édition des notifications au format PDF
- · Éditer des listes Édition de liste d'élèves au format PDF

Cinq parties distinctes constituent ce module:

- 1. **Enregistrer le calendrier : :** Permet de saisir les jalons principaux du processus de passage pour une utilisation optimale de la fonctionnalité.
- 2. **Enregistrer globalement des passages de niveau** : Permet d'effectuer par lot les passages de tous les élèves d'un même niveau pour l'année scolaire suivante (N+1).
- 3. **Enregistrer/Mettre à jour un passage de niveau** : Permet d'effectuer individuellement le passage d'un élève pour l'année en cours (N) ou pour l'année suivante (N+1) et de modifier un passage de niveau.
- 4. **Editer des notifications de poursuite de scolarité vierges ou préinitialisées** : Permet d'éditer des notifications de poursuite de scolarité
- 5. **Editer des listes** : Permet d'obtenir et d'éditer différentes listes concernant les passages de niveau enregistrés.

## **1. Enregistrer le calendrier**

Cet écran permet au directeur d'école de saisir le calendrier lié à l'enregistrement des passages de niveau :

- la date du conseil des maîtres n°1,
- la date limite de remise de la proposition aux familles,
- la date du conseil des maîtres n°2,
- la date limite de remise de la décision aux familles,
- la date de la commission d'appel.

Chaque date peut être saisie à l'aide d'un outil d'aide de forme 'calendrier'.

La date limite de réponse des familles à la proposition (ou à la décision) est égale à la date limite de remise de la proposition (ou de la décision) aux familles plus 15 jours calendaires.

### Enregistrer le calendrier

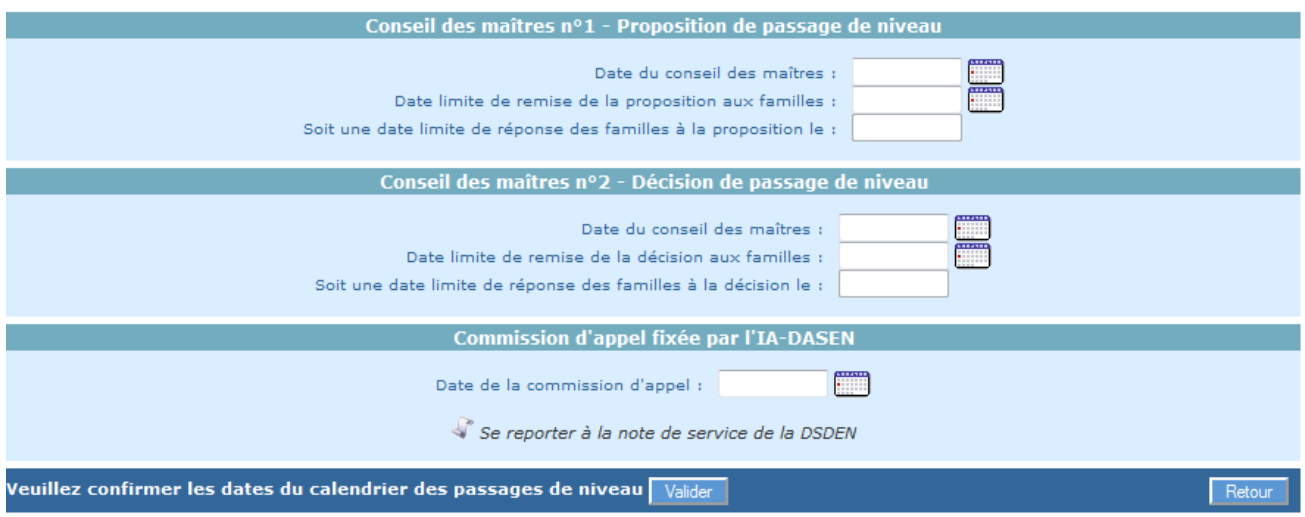

Remarques :

- Si un calendrier des passages existe pour l'école et pour l'année scolaire en cours, les dates sont pré-remplies, l'écran permet ainsi de modifier le calendrier.
- Si le calendrier des passages est renseigné alors les dates mentionnées figureront dans la notification de poursuite de scolarité pré-remplie.

## **2. Enregistrer globalement des passages de niveau**

Cet écran est le « tableau de bord » du module passage. Il permet au directeur d'avoir un aperçu global des saisies de passages de niveau enregistrées pour chaque niveau.

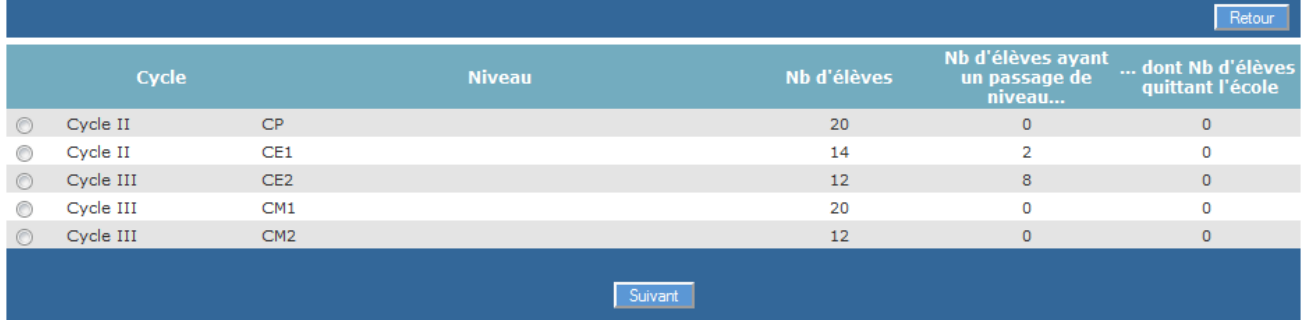

#### Saisie collective de passage de niveau pour l'année 2012-2013

 Il permet également d'effectuer des passages par lot, niveau par niveau. Pour cela, il faut sélectionner un niveau (bouton radio) et cliquer sur le bouton « **Suivant** ».

#### Saisie collective de passage de niveau pour l'année 2012-2013

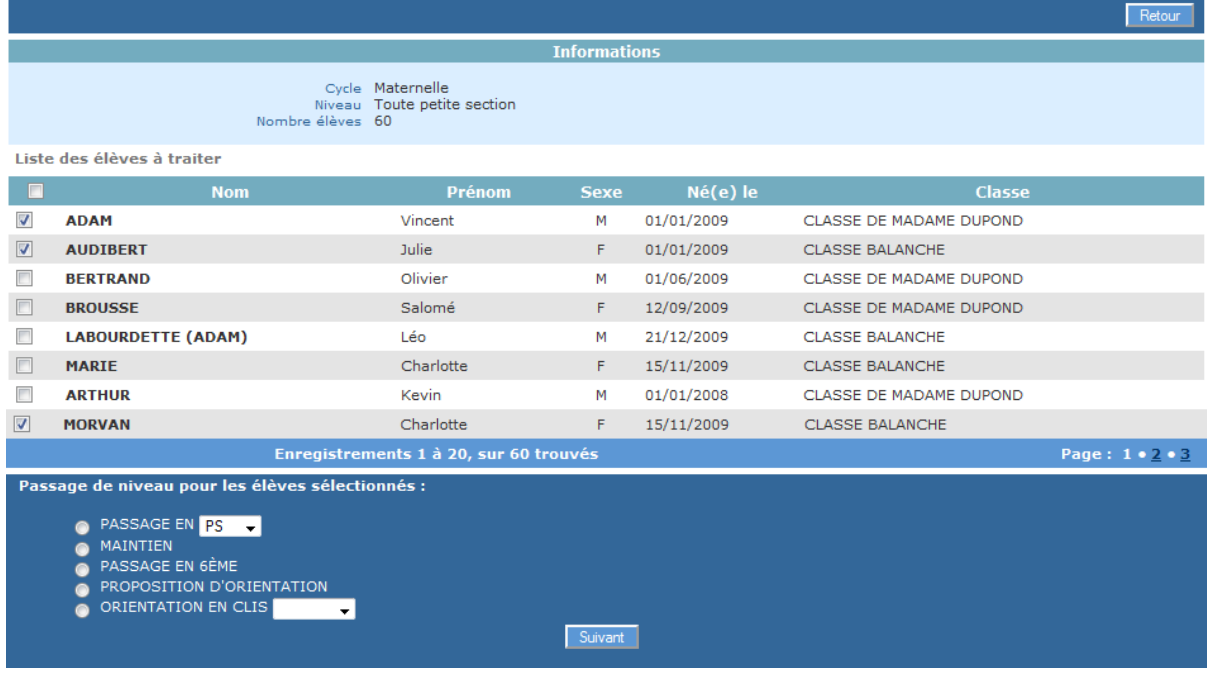

 La liste des élèves du niveau apparaît alors. Des cases à cocher permettent de sélectionner les élèves pour lesquels le directeur souhaite enregistrer un passage de niveau. Le directeur renseigne ensuite la saisie collective de passage de niveau pour les élèves qu'il vient de sélectionner et clique sur le bouton « **Suivant** ».

#### Saisie collective de passage de niveau pour l'année 2012-2013

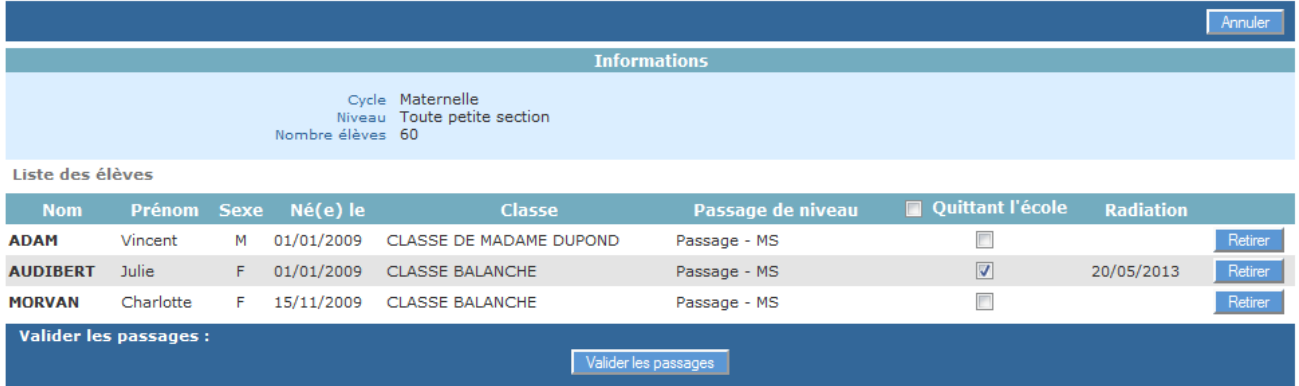

 Le directeur indique alors pour chaque élève s'il quitte ou non l'école à la suite de cette saisie collective de passage de niveau. A noter que pour un passage en 6ème, la case « Quittant l'école » est automatiquement cochée et non modifiable.

 Si un des élèves sélectionnés a déjà fait l'objet d'une radiation (radiation dans le futur), la date d'effet de cette radiation est affichée, et la case 'quittant l'école' est précochée.

Cas particulier des élèves de GS : si l'école ne dispose pas de classe avec niveau CP pour l'année suivante, les élèves sont automatiquement considérés comme « quittant l'école ». Cette information reste modifiable par le directeur.

 Il est possible de supprimer un des élèves de la liste via le bouton « Retirer » situé au bout de la ligne correspondant à cet élève.

Cliquer ensuite sur le bouton « **Valider les décisions** ».

Une **fenêtre superposée (popup)** apparaît pour demander au directeur de confirmer sa saisie : les élèves 'quittant l'école' seront automatiquement radiés en fin d'année scolaire (modification éventuelle de la date d'effet de la radiation existante), les radiations des élèves 'ne quittant pas l'école' seront annulées, s'il y a lieu.

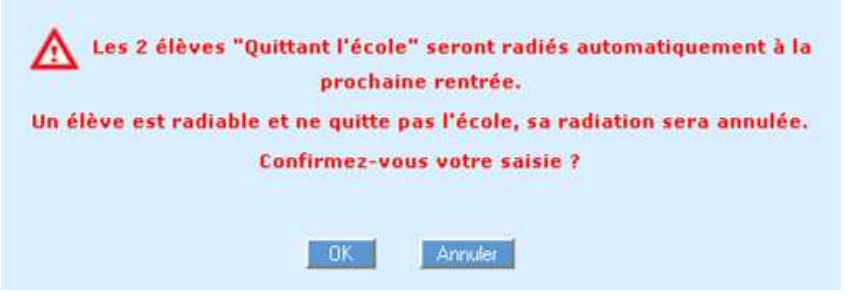

Les élèves sont traités 30 par 30. Si la liste contient plus de 30 élèves, les élèves suivants apparaissent alors et le directeur doit répéter la procédure de passage jusqu'à épuisement de la liste des élèves de ce niveau.

De retour ensuite à la liste des saisies collectives de passage de niveau, le « tableau de bord » est mis à jour avec le nombre de saisies enregistrées et éventuellement le nombre d'élèves quittant l'école.

Saisie collective de passage de niveau pour l'année 2012-2013

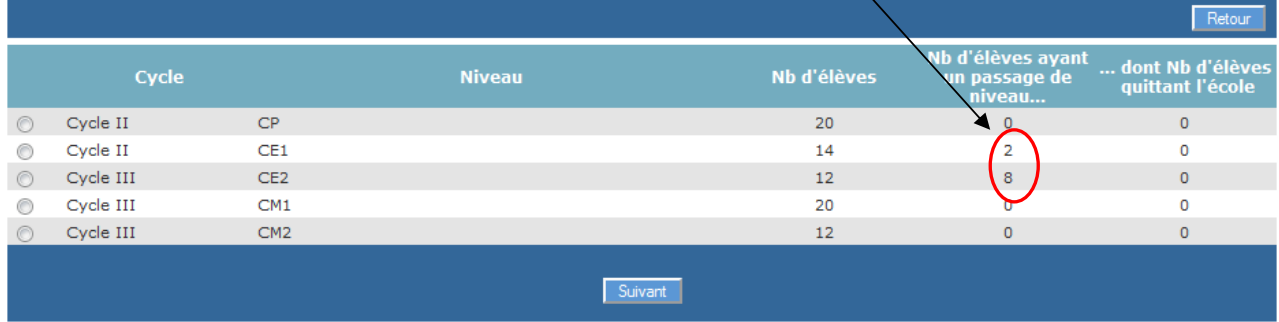

# **3. Enregistrer/Mettre à jour un passage de niveau**

Dans cette partie, l'enregistrement ou la mise à jour d'un passage de niveau s'effectue individuellement.

**Le directeur doit choisir l'année scolaire concernée,** car il peut enregistrer un passage de niveau sur l'année scolaire en cours (N) ou sur l'année scolaire suivante (N+1). A partir du 15 avril (du 30 novembre pour la Nouvelle-Calédonie), l'année scolaire suivante est proposée par défaut. L'année scolaire proposée restant modifiable.

Le directeur effectue la recherche puis sélectionne l'élève. Il indique ensuite individuellement le passage de niveau voulu.

Si le passage de niveau concerne l'année N, la date d'effet est automatiquement la date du jour de la saisie du passage.

Si le passage de niveau concerne l'année  $N+1$ , le directeur peut indiquer que l'élève quitte l'école. Dans le cas du passage en 6ème, la case 'Elève quittant l'école' est précochée et non modifiable. Si le directeur précise que l'élève quitte l'école, une fenêtre superposée (popup) apparaît pour confirmation.

 Le directeur peut également modifier une saisie de passage de niveau enregistrée dans la gestion collective des passages.

Il renseigne le nouveau passage de niveau de l'élève concerné et clique sur le bouton « **Valider le passage de niveau** ».

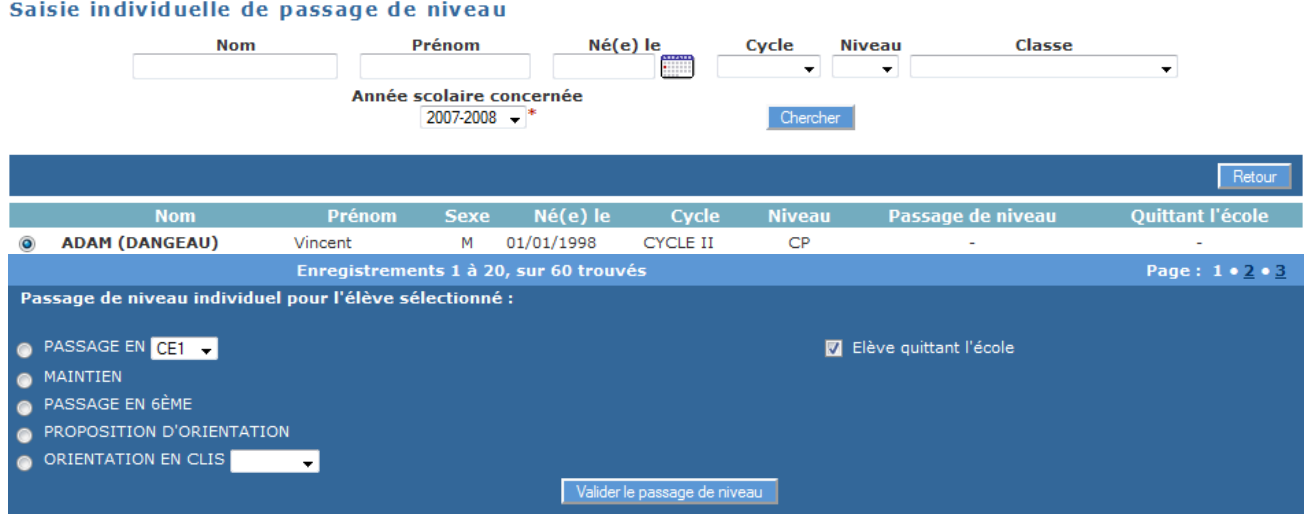

# **4. Editer des notifications de poursuite de scolarité vierges ou préinitialisées**

 On bascule dans le menu Gestion courante > Edition > Éditer des documents administratifs > notifications de poursuite de scolarité vierges ou pré-initialisées.

## **5. Editer des listes**

 Cette partie permet d'éditer des listes au format PDF. Quatre listes différentes sont disponibles:

−**liste des élèves restant dans l'école par niveau ou cycle** 

−**liste des passages de niveau par classe** 

−**liste des élèves quittant l'école suite à un passage de niveau** 

−**liste des élèves quittant l'école suite au passage en 6ème** 

Pour chaque liste, il est possible à l'aide de cases à cocher, de sélectionner seulement les classes désirées.

 Une fois le type de liste et les classes choisies, cliquer sur le bouton « **Valider** » pour accéder à la liste.

Exemple d'écran pour la « liste des élèves restant dans l'école par niveau ou cycle » :

#### Editer des listes pour l'année 2007-2008

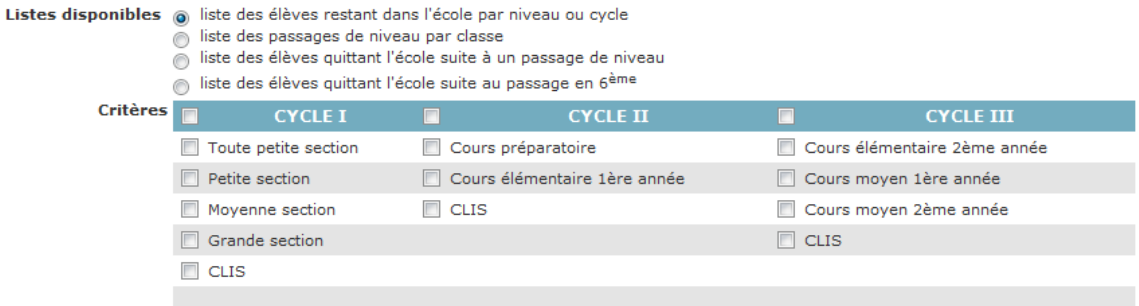

Valider Annuler

#### Édition de liste pour l'année 2007-2008

Liste des élèves restant dans l'école par niveau ou cycle

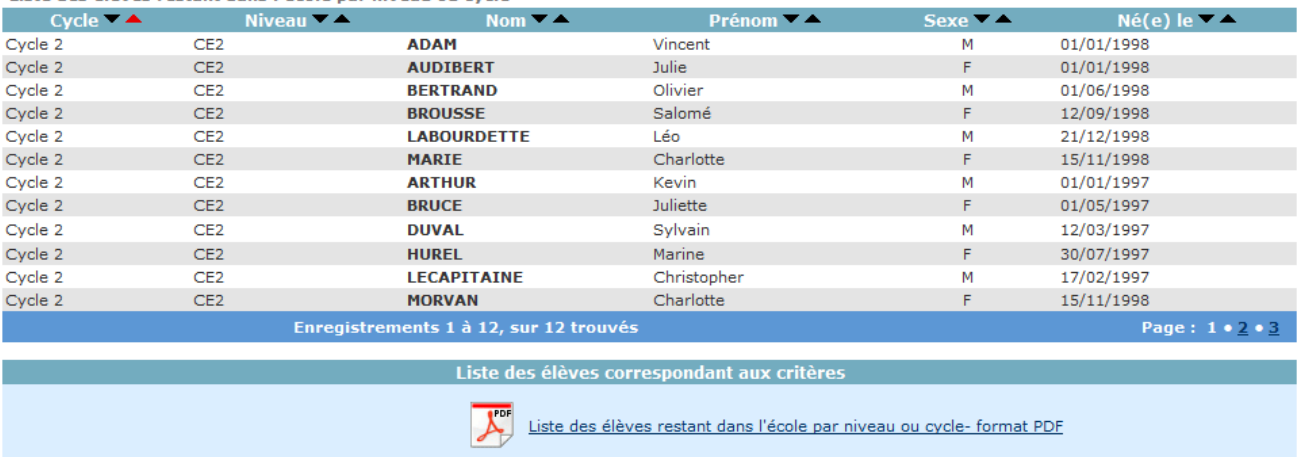

Liste des élèves restant dans l'école par niveau ou cycle- format CSV

Pour chacune des listes, il est possible de cliquer sur les liens en bas de page, qui ouvre :

- soit la liste au format **PDF** et permet ainsi une **impression** à l'aide du bouton correspondant,

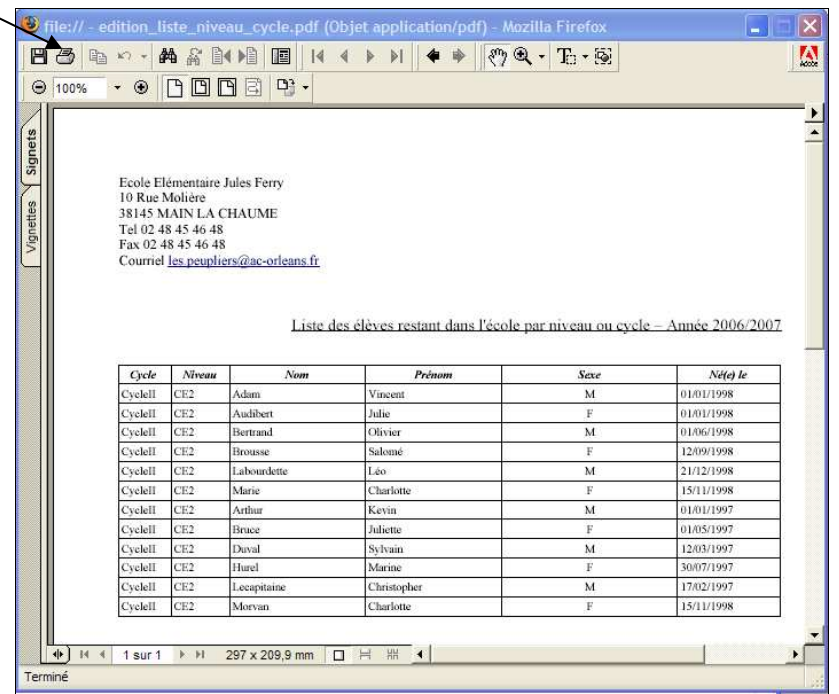

- soit la liste au format CSV afin d'éditer une liste personnalisée.

# **6. Consignes générales concernant les passages de niveau**

 Tous **les élèves admis définitivement** dans l'école doivent avoir fait l'objet d'une saisie de passage de niveau avant la bascule de changement d'année scolaire pour que le directeur puisse les récupérer à l'état admis définitif avec le niveau scolaire correspondant.

Si l'opération n'est pas réalisée, tous les élèves sans passage de niveau seront radiés.

 Le directeur peut s'assurer que tous les élèves ont bien un passage de niveau enregistré, en consultant le « tableau de bord » des **décisions collectives de**  passage et en vérifiant la concordance des chiffres entre les effectifs des élèves par niveau et le nombre de saisies de passage de niveau.

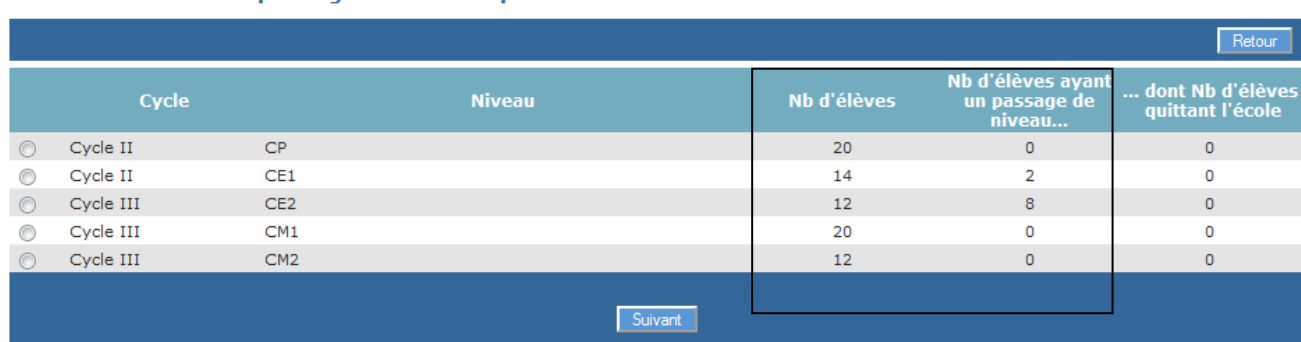

#### Saisie collective de passage de niveau pour l'année 2012-2013

La page d'accueil donne également une information au directeur sur le nombre de passage de niveau à enregistrer et ce, à partir **du 15 avril** de chaque année (30 novembre pour la Nouvelle-Calédonie).

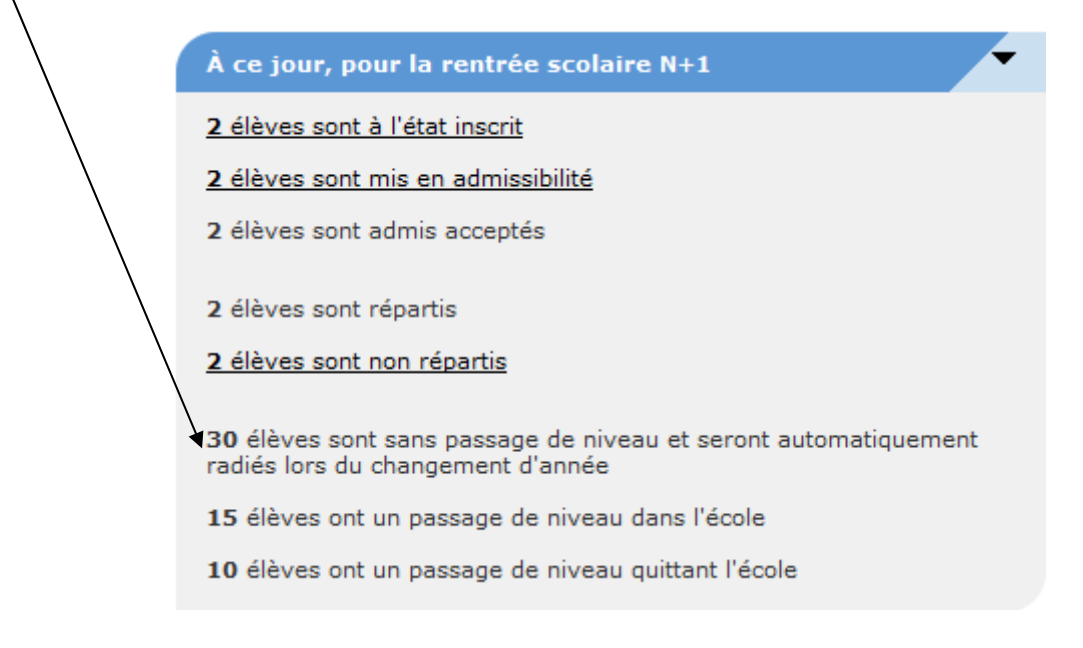

## *Remarque :*

Dans le menu Elèves > Radiation, on n'affiche pas les radiations enregistrées par le passage de niveau « Passage en  $6^{eme}$  ». Conséquence si l'on souhaite radier un élève passant en  $6^{eme}$ , il faut modifier le passage de niveau et le passer de « Passage en 6ème » à « Maintien ». Ainsi l'élève apparaît dans la liste des élèves.

### *A partir du menu « Elèves »*

*Édition du dossier complet de l'élève.* 

Cette édition permet au directeur d'école d'éditer la totalité des informations saisies dans le dossier de l'élève.

*(Cette édition peut être remise aux parents de l'enfant dans le cadre de l'exercice de leurs droits d'accès aux données concernant leur enfant, conformément à la loi n° 78-17 du 6 janvier 1978 modifiée relative à l'informatique, aux fichiers et aux libertés).* 

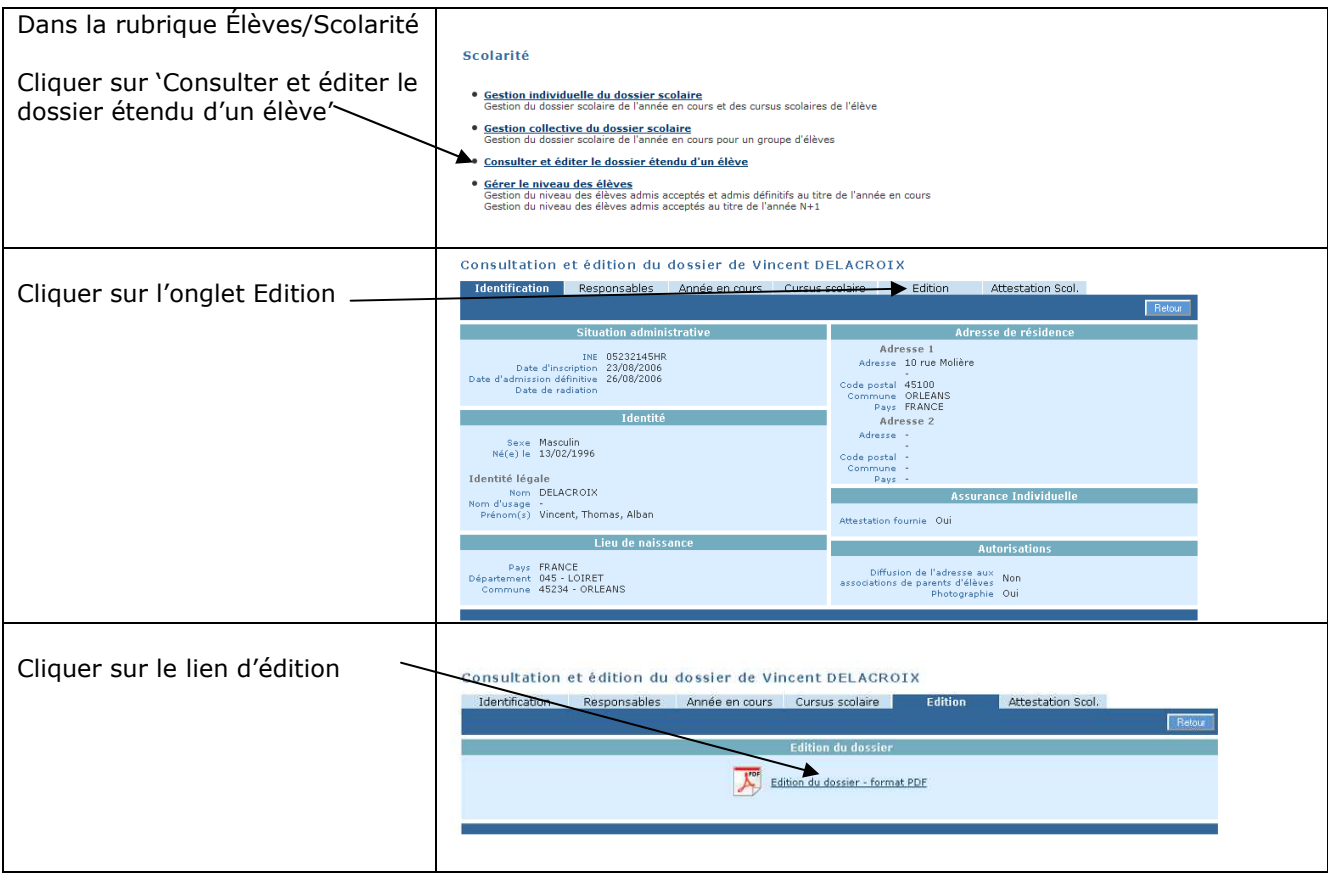

Cette attestation rassemble **l'ensemble du cursus** de l'élève effectué au sein d'une même académie.

Cette attestation ne peut être éditée que par le directeur d'école où l'élève est effectivement admis définitivement.

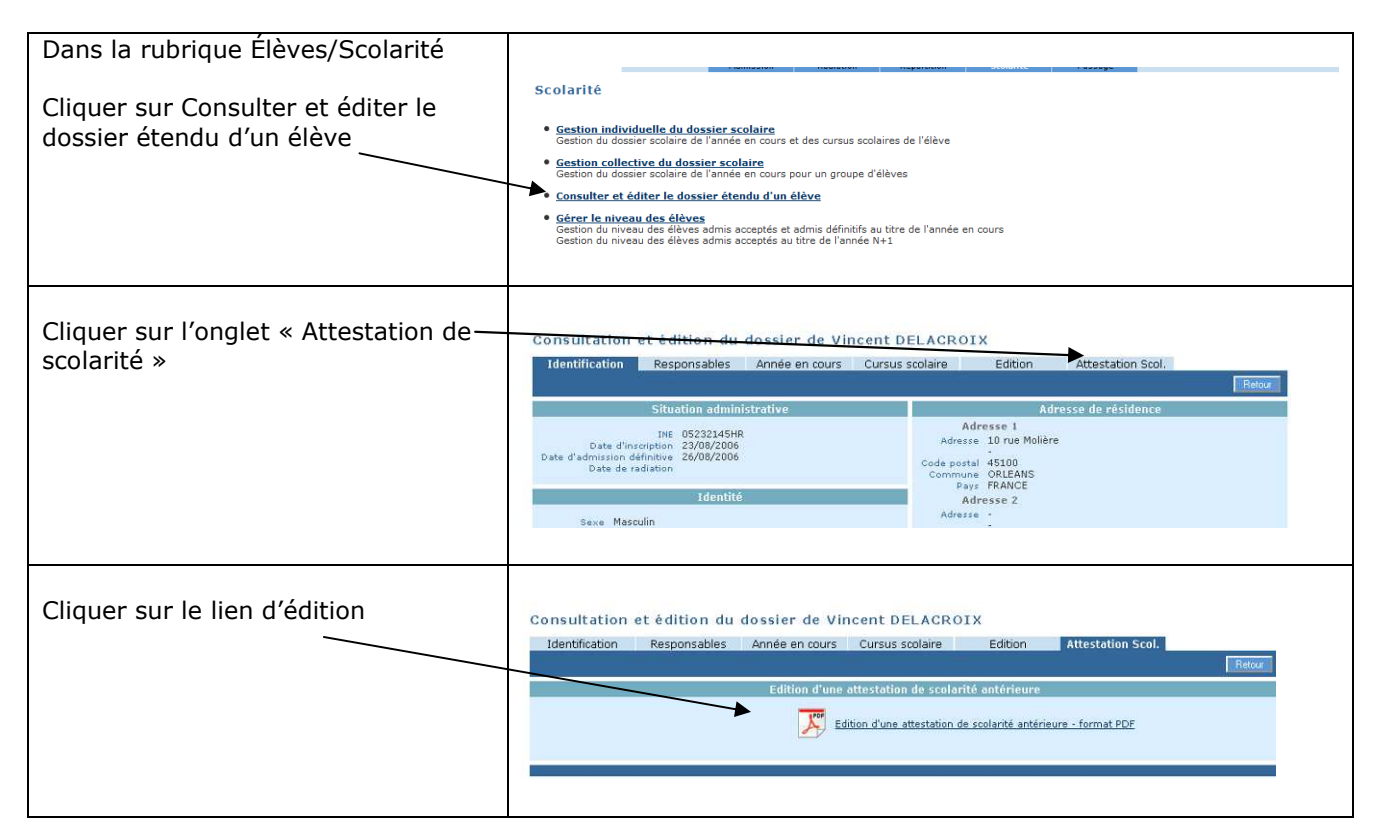

*Edition de listes pour préparer la rentrée scolaire*

Ces listes concernent des élèves à l'état **admis accepté**. Elles sont destinées à aider le directeur à préparer la rentrée scolaire suivante.

Menu : Elèves/Répartition/Édition de liste d'élèves

- Liste des élèves de l'école ayant une autre affectation
- Liste des élèves venant d'autres écoles ayant une affectation dans l'école
- Liste des élèves de l'école affectés dans une autre école en vue d'un regroupement, UPE2A ou groupe d'enseignement
- Liste des élèves répartis dans les classes, affectés ou non dans un regroupement (années N et  $N+1$
- Liste des élèves non répartis dans une classe (années  $N \text{ et } N+1$ )

## *Edition de listes pour les passages de niveau*

Ces listes concernent des élèves à l'état **admis définitif**. Elles récapitulent les passages de niveau.

## Menu : Elèves/Passage/éditer des listes

- liste des élèves restant dans l'école par niveau ou cycle
- liste des passages de niveau par classe
- liste des élèves quittant l'école suite à un passage de niveau
- liste des élèves quittant l'école suite au passage en 6**ème**

### *Editions de listes d'élèves*

Ces listes concernent des élèves à **l'état admis définitif**. Elles sont utilisées par le directeur tout au long de l'année scolaire en cours.

Menu : Gestion courante/Edition/Éditer des listes d'élèves.

- Liste de suivi des attributions d'INE
- Listes élèves avec personnes à contacter en cas d'urgence
- Liste électorale du bureau de vote
- Liste des parents d'élèves pour les associations de parents d'élèves
- Liste des élèves simple
- Liste des élèves simple avec des cases à cocher
- Listes d'élèves pour le médecin scolaire / médecin PMI
- Liste des groupes d'enseignement
- Liste des élèves admis définitivement par service périscolaire
- Liste des personnes autorisée à venir chercher un enfant
- Liste des élèves pour l'autorisation photo
- Liste des élèves radiables

*Edition de documents administratifs.* 

### Menu : Gestion courante/ Edition

• Fiche de renseignements vierge ou pré-initialisée

#### IMPORTANT

La fiche a été validée par la Direction des Affaires Juridiques du ministère. Le libellé des rubriques des fiches de renseignements ne doivent faire l'objet ni d'ajout ni de modification. Cette fiche est composée de **trois pages** qui doivent être remises **intégralement** aux parents d'élèves.

La première page est composée des données administratives de l'élève, les coordonnées des responsables légaux, puis des rubriques « SERVICES PERISCOLAIRES » (garderie matin/soir, études surveillées, restauration), « ASSURANCE DE L'ENFANT » et « AUTORISATION ».

A partir de la seconde page, les coordonnées de l'ensemble des « PERSONNES à appeler en cas d'urgence et/ou autorisées à prendre l'enfant à la sortie » signalées dans BE1d sont déclinées, par groupe de 5 personnes, dans l'ordre de leur apparition à l'écran dans l'application.

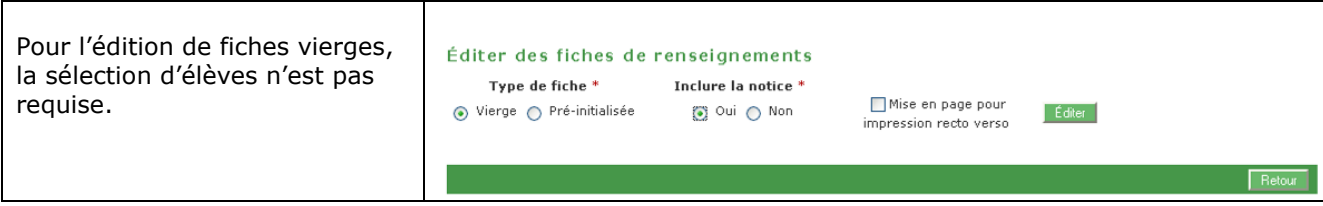

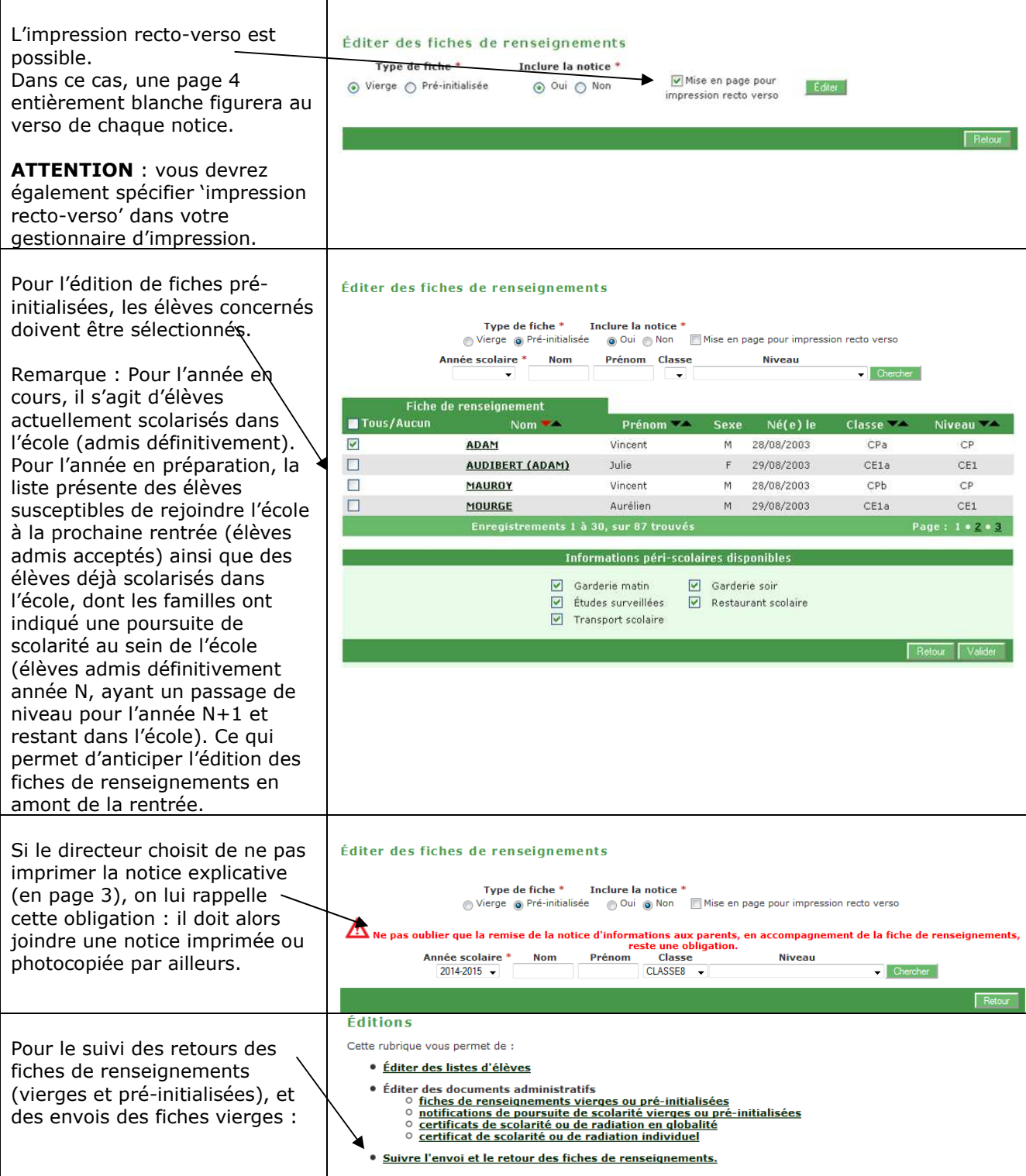

Astuce pour éditer une notice seule : sélectionner le type de fiche 'vierge', inclure la notice, et demander l'impression de la page 3 uniquement dans le gestionnaire d'impression.

• Notifications de poursuite de scolarité vierges ou pré-initialisées Une fiche de liaison avec les familles notifie la poursuite de scolarité, avec valorisation automatique des propositions et décisions à partir des passages de niveau saisis.

On peut accéder à cette fonctionnalité via 3 menus :

- Gestion courante > Éditer des documents administratifs > notifications de poursuite de scolarité vierges ou pré-initialisées

- Listes > Standard > Notifications de poursuite de scolarité vierges ou pré-initialisées du bloc « Documents administratifs »

- Passage > Editer des notifications de poursuite de scolarité vierges ou préinitialisées.

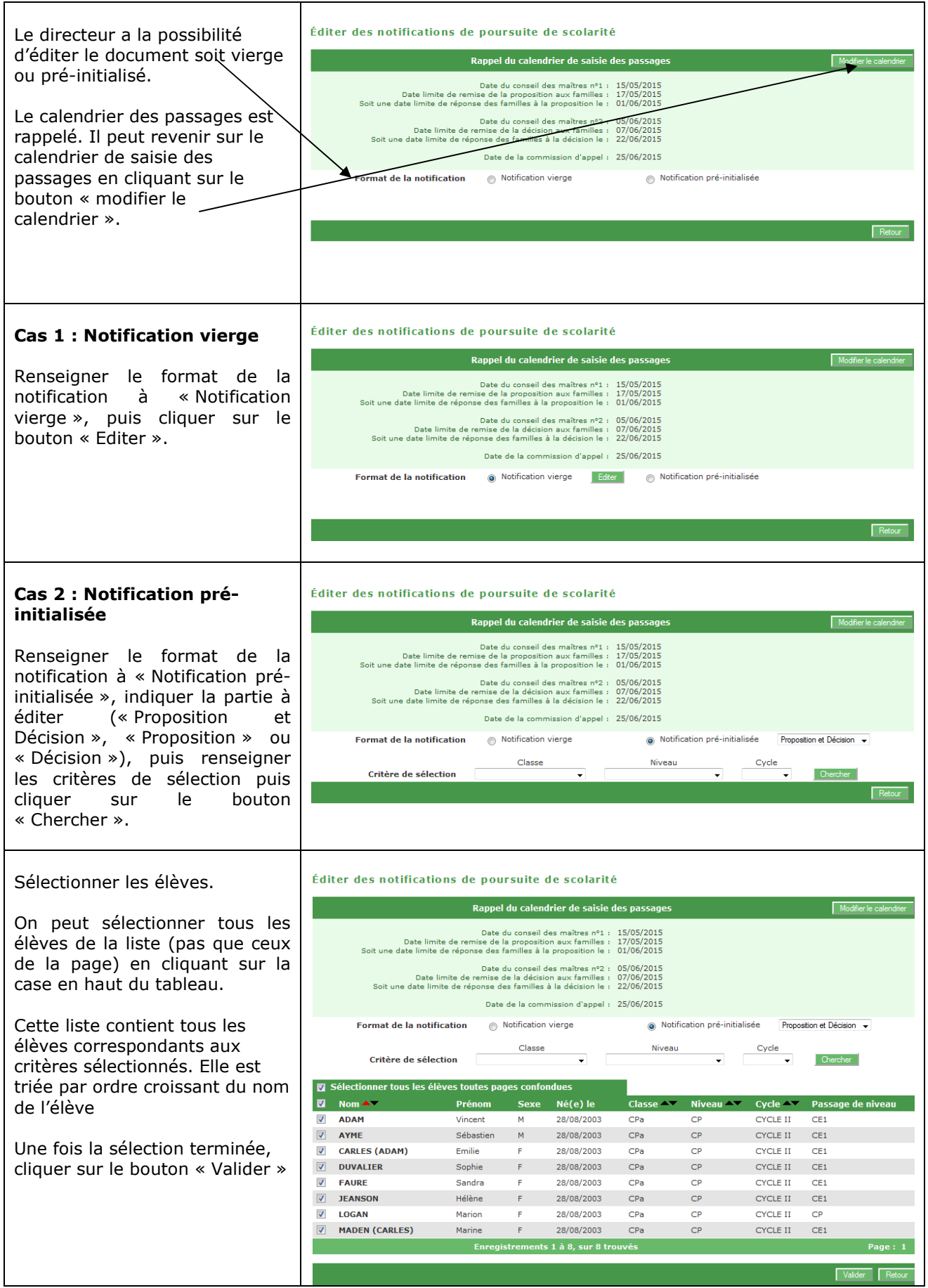
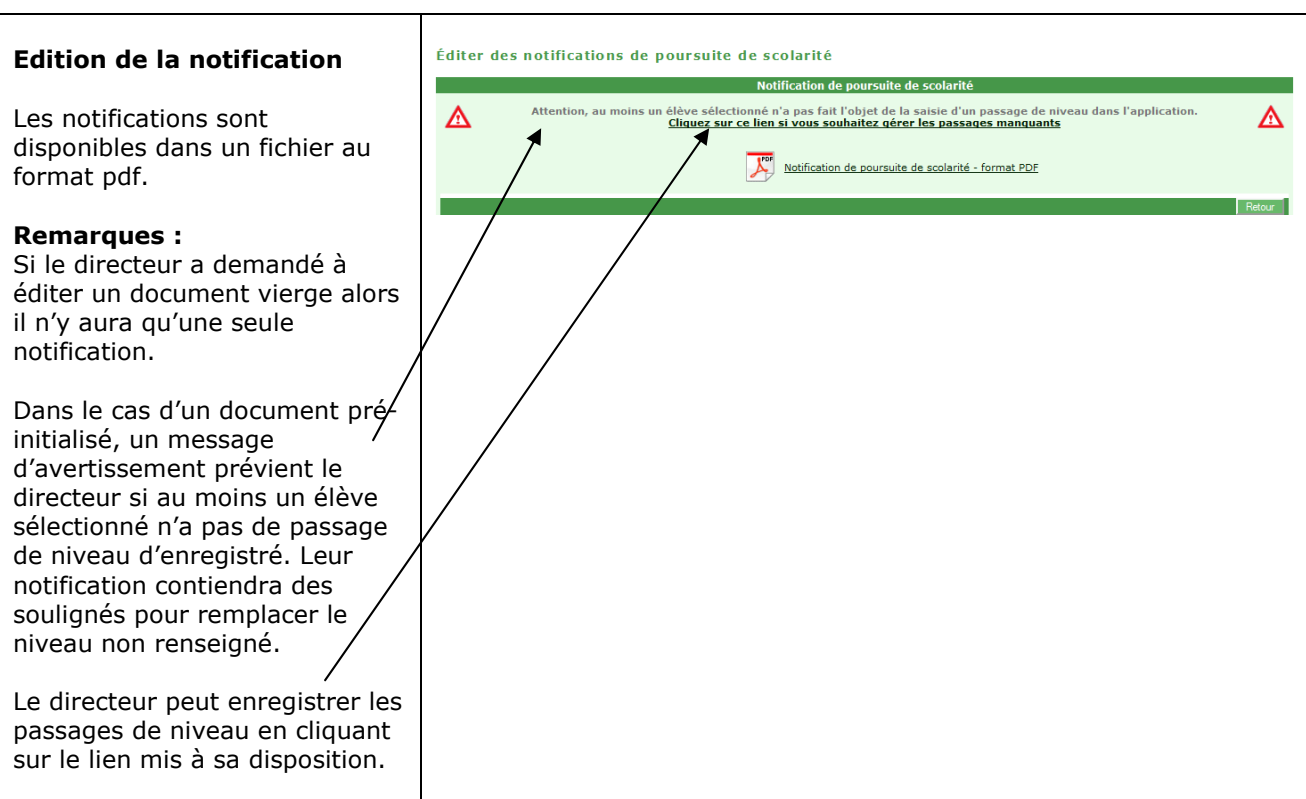

Si le directeur sélectionne "Proposition et Décision" :

 - la partie "Proposition du conseil des maîtres" sera pré-remplie avec les informations saisies par le directeur lors du passage,

- la partie "Décision du conseil des maîtres" sera non renseignée.

Si le directeur sélectionne "Proposition" alors la partie "Proposition du conseil des maîtres" sera pré-remplie avec les informations saisies par le directeur lors du passage.

Si le directeur sélectionne "Décision" alors la partie "Décision du conseil des maîtres" sera préremplie avec les informations saisies par le directeur lors du passage.

*Remarque :* La signature des 2 représentants légaux est obligatoire. Il faut éditer 2 notifications dans le cas où la même fiche ne peut être transmise aux 2 représentants légaux.

- Certificat de scolarité
	- Un certificat de scolarité atteste de la présence d'un élève dans l'école à la date du jour de son édition.
- Certificat de radiation
	- Un certificat de radiation atteste du départ de l'école de l'élève à la date d'effet mentionnée sur le certificat.

## *A partir du menu « Listes »*

On retrouve dans ce menu toutes les listes présentes dans l'application. Les listes ont été regroupées dans des blocs par thèmes. Lorsque le directeur sélectionne une liste, il est automatiquement redirigé vers la fonctionnalité présentant la liste sélectionnée.

Le directeur peut plier ou déplier l'ensemble des blocs présents sur la page en cliquant sur la petite flèche se trouvant en haut à droite du bloc.

#### *Bloc « Configuration des listes favorites » :*

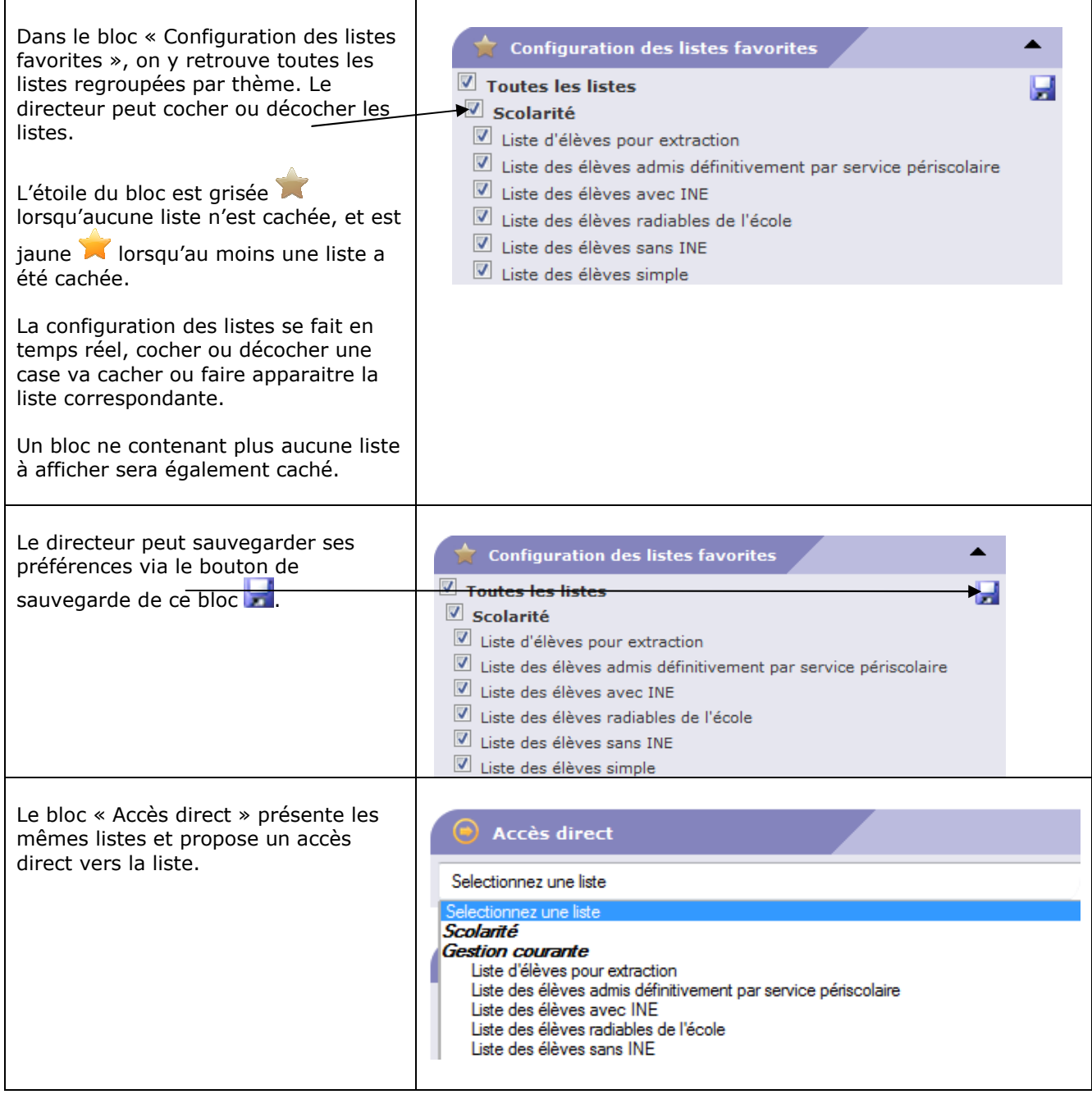

Voici les listes présentes :

## **Scolarité**

## *Gestion courante :*

- Liste d'élèves pour extraction
- Liste des élèves admis définitivement par service périscolaire
- Liste des élèves avec INE
- Liste des élèves radiables de l'école
- Liste des élèves sans INE
- Liste des élèves simple
- Liste des élèves simple avec des cases à cocher
- Liste des groupes d'enseignement

## *Passage :*

- Liste des passages de niveau par classe
- Liste des élèves quittant l'école suite à un passage de niveau
- Liste des élèves quittant l'école suite au passage en 6e
- Liste des élèves restant dans l'école par niveau ou cycle

## *Répartition :*

- Liste des élèves de l'école ayant une autre affectation
- Liste des élèves non répartis dans les classes (années N et N+1)
- Liste des élèves répartis dans les classes, affectés ou non dans un regroupement (années N et N+1)
- Liste des élèves venant d'autres écoles ayant une affectation dans l'école
- Liste des élèves de l'école et affecté dans une autre école en vue d'un regroupement

## **Suivi des effectifs**

• Edition de l'état

## **Ecole**

- Liste des classes et regroupements
- Liste des groupes
- Suivi des états administratifs

## **Documents administratifs**

- Aide à la tenue du registre des élèves inscrits
- Fiche de renseignements
- Notifications de poursuite de scolarité
- Certificat de scolarité
- Attestation de scolarité antérieure
- Certificat de radiation
- Liste d'élèves pour le médecin scolaire / médecin PMI

## **Vie scolaire**

- Liste des élèves avec les personnes à contacter en cas d'urgence
- Liste des personnes autorisées à venir chercher un enfant
- Liste des élèves pour l'autorisation photo

## **Responsables**

• Liste des responsables pour extraction

## **Elections**

- Liste des parents d'élèves pour les associations de parents d'élèves
- Édition des étiquettes
- Liste électorale du bureau de vote

Chaque liste est disponible au format PDF et CSV.

Si le directeur souhaite éditer des listes personnalisées ou des étiquettes pour les besoins de l'école, il a la possibilité de les réaliser à l'aide d'un tableur (Excel ou Open Office). Pour ce faire, il doit préalablement procéder à une extraction de données au format CSV.

Ces extractions ne peuvent être utilisées qu'au sein de l'école. Elles ne doivent en aucun cas être utilisées à d'autres fins que celles décrites ci-dessus.

Pour des questions de sécurité, ces extractions ne doivent pas être stockées.

## **Exemple pratique :**

Gestion courante : extraire et ouvrir un fichier contenant l'ensemble des élèves de votre école

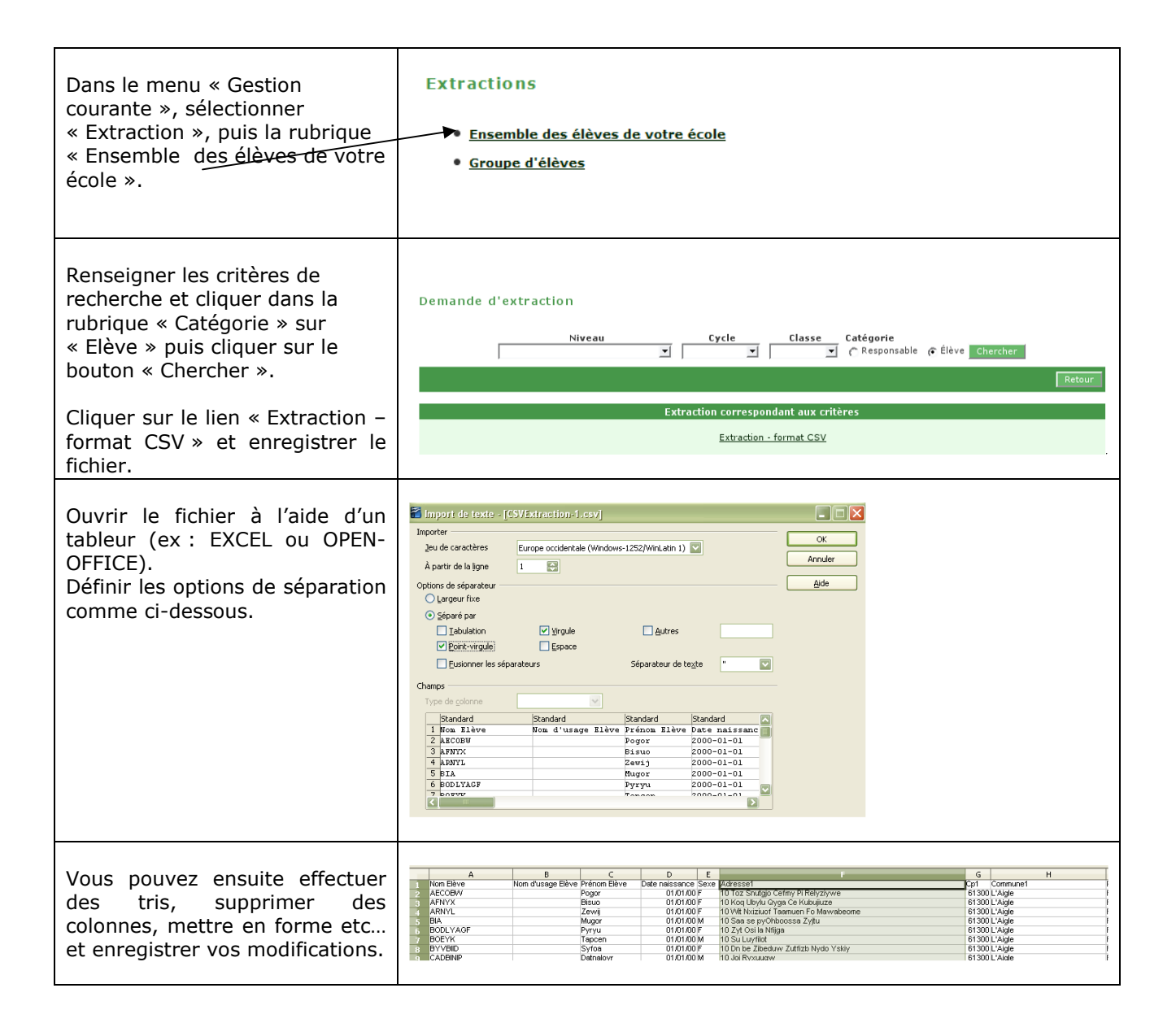

#### *A partir du bandeau de l'application.*

#### *Edition de la fiche Ecole*

La fiche école est une fiche au format PDF élaborée à partir du dispositif décisionnel DECIBEL.

Cette fiche est composée de plusieurs tableaux statistiques (répartition des élèves de l'école par niveau, sexe, âge, tableau des avances et retards scolaires, tableau des flux d'élèves entre la commune de résidence et la commune de l'école).

Elle est générée et mise à disposition des directeurs d'école par les SDEN.

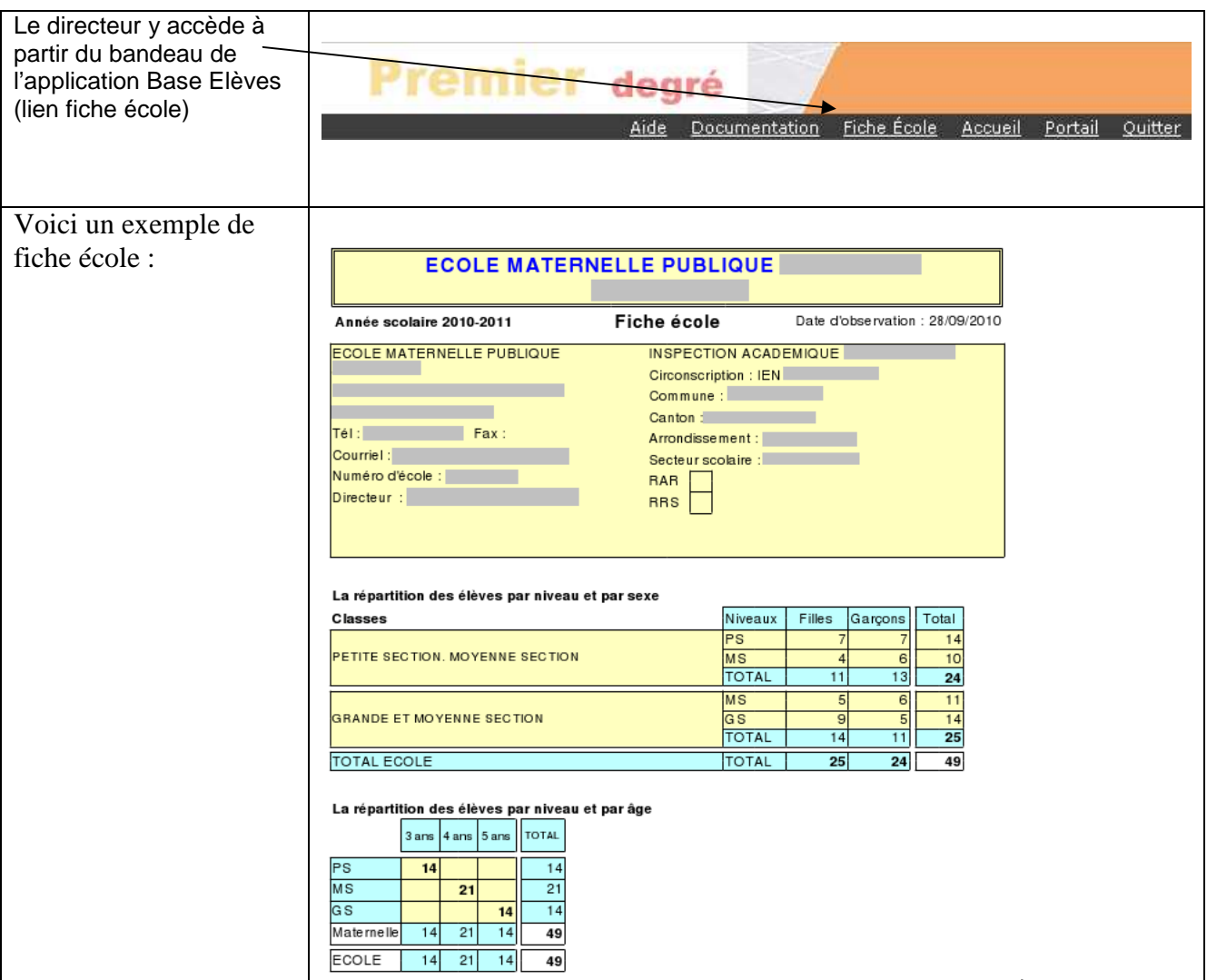

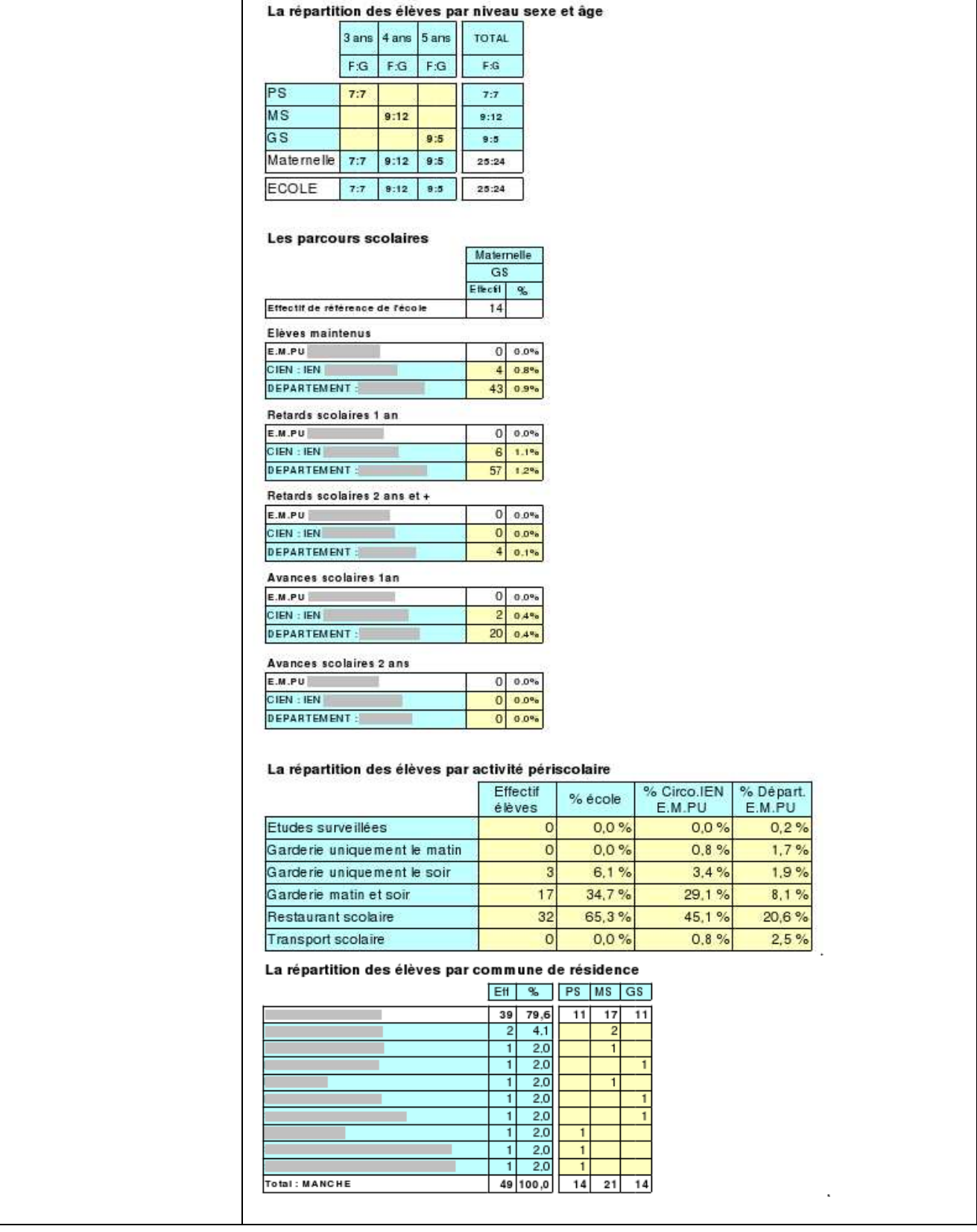

# **CALCUL DES EFFECTIFS CONSTATÉS**

Début septembre, les services départementaux de l'éducation nationale (SDEN) adressent à tous les directeurs d'école, une demande d'élaboration du calcul et de la validation des effectifs. Cette demande est visible sur la page d'accueil dans le bloc « Constat des effectifs »

La demande est envoyée par émail via l'application BE1D sur la messagerie de l'école dont l'adresse est mentionnée à la rubrique « courriel » de l'écran « Ecole >> Carte d'identité ».

Consultation de l'Ecole Elémentaire publique Elémentaire Jules Ferry

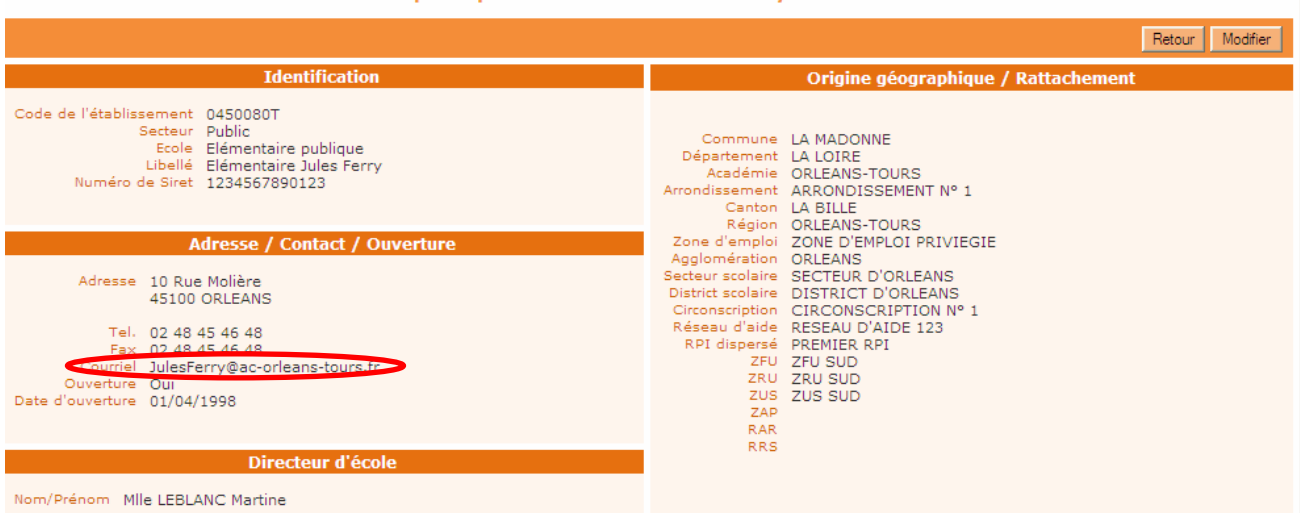

Dans le courriel, les services départementaux indiquent la date d'observation (XX/MM/AAAA) et la date limite de validation des effectifs (ZZ/MM/AAAA).

Cela signifie que le directeur d'école doit procéder au calcul des effectifs et à leur validation, entre la date d'observation et la date limite de validation.

L'opération de calcul et de validation des effectifs est à mettre en œuvre dans le menu « Ecole >> Suivi des effectifs ».

Elle se décompose en deux étapes :

## **Première étape : le calcul des effectifs et la confirmation du calcul**

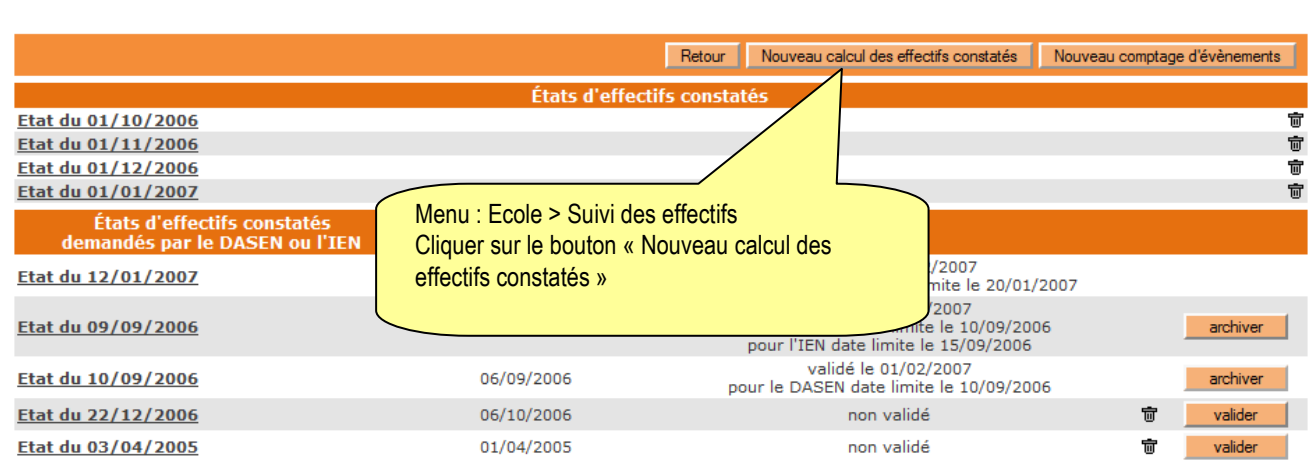

#### Liste des états d'effectifs

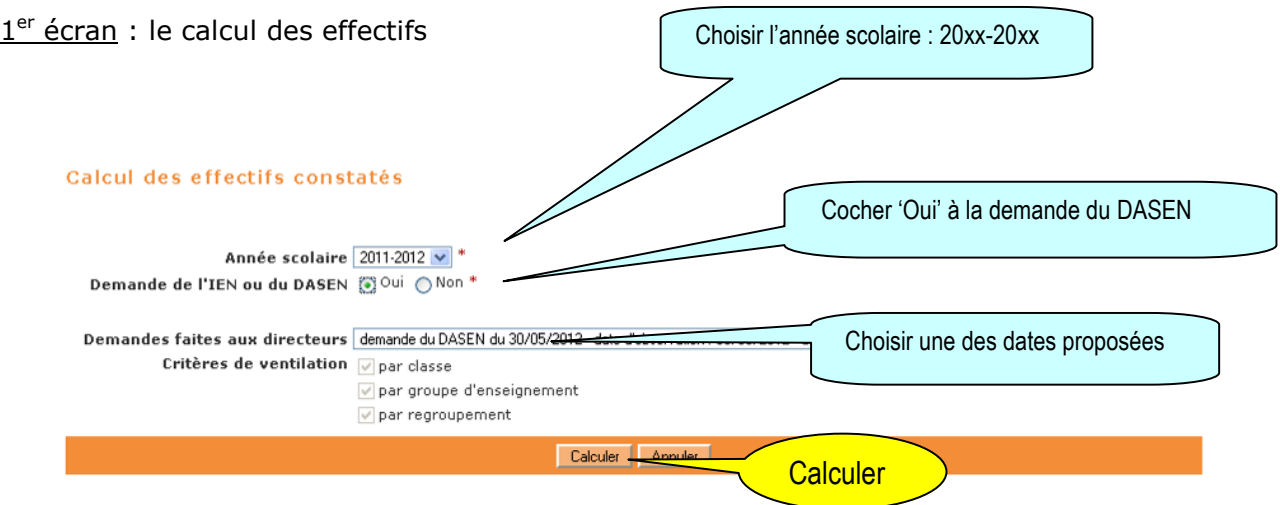

## **Le calcul comptabilise les élèves admis définitivement à une date d'effet comprise entre le jour de la rentrée et la date d'observation, qui ont un INE et sont répartis dans une classe.**

Remarque : Si on arrive par le bloc « Constat des effectifs » alors les champs sont pré-initialisés.

2<sup>ème</sup> écran : la confirmation du calcul

## Calcul des effectifs constatés

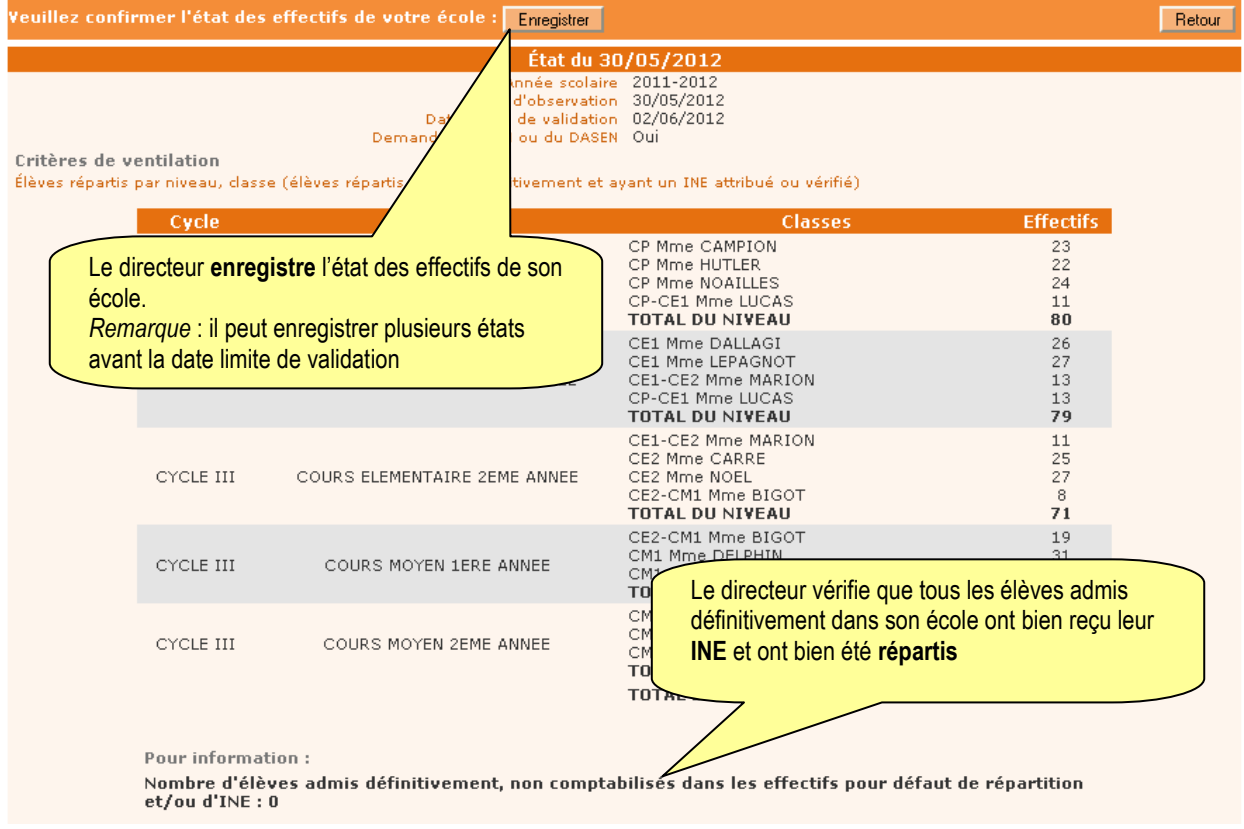

Ces deux opérations ont permis de mémoriser les calculs dans la base de données.

Tant que la date limite de validation n'est pas atteinte, le directeur peut refaire la première étape autant de fois que de besoin.

Les états d'effectifs correspondant à la demande sont des 'brouillons' dont la liste s'affiche dans le 3ème écran ci-dessous.

## **Seconde étape : la validation du calcul d'effectifs**

3<sup>ème</sup> écran : la validation du calcul d'effectifs

Le directeur a **jusqu'au ZZ/MM/AAAA, au soir (date limite de validation), pour valider un des états** en cliquant sur le bouton Valider.

Sur l'écran **Liste des Etats d'effectifs constatés**, le directeur visualise dans la rubrique Etats d'effectifs constatés demandés par le DASEN, **l'état du YY/MM/AAAA à la date d'observation du XX/MM/AAAA**. Son statut est 'non validé'.

#### Liste des états d'effectifs

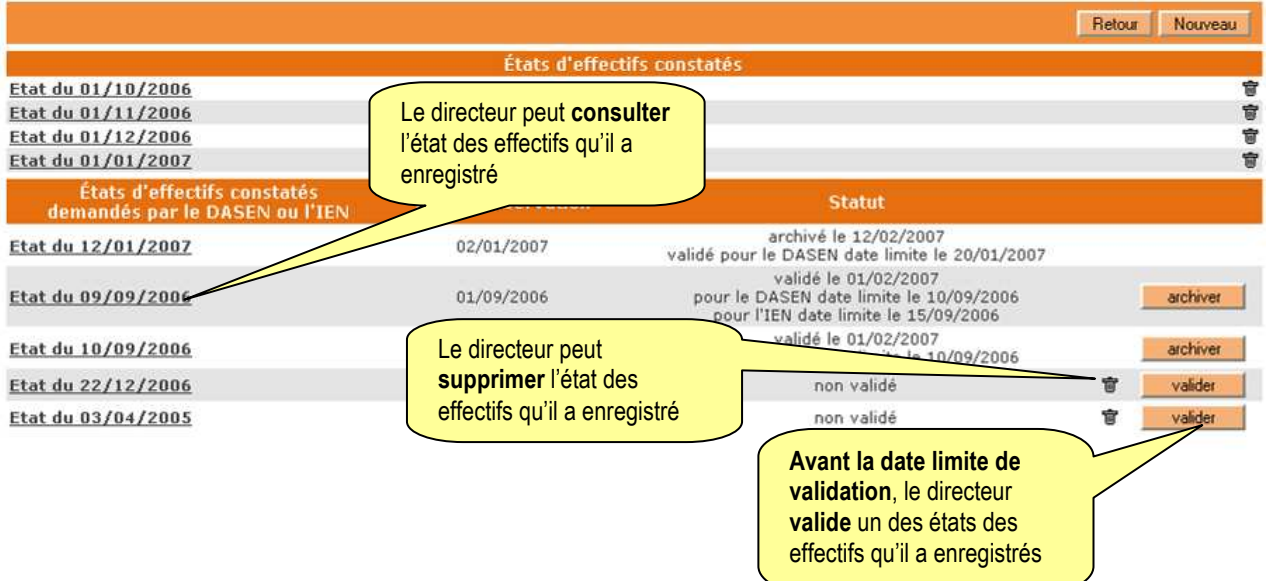

#### Validation d'un état des effectifs constatés

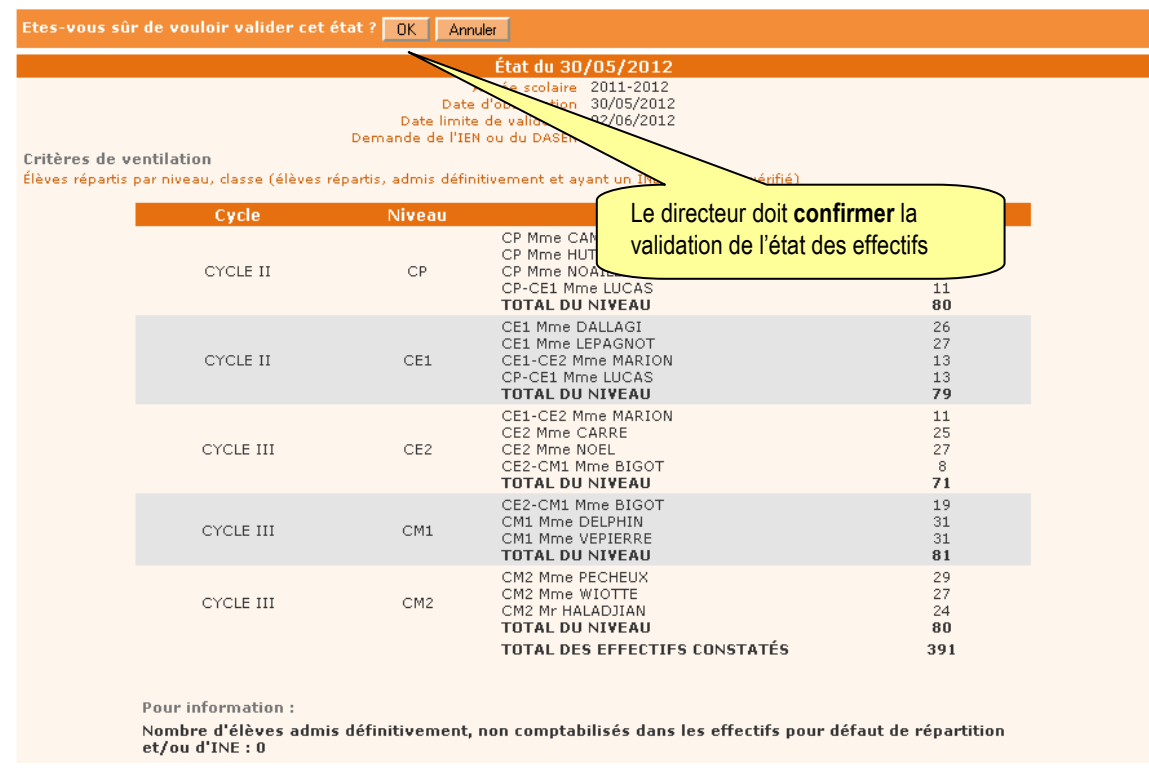

Le directeur n'est pas obligé d'archiver l'état d'effectifs validé. C'est automatiquement réalisé le lendemain de la date limite de validation.

Remarque :

Dans la période comprise entre la date d'observation et la date limite de validation, les IEN de circonscription et les DASEN peuvent suivre tous les jours, la progression des validations d'effectifs dans les écoles.

En dehors de la période du constat de rentrée, le directeur d'école peut réaliser des calculs d'effectifs tout au long de l'année scolaire, pour ses propres besoins.

Pour ce faire, il met directement en œuvre *uniquement la première étape* décrite ci-dessus, coche « Non » dans la rubrique « demande de l'IEN ou du DASEN », et saisit la date d'observation de son choix.

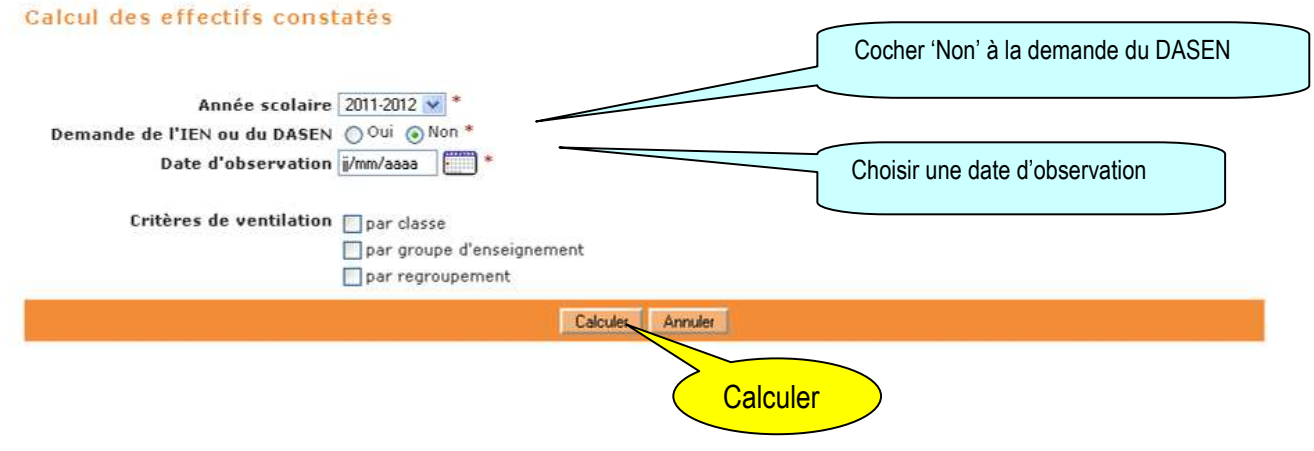

Le directeur peut être amené à répondre à des demandes de prévisions des effectifs émises par les services départementaux de l'éducation nationale (SDEN) au titre de l'année scolaire suivante.

Les SDEN émettent une demande de prévision des effectifs à effectuer sur une période donnée (date de début et date de fin) via l'interface DASEN. Un mèl est ensuite automatiquement envoyé aux écoles concernées.

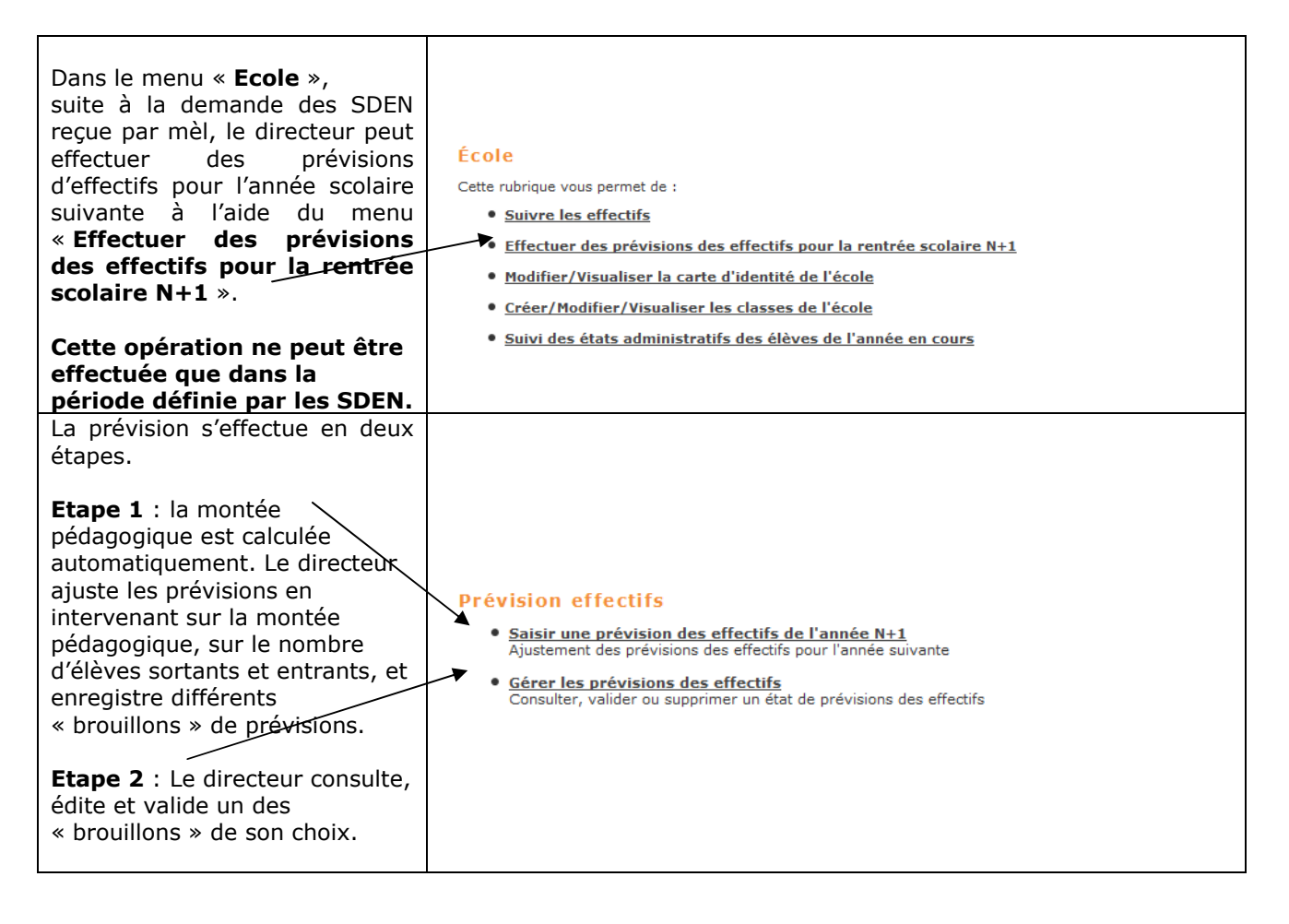

# **Etape 1 : Saisir des prévisions des effectifs pour l'année N+1**

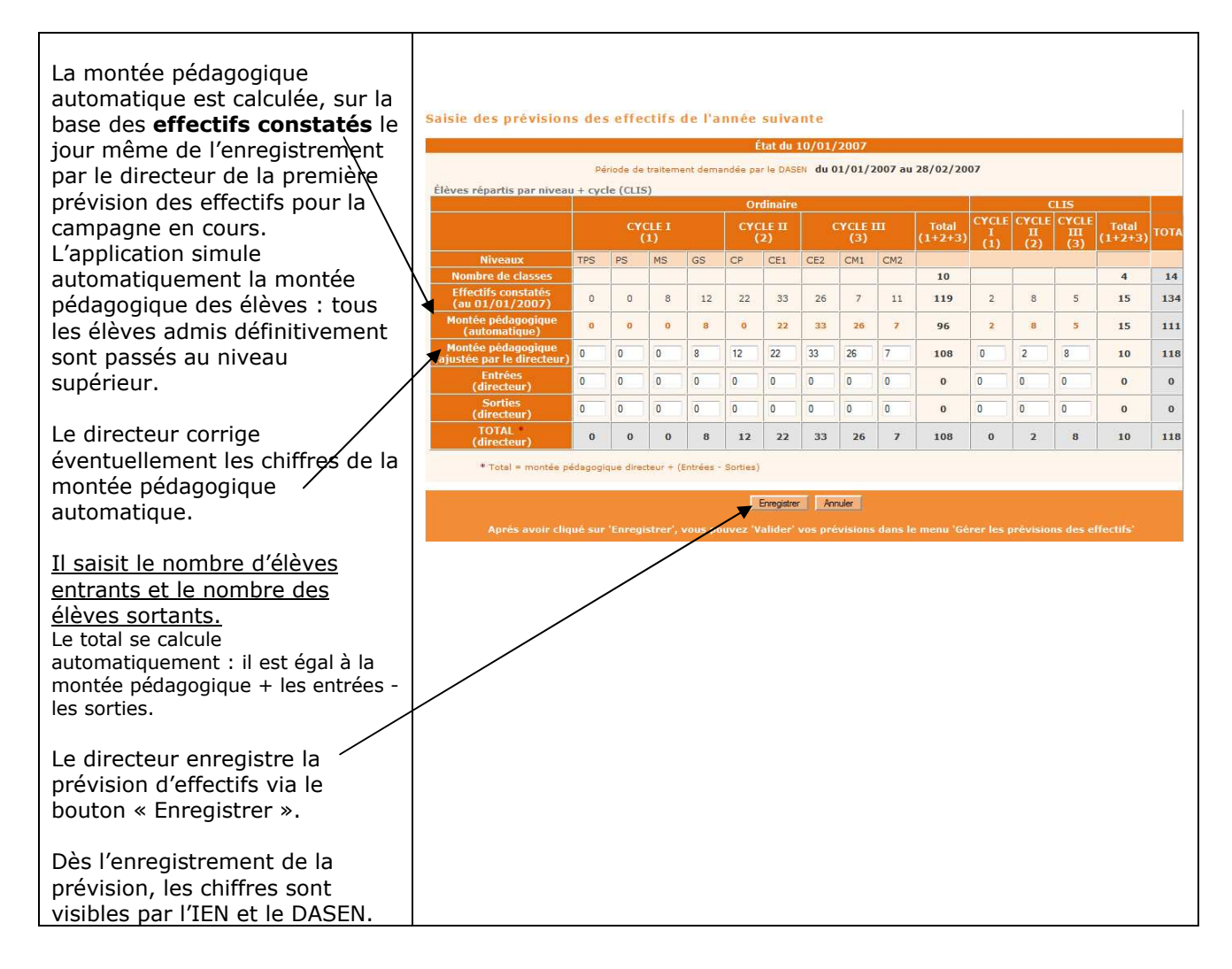

# **Etape 2 : Gérer les prévisions des effectifs**

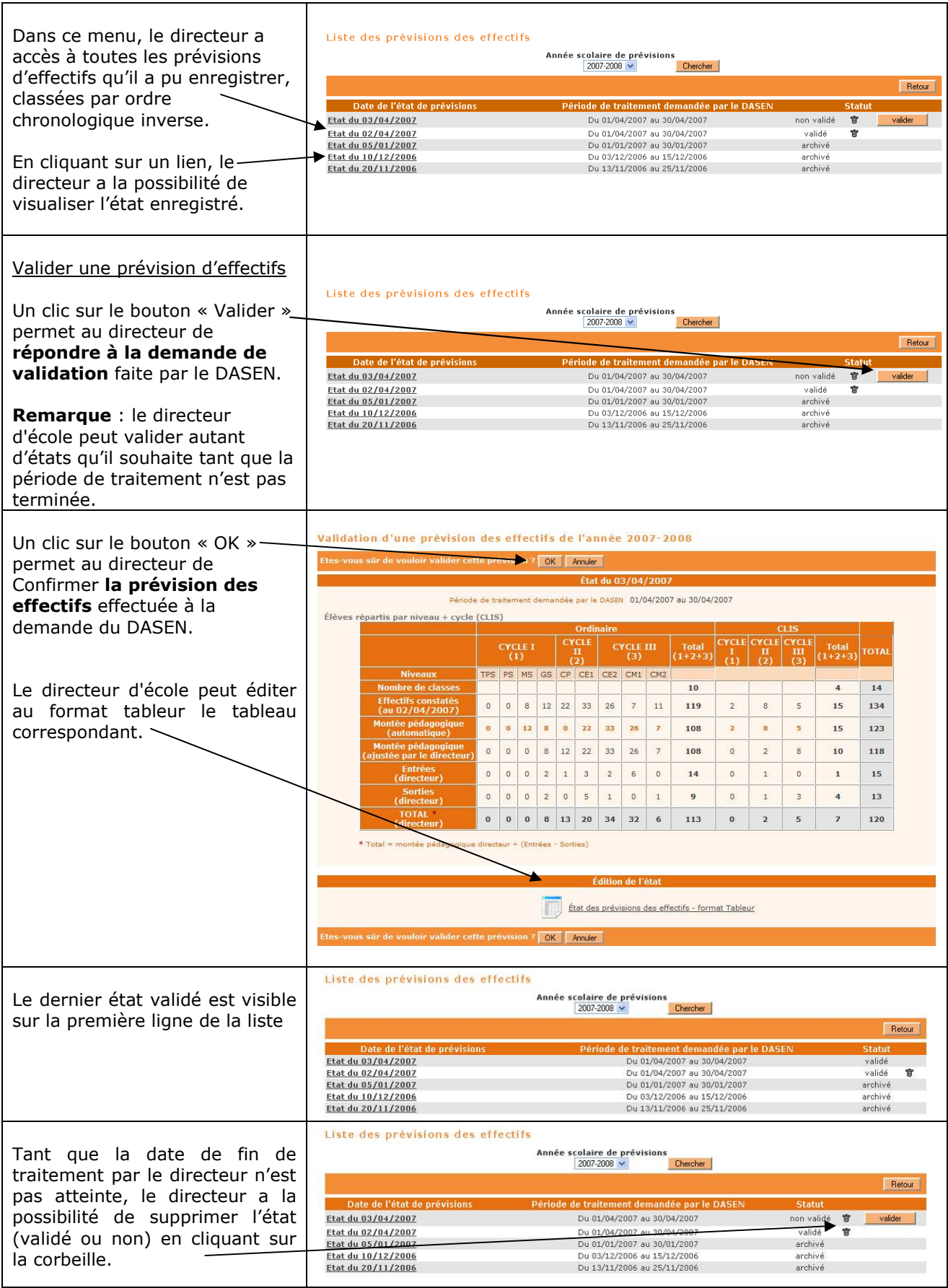

Le directeur peut éditer les feuilles pour constituer le registre des élèves inscrits.

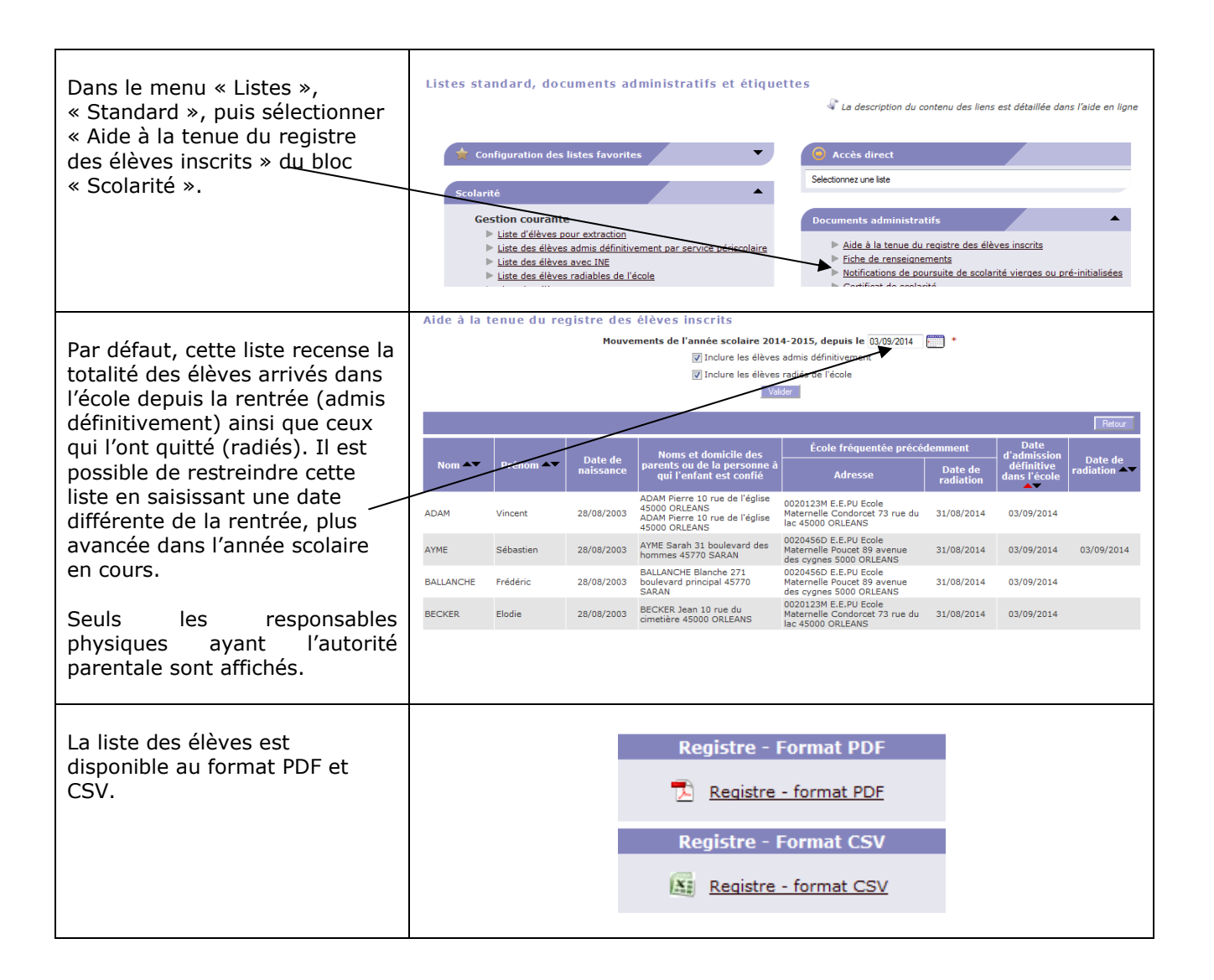

Le directeur peut éditer les étiquettes utiles à la remise du matériel de vote des élections des représentants des parents d'élèves au conseil d'école. La fonctionnalité se décline en 4 étapes. La progression se fait en étape par étape.

## **Vous devrez dérouler l'ensemble de ces étapes deux fois si le matériel de vote doit être envoyé par courrier à certains responsables.**

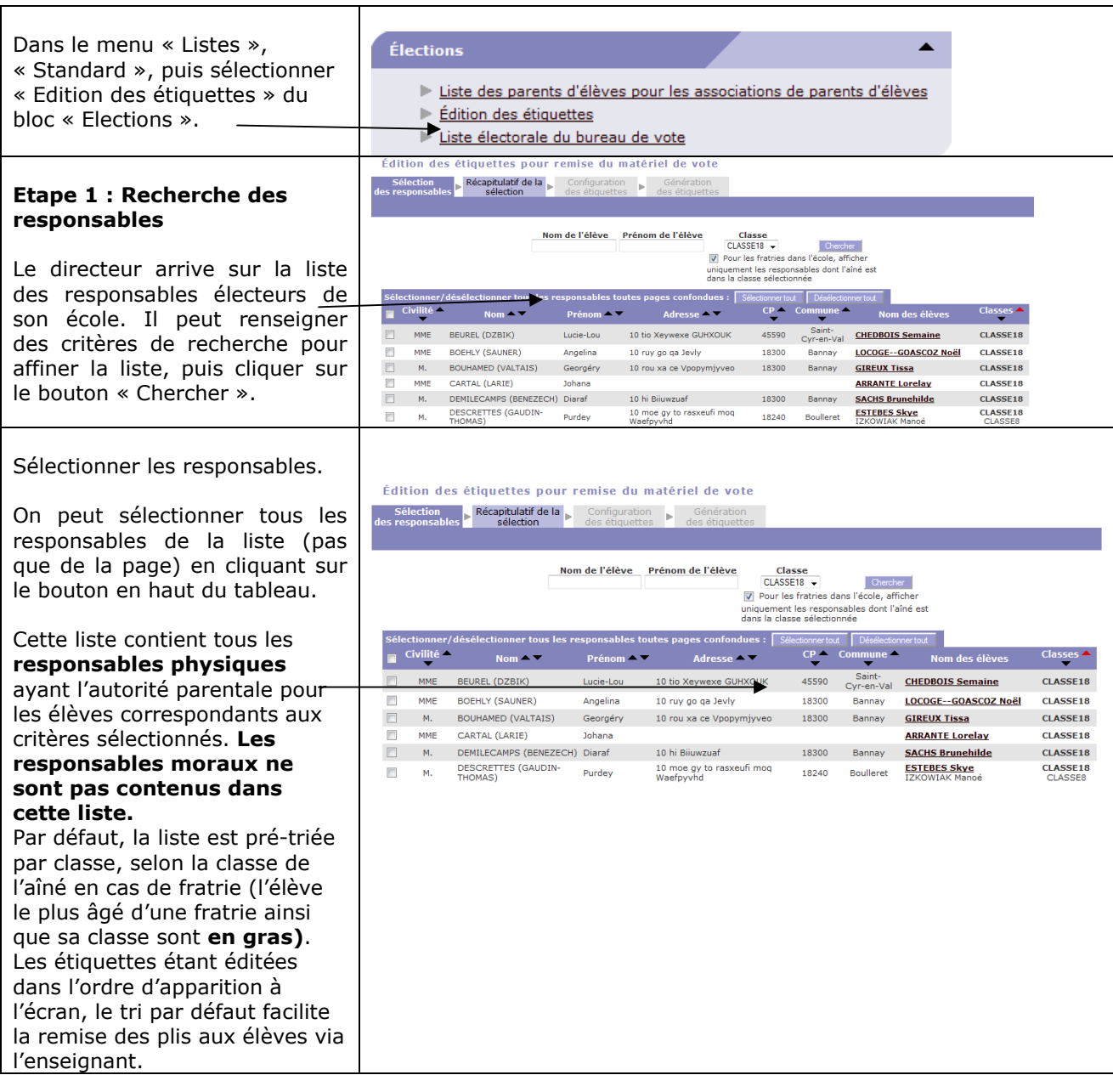

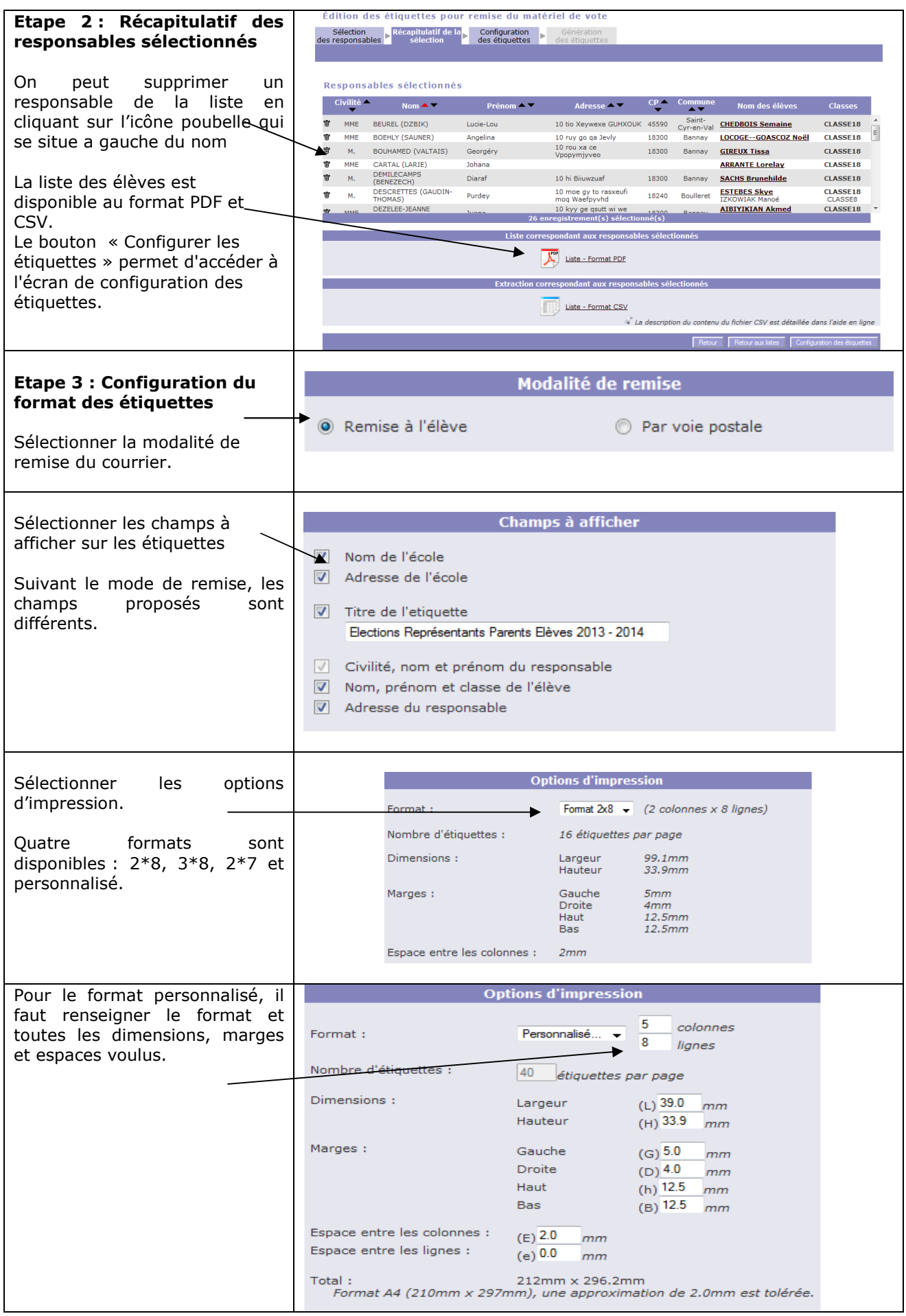

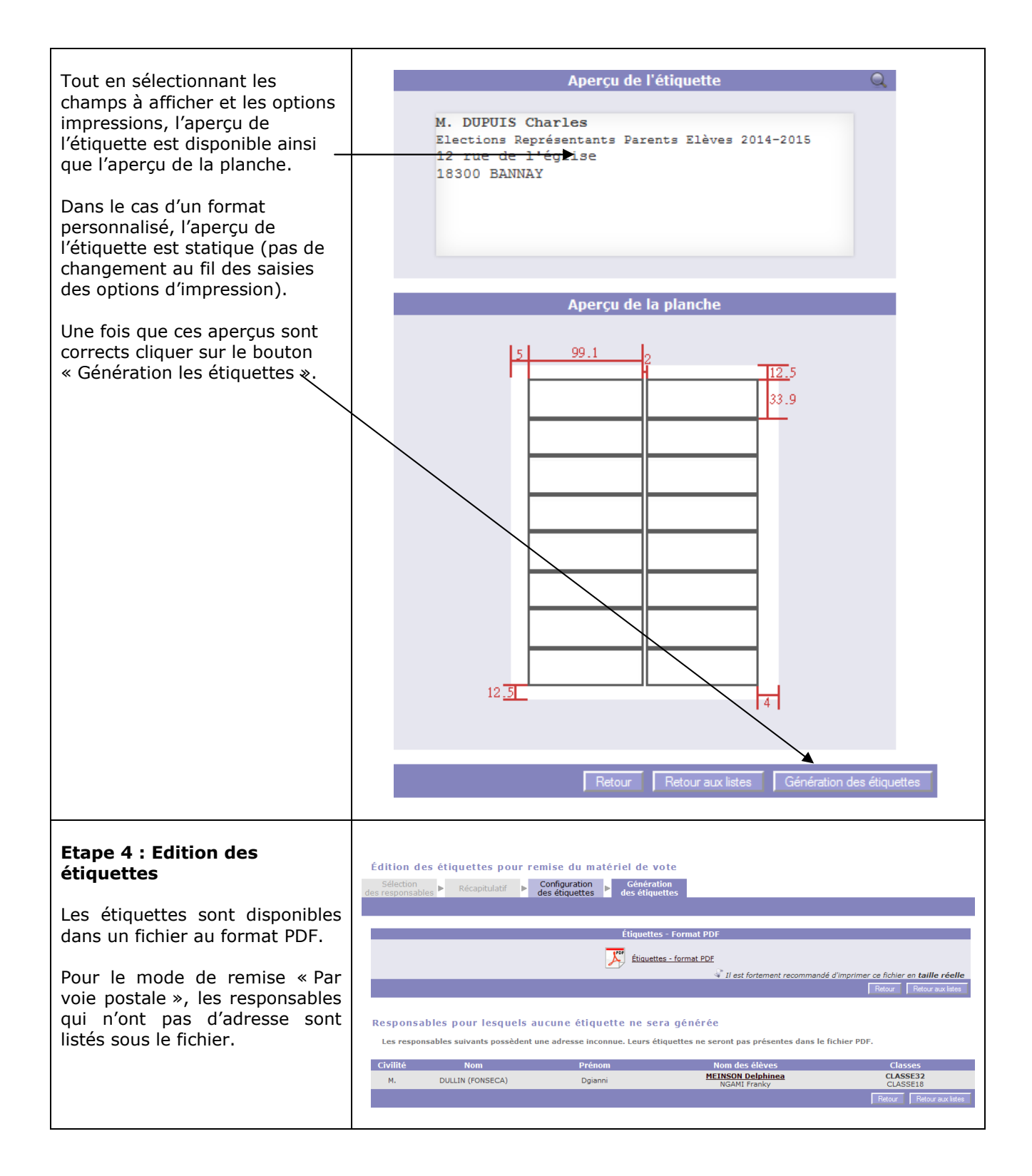

## **LISTE DES ELEVES SUSCEPTIBLES D'ENTRER AU COLLEGE**

Cette fonctionnalité permet aux directeurs des écoles publiques (primaires et élémentaires) de répondre à la demande émanant du DASEN pour la constitution de la liste des élèves susceptibles d'entrer au collège public.

Le directeur est informé par mail (ou par courrier si l'école ne dispose pas d'adresse email) de l'ouverture de la campagne Affelnet-6<sup>ème</sup> par le DASEN.

Il n'y a qu'une campagne Affelnet-6<sup>ème</sup> par année scolaire.

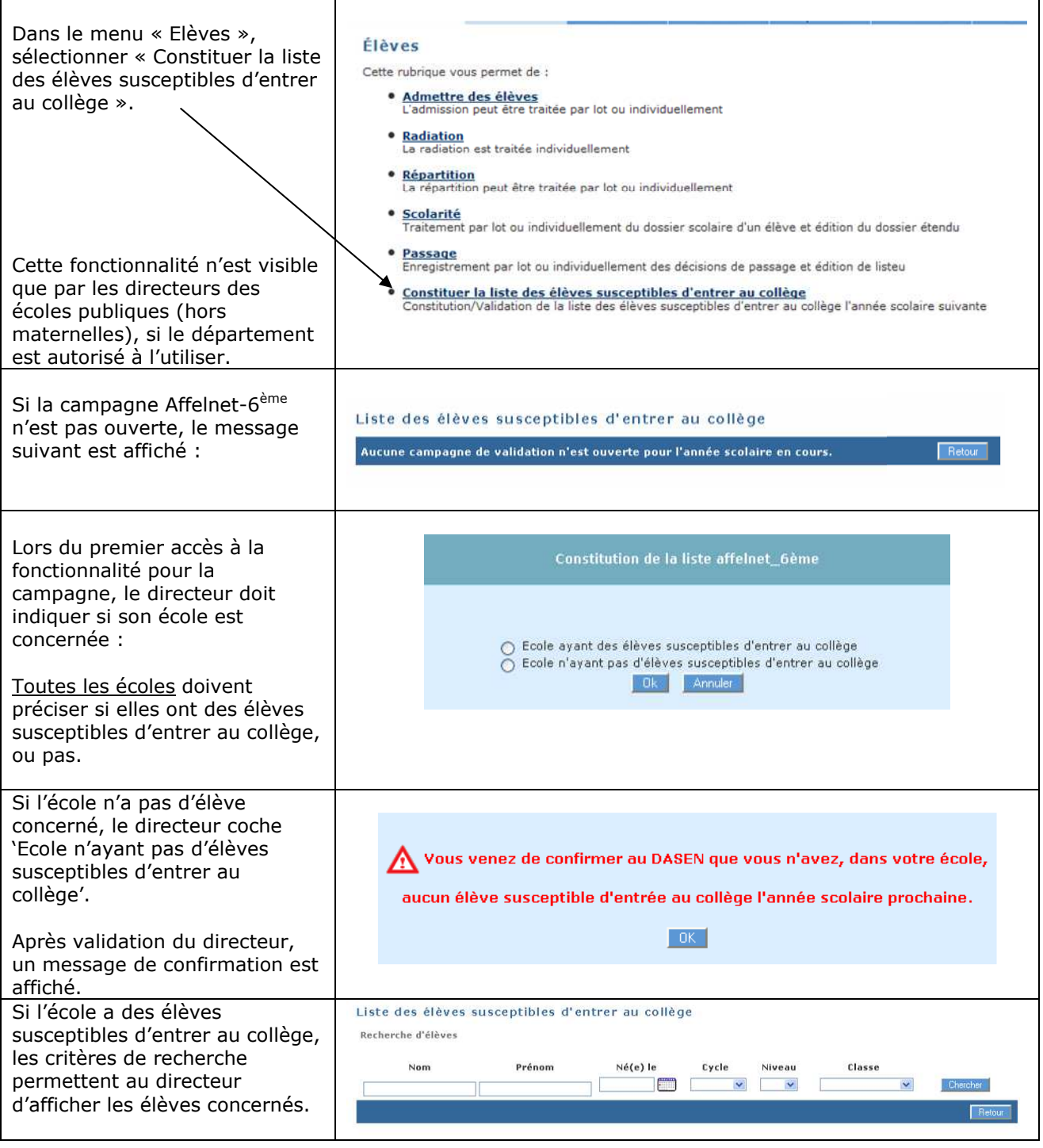

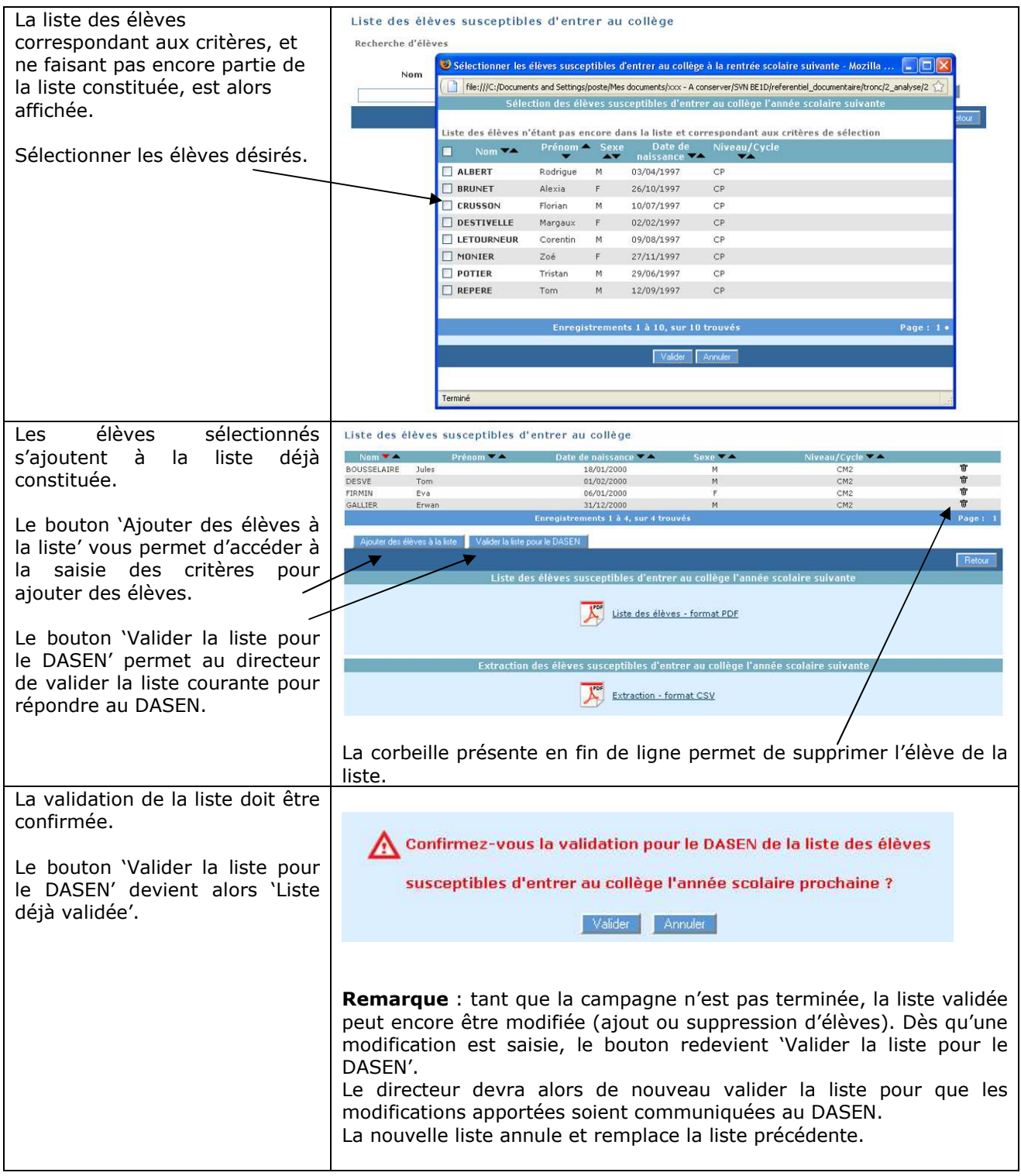